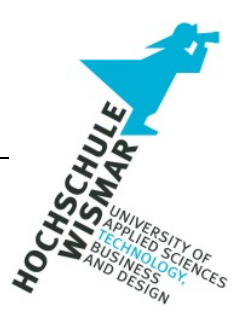

**Bachelor Thesis**

# Windows Server User Access Logging (UAL) als forensisches Artefakt – Möglichkeiten und Grenzen

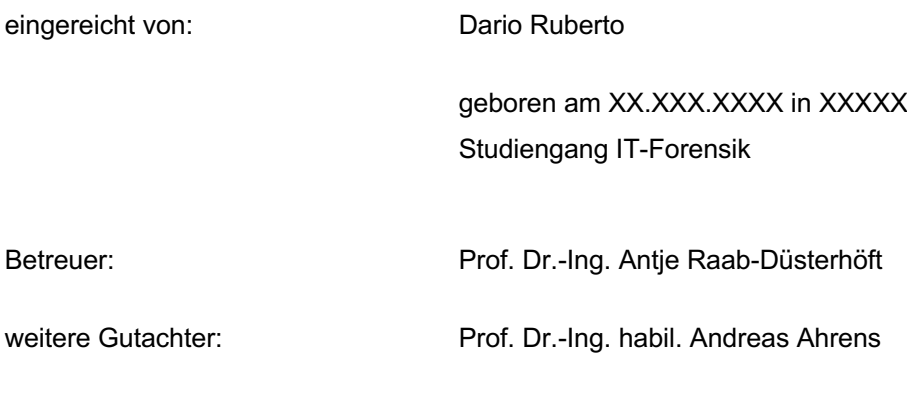

XXXXX, den XX.XXX.XXXX

#### **Aufgabenstellung**

**Titel:** Windows Server User Access Logging (UAL) als forensisches Artefakt – Möglichkeiten und Grenzen

**Title:** Windows Server User Access Logging (UAL) As a Forensic Artifact – Possibilities and Limitations

Die Zielsetzung dieser Bachelor-Thesis besteht darin, dass Windows Server User Access Logging (UAL) unter verschiedenen Windows Server Betriebssystemen und unter Anwendung verschiedener Testszenarien zu untersuchen. Es sollen der Informationsgehalt und die Robustheit des Artefakts bewertet werden sowie die damit verbundenen Möglichkeiten und Grenzen als ein mögliches forensisches Artefakt aufgezeigt werden. Die Herausforderungen bei der UAL besteht darin, dass es sich hierbei nicht um eine dedizierte Möglichkeit von Microsoft handelt um IT-Forensiker zu unterstützen, vielmehr handelt es sich um ein neues feature von Microsoft welche potenziell nützlichen Informationen für die IT-Forensik beinhaltet.

#### **Kurzreferat**

Diese Arbeit dient als Ausgangspunkt zur Untersuchung der Eignung des von Microsoft bereitgestellten User Access Logging (UAL) als IT-forensisches Artefakt, insbesondere im Hinblick auf die Robustheit und den damit verbundenen Informationsgehalt. Ziel ist es die Grenzen und Möglichkeiten zu beleuchten und somit einen Aufklärungsbeitrag in der IT-Forensik und IT-Sicherheit zu liefern.

IT-Forensische Untersuchungen variieren stark in ihrer Komplexität, mit steigender Komplexität eröffnet sich der Bedarf für neue Artefakt Quellen welche während der Untersuchung herangezogen werden können, um so die Untersuchung und Rekonstruktion des Tathergangs, über die Beweissicherung bis hin zur Aufklärung eingesetzt werden können. UAL protokolliert unter anderem benutzerspezifische Informationen, Zeitstempel, Details zur Software und gerätespezifische Informationen, somit stellt die UAL eine potenzielle Artefakt Quelle für Untersuchungen dar.

In dieser Arbeit wird die technische Grundlage zur UAL erörtert sowie die Methoden zur Gewinnung und Auswertung der potenziellen Artefakte dargelegt. Verschiedenste Testszenarien wurden in einer kontrollierten Testumgebung durchgeführt, um UAL-Artefakte zu generieren und die UAL-Artefakte im IT-Forensischen Kontext zu untersuchen und auszuwerten.

Die UAL-Artefakt Untersuchung und Auswertung in dieser Arbeit, belegt dessen Robustheit als potenzielles IT-Forensisches Artefakt das Abhängig der Fall-Komplexität als Artefakt in Betracht gezogen werden sollte. User Access Logging kann unabhängig der gespeicherten Artefakte keine vollständige Untersuchung ersetzen, dennoch Wissenslücken während einer Untersuchung schließen oder bestehende Annahmen bestärken.

#### **Abstract**

This work serves as a starting point for examining the suitability of the User Access Logging (UAL) provided by Microsoft as an IT forensic artifact, particularly with regard to its robustness and the associated information content. The aim is to shed light on the limits and possibilities and thus provide an educational contribution to IT forensics and IT security.

IT forensic investigations vary greatly in their complexity, with increasing complexity there is a need for new artifact sources that can be used during the investigation, so that the investigation and reconstruction of the crime, through the preservation of evidence and even the investigation can be used. UAL logs, among other things, user-specific information, timestamps, software details and device-specific information, making UAL a potential artifact source for investigations.

This work discusses the technical basis for UAL and presents the methods for obtaining and evaluating potential artifacts. A wide variety of test scenarios were carried out in a controlled test environment to generate UAL artifacts and to examine and evaluate the UAL artifacts in an IT forensic context.

The UAL artifact investigation and evaluation demonstrates its robustness as a potential IT forensic artifact that should be considered as an artifact depending on the case complexity. Regardless of the artifacts stored, user access logging cannot replace a complete investigation, but it can still close knowledge gaps during an investigation or reinforce existing assumptions.

# Inhaltsverzeichnis

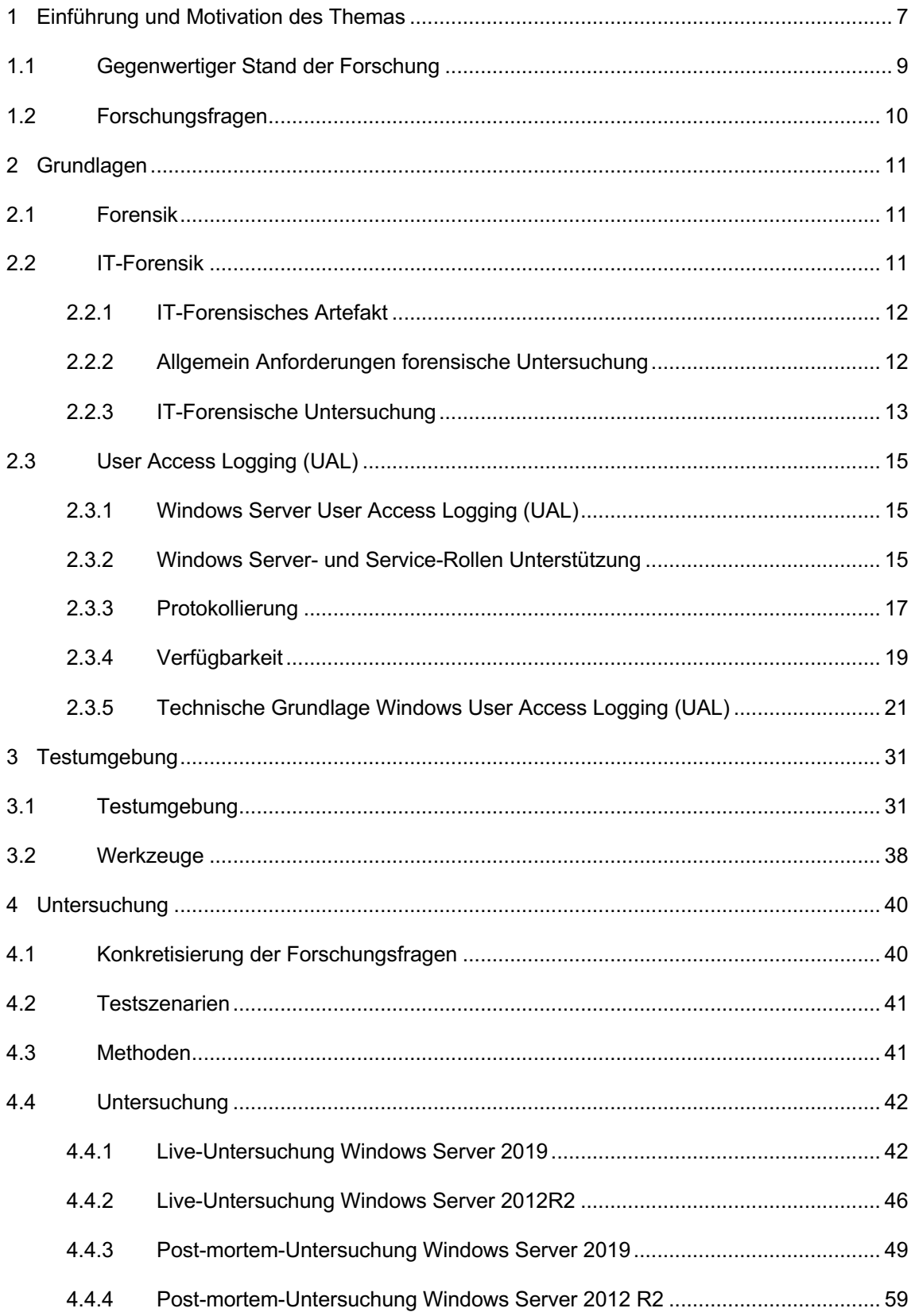

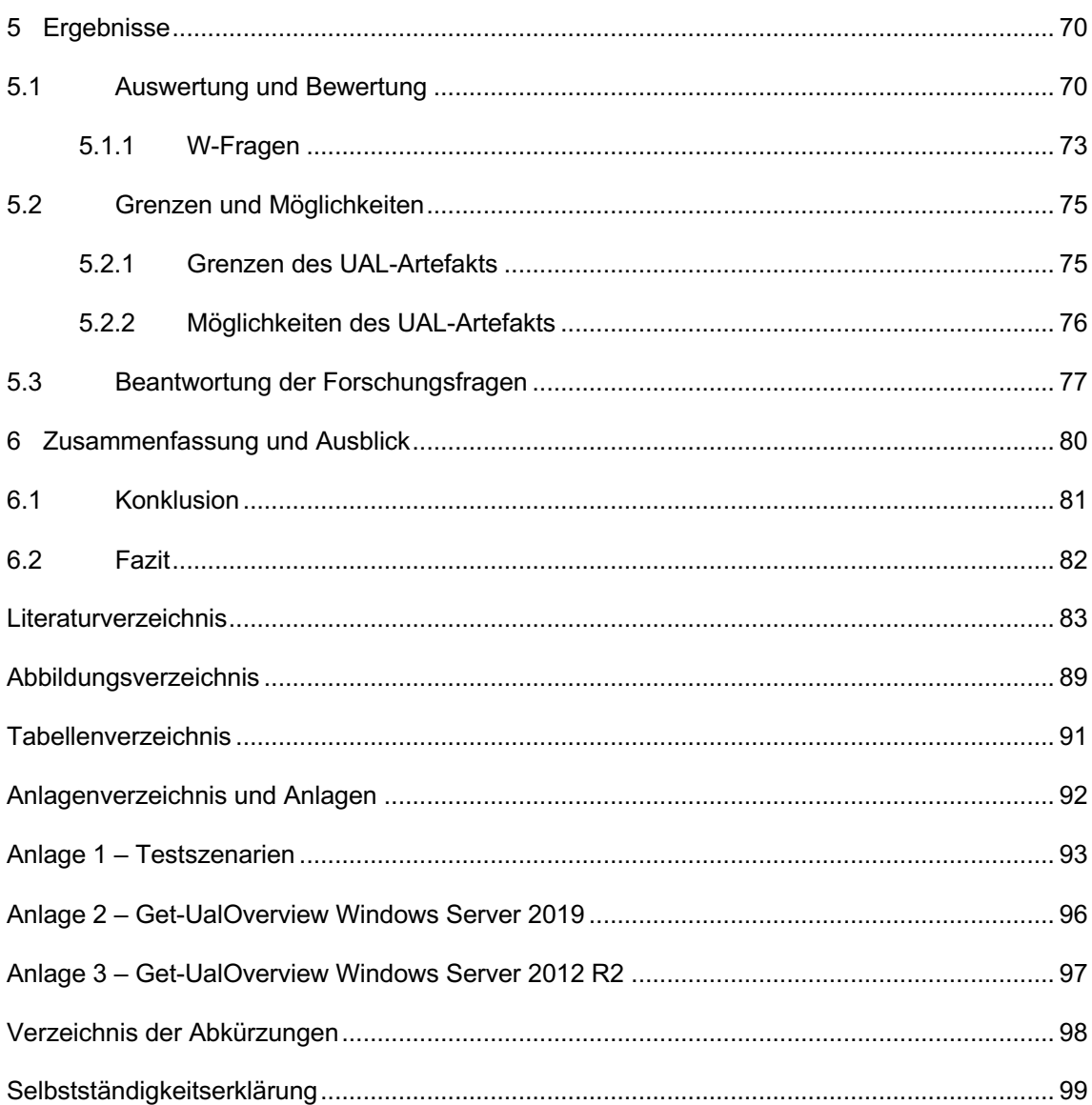

#### **1 Einführung und Motivation des Themas**

Die Digitalisierung schreitet unaufhaltsam voran, digitale Informationen sind in unserer heutigen Gesellschaft bedeutsam für alle Bereiche unseres Lebens obgleich Unternehmen, Regierung, Gesundheitswesen, Bildungsinstitutionen, Forschung, Wissenschaft oder Privathaushalt. Mit dem Fortschritt der Digitalisierung rückt die digitale Kriminalität auch bekannt als Cyberkriminalität in den Vordergrund. Identitätsdiebstahl, Datenmanipulation, Datenexfiltration (Datendiebstahl), Systemangriffe, Erpressungsversuche bis hin zur mutwilligen Zerstörung von fremdem digitalem Gedankengut. Die Aufklärung von derartigen Vorfällen fällt im Allgemeinen unter den Begriff der Computer Forensik, Digitale Forensik, Cyber-Forensik oder IT-Forensik. Die Untersuchung (in dieser Arbeit auch Analyse genannt) und Rekonstruktion eines Tathergangs (auch Ereignis genannt) über die Beweissicherung bis hin zur Aufklärung, kann in der Komplexität variieren, traditionelle, bereits bekannte und erprobte Artefakt Quellen sowie Programme/Software) (in dieser Arbeit auch Werkzeuge genannt) kommen zum Einsatz.

Mit steigender Komplexität eröffnet sich der Bedarf für neue Artefakt Quellen, User Access Logging (UAL) könnte eine potenzielle Artefakt Quelle darstellen. Aus Gründen der Lesbarkeit wird in der Folge dieser Arbeit die User Access Logging oftmals abgekürzt als UAL bezeichnet.

Mit der Veröffentlichung von Microsoft Windows Server 2012 im September 2012 [13] hat Microsoft UAL für Windows Server Betriebssystem als neue Funktion veröffentlicht, UAL ermöglicht die Protokollierung unter anderem benutzerspezifische Informationen, Zeitstempel, Details zur Software und gerätespezifische Informationen. UAL wird ausschließlich auf den Windows Server Betriebssystemen bereitgestellt, Windows Client Betriebssysteme wie beispielsweise Windows 10, bieten kein User Access Logging.

Im Jahr 2021 wurde auf dem jährlichen SANS DFIR (Digital Forensics and Incident Response) Summit & Training 2021, UAL zum ersten Mal im Rahmen einer renommierten Veranstaltung vor öffentlichem Publikum vorgestellt unter dem Titel "Where Have UAL Been" [14] und erhielt im Rahmen der DFIR-Gemeinschaft erstmals Sichtbarkeit.

Diese Arbeit dient als Ausgangspunkt zur Untersuchung der Eignung des von Microsoft bereitgestellten User Access Logging als IT-forensisches Artefakt, insbesondere im Hinblick auf die Robustheit und den damit verbundenen Informationsgehalt. Ziel ist es die Grenzen und Möglichkeiten zu beleuchten und somit einen Aufklärungsbeitrag in der IT-Forensik und IT-Sicherheit zu liefern.

Die in dieser Arbeit erlangten Erkenntnisse basieren auf den in der Testumgebung generierten UAL-Artefakte. Die Erkenntnisse sind daher spezifisch für die in dieser Arbeit verwendeten Testumgebung und Werkzeuge verifiziert und gültig, eine Verallgemeinerung wird jedoch nicht ausgeschlossen.

Diese Arbeit beansprucht nicht eine vollständige und endgültige Analyse der Architektur, der Datenbanktechnologie, Funktionsweise oder Verkettung der UAL innerhalb der Windows Server Betriebssysteme zu sein.

Daher liegen spezifische Themenbereiche außerhalb des Fokus dieser Arbeit und werden nicht vertieft:

- Rechtlichen Datenschutzaspekte
- Implementierung von Schutzmaßnahmen
- Datenbanken im Allgemeinen
- Windows Betriebssysteme im Allgemeinen
- Windows Registry und Event Viewer im Allgemeinen
- Weitere verfügbare Werkzeuge (jedoch im Rahmen dieser Arbeit nicht verwendet)

## **1.1 Gegenwertiger Stand der Forschung**

Microsoft veröffentlicht mit Windows Server 2012 das User Access Logging, welche in erster Linie für Administratoren zur Verfügung steht und unter anderem die Protokollierung benutzerspezifische Informationen, Zeitstempel, Details zur Software und gerätespezifische Informationen ermöglicht.

Das US-Sicherheitsunternehmen Crowdstrike berichtet in einem Blogeintrag zum Thema UAL, das bei gegenwertigen forensischen Analysen die UAL-Datenbanken oftmals nicht untersucht oder berücksichtigt werden, wodurch forensisch relevante Informationen übersehen werden können [50]. Eine Gesamtübersicht des gegenwertigen Standes der Forschung bietet die im Jahr 2021 vorgestellte Präsentation auf dem jährlichen SANS DFIR (Digital Forensics and Incident Response) Summit & Training 2021 unter dem Titel "Where Have UAL Been" von Kevin Stokes und Brian Moran [14].

Unter anderem wird der Speicherort sowie der Datenbankaufbau der UAL beleuchtet, im Rahmen der Ausarbeitung von Kevin Stokes und Brian Moran wurde bekannt, dass sich der UAL-Datenbankinhalt nach der Extraktion in einem benutzerunfreundlichen Zustand befindet, wodurch ein Python Skript von Brian Moran mit dem Namen *KStrike* entwickelt und veröffentlich wurde. *KStrike* ist ein sogenannter *Parser,* welcher die Analyse und Verarbeitung der Datenbankinformationen in einem benutzerfreundlichen Zustand ermöglicht. *KStrike* übernimmt ebenfalls automatisch die Zuordnung zu Windows-Services, - GUID und -Rollen [11].

Ein *UAL\_Parser* als *Autopsy* [51] Python Plugin wurde von Mark McKinnon im Juli 2021 veröffentlicht [52] welcher auf dem *KStrike Parser* basiert, und es ermöglicht die Ergebnisse direkt mit *Autopsy* zu betrachten. In der wissenschaftlichen Literatur, Fachzeitschriften oder Fachbüchern, konnten keine Informationen zur UAL gefunden werden.

Die Analyse von UAL-Artefakten über einen Zeitraum von bis zu drei Jahren, rückwirkend zu analysieren, bietet potenzielle Vorteile. Zum aktuellen Zeitpunkt fehlen konkrete Anwendungs- oder Testszenarien, um den Nutzen der UAL als forensisches Artefakt zu verdeutlichen. Ebenfalls ist nicht belegt ob UAL-

Artefakte hinsichtlich ihres Informationsgehalts und ihrer Robustheit den allgemeinen Standardanforderungen forensischer Untersuchungen entsprechen.

## **1.2 Forschungsfragen**

Im Rahmen dieser Arbeit dienen Forschungsfragen um eine systematische, zielgerichtete und fokussierte Untersuchung von UAL zu ermöglichen. Die Forschungsfragen sind darauf ausgerichtet einen Überblick über UAL zu vermitteln und decken sowohl die technischen Aspekte als auch die praktischen Aspekte ab. Diese Fragen werden den Ausgang dieser Arbeit maßgeblich prägen und werden deshalb im *Kapitel 8.1 - Konkretisierung der Forschungsfragen,* dieser Arbeit konkretisiert. Die Ausarbeitung und Klärung der Forschungsfragen wird dazu beitragen um UAL als ein mögliches forensisches Artefakt zu bewerten.

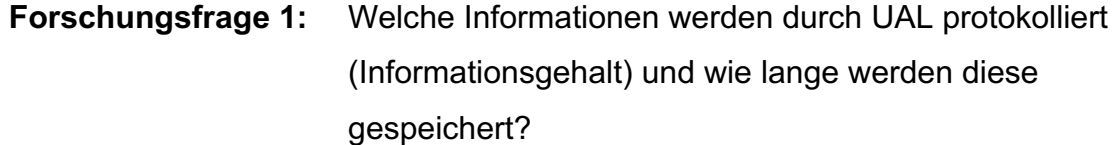

- **Forschungsfrage 2:** Wie können UAL-Artefakte ausgelesen und extrahiert werden?
- **Forschungsfrage 3:** Unterscheidet sich UAL-Funktionsweise sowie UAL-Artefakte von Windows Server 2019 und Windows Server 2012R2?
- **Forschungsfrage 4:** Wie sind UAL-Artefakte zu interpretieren und kann den Anforderungen an die Erhebung von Daten gerecht werden (Robustheit)?
- **Forschungsfrage 5:** Welche Grenzen gibt es bei UAL als forensisches Artefakt?
- **Forschungsfrage 6:** Welche Möglichkeiten bietet UAL als forensisches Artefakt?

#### **2 Grundlagen**

Grundlagen zur Thematik sind wichtig, um ein rudimentäres Verständnis über die in dieser Arbeit behandelten Forschungsfragen zu vermitteln. Hierzu wird zu Beginn dieser Arbeit auf die wichtigsten Begrifflichkeiten eingegangen. Diese Sichtweise findet sich auch bei Geschonneck wieder:

*Ein Dritter, der eventuell nicht über den gleichen technischen Sachverstand und Erfahrungsschatz verfügt, muss den Tätigkeiten, die während der Ermittlung durchgeführt wurden, Glauben schenken können.* (Geschonneck, 2014 [17])

#### **2.1 Forensik**

Der Begriff Forensik entstammt der römischen Epoche und wird wie folgt beschrieben:

*Forensik ist ein Sammelbegriff für wissenschaftliche und technische Arbeitsgebiete, in denen kriminelle Handlungen systematisch untersucht werden. Der Begriff stammt vom lateinischen forensis' zum Forum, Markt[platz] gehörig'. Gerichtsverfahren, Untersuchungen, Urteilsverkündungen sowie der Strafvollzug im antiken Rom wurden öffentlich und meist auf dem Markplatz (Forum) durchgeführt.* (Wikipedia, 2023 [15])

#### **2.2 IT-Forensik**

Der Begriff IT-Forensik setzt sich aus IT (Informationstechnik, englisch *Information Technology*) zusammen und Forensik (englisch *Forensic*) zusammen. Das BSI (Bundesamt für Sicherheit in der Informationstechnik) beschreibt IT-Forensik wie folgt:

*IT-Forensik ist die streng methodisch vorgenommene Datenanalyse auf Datenträgern und in Computernetzen zur Aufklärung von Vorfällen unter Einbeziehung der Möglichkeiten der strategischen Vorbereitung insbesondere aus der Sicht des Anlagenbetreibers eines IT-Systems.* (BSI, 2011 [16])

Das BSI beschreibt daher, die IT-Forensik in die Prozesse des IT-Betriebs zu verankern. Im Gegensatz zu Geschonneck welcher IT-Forensik auf den Nachweis und die Ermittlung von Straftaten oder Vorfällen im Bereich der Computerkriminalität einschränkt [18].

#### **2.2.1 IT-Forensisches Artefakt**

Bei IT-Forensischen Artefakten handelt es sich um digitale Artefakte, der Begriff Artefakt (aus dem lateinisch ars, artis , Handwerk', und factum, das Gemachte') [19]. Im Kontext der IT-Forensik handelt es sich bei Artefakten um eine Sammlung von digitalen (virtuellen) Daten, jede Aktion auf einem Digitalen System löst beabsichtigt oder unbeabsichtigte Prozesse aus welche Datenveränderungen, Datengenerierung oder Daten Eliminierung führen. Im Rahmen der IT-Forensischen Aufklärungsarbeit (Untersuchung) werden diese Artefakte gesichtet, gesichert, ausgewertet und dokumentiert. IT-Forensische Artefakte können dazu beitragen, Vorfälle nachzuvollziehen und zu rekonstruieren. Sie können unter anderem Informationen wie Konfigurationen, Aktivitäten, Ereignisse, Herkunftsinformationen (Aufzählung nicht abschließend) enthalten.

## **2.2.2 Allgemein Anforderungen forensische Untersuchung**

Ein Grundverständnis über die allgemeinen Anforderungen an eine forensische Untersuchung ist notwendig, um Fehler bei der Erhebung und den Umgang mit Daten innerhalb einer Untersuchung zu vermeiden. Insofern wird in diesem Abschnitt ein rudimentäres Grundverständnis vermittelt nach welchen Anforderungen, Daten während einer Untersuchung erhoben werden, jedoch auch um der Frage, ob UAL als ein robustes Artefakt betrachtet werden kann ein Stück näher zu kommen. Der BSI [20] referenziert auf Geschonneck [21] und beschreibt die folgenden Anforderungen an die Erhebung von Daten mit folgenden Anforderungen:

- **Akzeptanz:** Bekannte Methoden, welche in der Fachwelt bekannt sind und im Allgemeinen akzeptiert sind zu bevorzugen, neue Verfahren oder Werkzeuge können eingesetzt werden jedoch ist die Methode und Vorgehensweise zu verteidigen.
- **Glaubwürdigkeit:** Die Funktion sowie die Robustheit der Methode und des Verfahrens müssen nachvollziehbare Ergebnisse liefern und plausibel erklärt werden können.
- **Wiederholbarkeit:** Es muss sichergestellt werden, dass bei einer erneuten Durchführung der Untersuchung auch eine dritte Person dieselben Ergebnisse erzielen würde.
- **Integrität:** Die Integrität der sichergestellten Daten muss jederzeit gewährleistet sein, es dürfen keine unbemerkten Veränderungen vorgenommen werden.
- **Ursache und Auswirkungen:** Die Methode muss zu einer logischen nachvollziehbaren Verbindung zwischen Ergebnissen und Beweisspuren führen.
- **Dokumentation:** Jeder Schritt muss angemessen, vollständig transparent und nachvollziehbar dokumentiert werden.

Ob UAL-Artefakte als Robust betrachtet werden können, hängt mit der Erfüllung der zuvor genannten Anforderungen zusammen. Im Rahmen dieser Arbeit werden UAL-Artefakte betrachtet, obwohl sie in der Fachwelt der IT-Forensik noch als unpopulär gelten. Hierdurch besteht nicht die Möglichkeit auf traditionelle und anerkannte forensische Methoden und Werkzeuge zurückgegriffen. Es werden Methoden und Werkzeuge verwendet welche neuartig sind und gegebenenfalls nicht alle oberhalb genannten Anforderungen gerecht werden.

#### **2.2.3 IT-Forensische Untersuchung**

Auf die allgemeine Vorgehensweise bei einer IT-Forensischen Untersuchung wird in dieser Arbeit nicht näher eingegangen. Um jedoch auch an dieser Stelle ein Grundverständnis zu vermitteln, wird auf den Leitfaden IT-Forensik des BSI verwiesen, welcher die Vorgehensweise einer forensischen Untersuchung in folgenden sechs Abschnitte unterteilt [22]:

- 1. Strategische Vorbereitung
- 2. Operationale Vorbereitung
- 3. Datensammlung
- 4. Untersuchung
- 5. Datenanalyse
- 6. Dokumentation

Untersuchungen können auf zwei Arten stattfinden:

- 1. Post-Mortem, der Begriff *post-mortem* (lateinsch für , nach dem Tod') [23].
- 2. Live, der Begriff *Live* steht für , lebend, unverzögert [24].

Es handelt sich hierbei um zwei unterschiedliche Ansätze, bei der Post-Mortem-Untersuchung handelt es sich um eine Untersuchung auf einem Duplikat der betroffenen Datenträger, daher eine Offline-Kopie des Live-Systems somit kann eine Untersuchung in Ruhe und ohne Zeitdruck [25] stattfinden, ebenfalls ist eine Wiederherstellung jederzeit möglich im Falle einer Beschädigung der Datenträger Kopie während einer Untersuchung.

Laut IT-Forensik Wiki wird die Post-Mortem-Analyse wie folgt beschrieben:

*Ein Vorfall wird im Rahmen einer Post-Mortem-Analyse nachträglich aufgeklärt. Die Post-Mortem-Analyse bezeichnet z.B. Untersuchung von Datenträgerabbildern, nichtflüchtigen Spuren, gelöschten oder unbenannten oder verschlüsselten Dateien von Massenspeichern.* (IT-Forensik Wiki, 2018 [26])

Bei der Live-Analyse handelt es sich um die Untersuchung des Systems, während es noch aktiv ist, diese Art wird oft verwendet, wenn sich Informationen in flüchtigen Speichern befinden, welche beim Herunterfahren verloren oder beschädigt werden könnten, bei Vor-Ort Analysen in denen sofort gehandelt werden muss und keine Zeit für eine Post-Mortem-Analyse zur Verfügung steht (Aufzählung nicht abschließend). UAL-Arte selbst können sowohl im Post-Mortem Zustand sowie auch im Live-Zustand analysiert werden. Im Rahmen dieser Arbeit wird die Untersuchung sowohl im Live-Zustand wie auch im Post-Mortem Zustand durchgeführt.

Zum Ziel einer forensischen Untersuchung gehört die Beantwortung der folgenden W-Fragen [48]:

- Was ist geschehen?
- Wo ist es passiert?
- Wann ist es passiert?
- Wie ist es passiert?

# **2.3 User Access Logging (UAL)**

# **2.3.1 Windows Server User Access Logging (UAL)**

User Access Logging – es handelt es sich um eine integrierte Funktion in den Windows Server Betriebssystemen welche Client-Nutzerdaten (Endgerät, welches in einem Netzwerk mit einem Server kommuniziert [28]) zu Windows Server- und Service-Rollen protokolliert.

Die Protokollierung erfolgt nahezu in Echtzeit, die Protokolldaten werden mit einer Standardverzögerungszeit von 24 Stunden in eine spezifische Datenbank gespeichert und ermöglichen somit eine Informationsspeicherung von bis zu drei Jahren.

UAL wurde konzeptionell eingeführt, um Administratoren die Möglichkeit zu geben Windows Server Infrastrukturen im Punkto Serverressourcen-Lücken zu optimieren, Microsoft selbst hat keinen Zugriff auf diese Informationen, ebenfalls können keine Fehlerberichte exportiert oder direkt an Microsoft gesendet werden.

## **2.3.2 Windows Server- und Service-Rollen Unterstützung**

Die folgende Server- und Service-Rollen werden von User Access Logging (UAL) unterstützt [27]:

- Active Directory Certificate Services (AD CS)
- Active Directory Rights Management Services (AD RMS)
- BranchCache
- Domain Name System (DNS)
- Dynamic Host Configuration Protocol (DHCP)
- Fax Server
- File Services
- File Transfer Protocol (FTP) Server
- Hyper-V
- Web-Server (IIS)
- Microsoft Message Queue (MSMQ) Service
- Network Policy and Access Services
- Print and Document Services
- Routing and Remote Access Service (RRAS)
- Windows Deployment Services (WDS)
- Windows Server Update Service (WSUS)

Während Microsoft über seine Microsoft Learn Website Informationen zu den verschiedenen Server- und Service-Rollen, welche von UAL unterstützt werden, bereitstellt [30], fokussiert sich diese Arbeit lediglich auf die für sie relevanten Rollen, diese werden falls relevant im Rahmen dieser Arbeit näher beschrieben. Für Informationen zu nicht im Fokus liegenden Server- und Service-Rollen ist die Microsoft Learn Webseite zu konsultieren [30].

# **2.3.3 Protokollierung**

Microsoft veröffentlicht zur Frage welche benutzerspezifischen Informationen, Zeitstempel, Details zur Software und gerätespezifische Informationen von UAL protokolliert werden, die folgenden Informationen [27]:

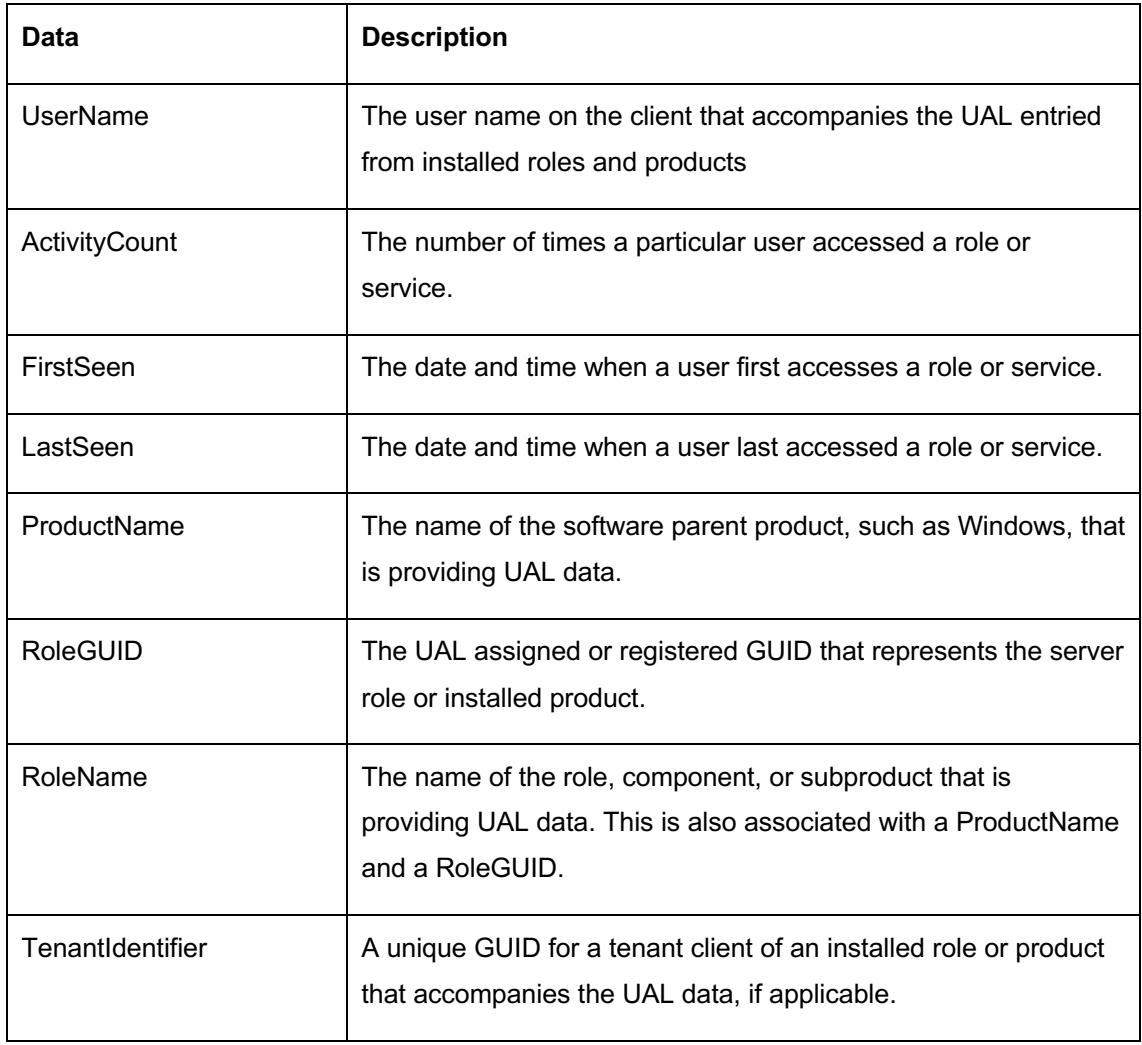

• Benutzerspezifischen Informationen:

Tabelle 1: Benutzerspezifischen Informationen [27]

• Gerätespezifische Informationen:

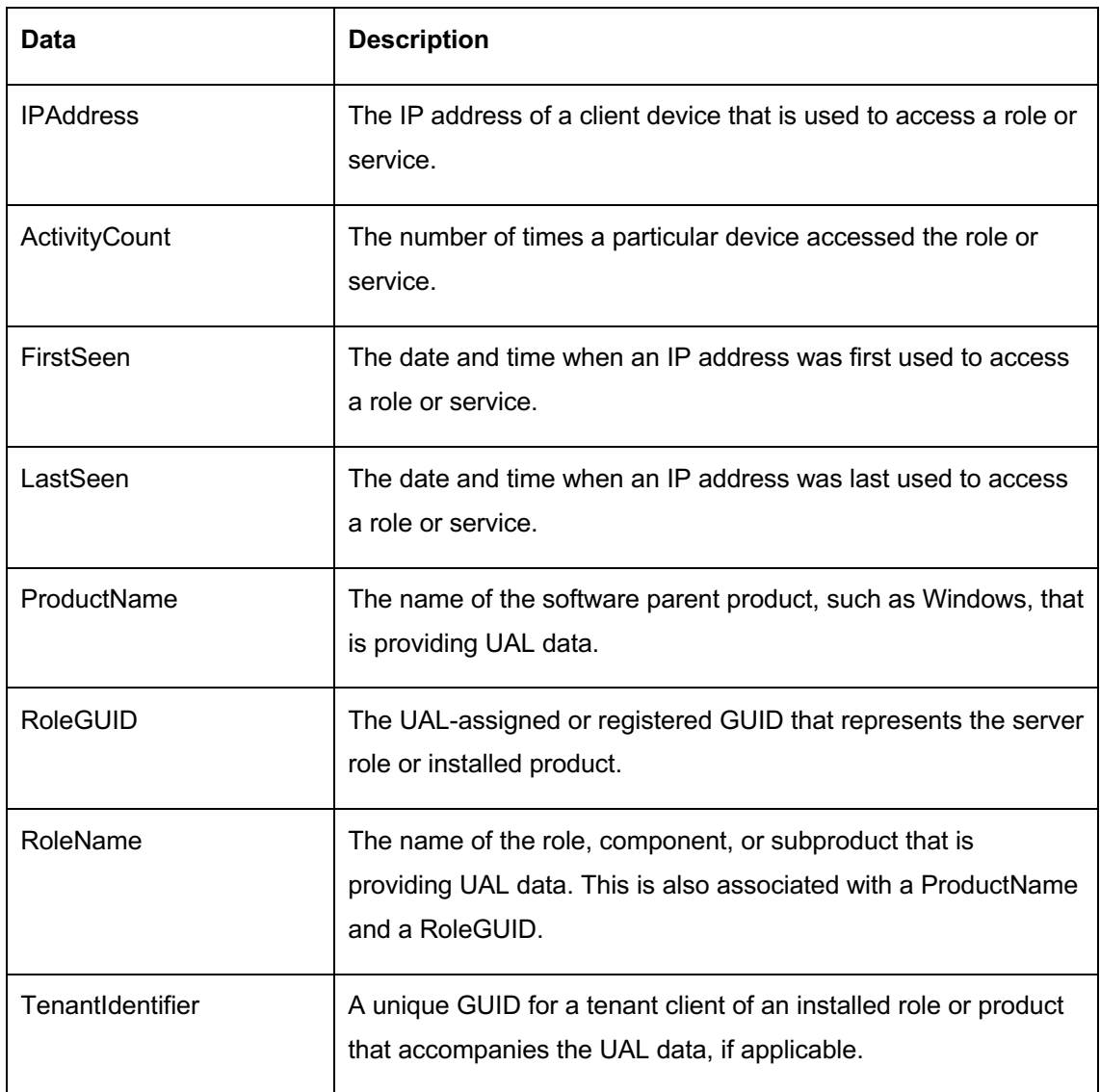

Tabelle 2: Gerätespezifische Informationen [27]

## **2.3.4 Verfügbarkeit**

User Access Logging ist auf den von Microsoft veröffentlichten Windows Server 2012, Windows Server 2012 R2, Windows Server 2016, Windows Server 2019 sowie auf Windows Server 2022 Betriebssystemen verfügbar und standardmäßig im Betriebssystem integriert, eine Aktivierung ist nicht erforderlich, eine Deaktivierung als Administrator möglich. Der Windows Service mit dem Namen *User Access Logging Service* befindet sich unter der Windows Service Funktion und kann bei Bedarf gestartet, gestoppt oder neugestartet werden.

|                                                                                                    |                                                                                                    | <b>Host Name:</b><br><b>IP Address:</b><br><b>OS Version:</b><br><b>User Name:</b>                                                                                |                                                     | WINSERVER2019<br>192 168 230 129<br><b>Windows Server 2019</b><br><b>Administrator</b>                                                           |                                                                                                    |   |
|----------------------------------------------------------------------------------------------------|----------------------------------------------------------------------------------------------------|----------------------------------------------------------------------------------------------------|-----------------------------------------------------|----------------------------------------------------------------------------------------------------|----------------------------------------------------------------------------------------------------|---|
| <b>Services</b><br>File<br>Action<br>View<br>Help                                                                                                    |                                                                                                    |                                                                                                    |                                                     |                                                                                                    |                                                                                                    | × |
| <b>ID</b><br>$\overline{2}$<br>扇<br>⇚<br>ш<br>屙<br>⊜<br>Services (Local)<br>Services (Local)<br>$\circ$                                                                                                    | $\wedge$                                                                                                    |                                                                                                    |                                                     |                                                                                                    |                                                                                                    |   |
| <b>User Access Logging Service</b><br>Stop the service<br><b>Restart the service</b>                                                                                                    | Name<br>Update Orchestrator Service<br>UPnP Device Host                                                                                                    | <b>Description</b><br>Manages W<br>Allows UPn                                                                                                    | <b>Status</b><br>Running                            | <b>Startup Type</b><br>Automatic (D<br>Disabled                                                                                                  | Log On As<br>Local Syste<br><b>Local Service</b>                                                                                                   |   |
| <b>Description:</b><br>This service logs unique client<br>access requests, in the form of IP<br>addresses and user names, of<br>installed products and roles on the<br>local server. This information can<br>be queried, via Powershell, by<br>administrators needing to<br>quantify client demand of server<br>software for offline Client Access<br>License (CAL) management. If the<br>Extended / Standard / | User Access Logging Service<br>Co. User Data Access 5e4e1<br>C. User Data Storage_5e4e1<br>User Experience Virtualizatio<br>User Manager<br><b>O. User Profile Service</b><br><b>Ok Virtual Disk</b><br>C. VMware Alias Manager and  Alias Mana<br>WMware Snapshot Provider<br>V C VMware SVGA Helper Service Helps VMw<br>O. VMware Tools | This service  Running<br>Provides ap<br>Handles sto<br>Provides su<br>User Manag<br>This service  Running<br>Provides m<br><b>VMware Sn</b><br><b>Drovides</b> su | Running<br>Running<br>Running<br>Running<br>Running | Automatic (D Local Syste<br>Manual<br>Manual<br>Disabled<br>Automatic (T<br>Automatic<br>Manual<br>Automatic<br>Manual<br>Automatic<br>Automatic | Local Syste<br>Local Syste<br>Local Syste<br>Local Syste<br>Local Syste<br>Local Syste<br>Local Syste<br>Local Syste<br>Local Syste<br>Local Syste |   |

Abbildung 1: Windows Server 2019 - UAL Service

|                           |                                                                    | <b>Host Name:</b><br><b>IP Address:</b><br><b>OS Version:</b><br><b>User Name:</b> |                    |               | WINSERVER2012R2<br>192.168.230.130<br><b>Windows 2012 R2</b><br><b>Administrator</b> |                      |
|---------------------------|--------------------------------------------------------------------|------------------------------------------------------------------------------------|--------------------|---------------|--------------------------------------------------------------------------------------|----------------------|
| Q,                        |                                                                    | <b>Services</b>                                                                    |                    |               |                                                                                      | о<br>$\mathbf x$     |
| Action<br>File<br>View    | Help                                                               |                                                                                    |                    |               |                                                                                      |                      |
| 屙<br>⊜<br>Q               | $\vert$ ?<br>扇<br>$\blacksquare$<br>$\triangleright$               |                                                                                    |                    |               |                                                                                      |                      |
| Services (Local)          | Services (Local)                                                   |                                                                                    |                    |               |                                                                                      |                      |
|                           | <b>User Access Logging Service</b>                                 | Name                                                                               | <b>Description</b> | <b>Status</b> | <b>Startup Type</b>                                                                  | Log On As $\sim$     |
|                           |                                                                    | UPnP Device Host                                                                   | Allows UPn         |               | <b>Disabled</b>                                                                      | <b>Local Servic</b>  |
|                           | Stop the service                                                   | <b>Columns</b> User Access Logging Service                                         | This service       |               | Automatic (D                                                                         | Local Syste.         |
|                           | <b>Restart the service</b>                                         | <b>User Profile Service</b>                                                        | This service       | Running       | Automatic                                                                            | Local Syste          |
|                           |                                                                    | Virtual Disk                                                                       | Provides m         |               | Manual                                                                               | Local Syste          |
|                           | <b>Description:</b>                                                | WMware Alias Manager and                                                           | Alias Mana         | Running       | Automatic                                                                            | Local Syste          |
|                           | This service logs unique client                                    | WMware Snapshot Provider                                                           | <b>VMware Sn</b>   | Running       | Manual                                                                               | Local Syste          |
|                           | access requests, in the form of IP<br>addresses and user names, of | WMware SVGA Helper Service Helps VMw                                               |                    | Running       | Automatic                                                                            | Local Syste          |
|                           | installed products and roles on the                                | <b>WMware Tools</b>                                                                | Provides su        | Running       | Automatic                                                                            | Local Syste          |
|                           | local server. This information can                                 | Volume Shadow Copy                                                                 | Manages an         | Running       | Manual                                                                               | Local Syste          |
| administrators needing to | be queried, via Powershell, by                                     | Windows Audio                                                                      | Manages au         |               | Manual                                                                               | <b>Local Servici</b> |
|                           | quantify client demand of server                                   | Windows Audio Endpoint B                                                           | Manages au         |               | Manual                                                                               | Local Syste          |
|                           | software for offline Client Access                                 | Windows Color System                                                               | The WcsPlu         |               | Manual                                                                               | Local Servic Y       |
|                           | License (CAL) management. If the                                   | $\overline{\phantom{a}}$                                                           | Ш                  |               |                                                                                      | $\rightarrow$        |
|                           | Extended / Standard /                                              |                                                                                    |                    |               |                                                                                      |                      |
|                           |                                                                    |                                                                                    |                    |               |                                                                                      |                      |

Abbildung 2: Windows Server 2012R2 - UAL Service

Ebenfalls kann der UAL-Service über *PowerShell* aktiviert bzw. deaktiviert werden sowie gestartet oder gestoppt werden:

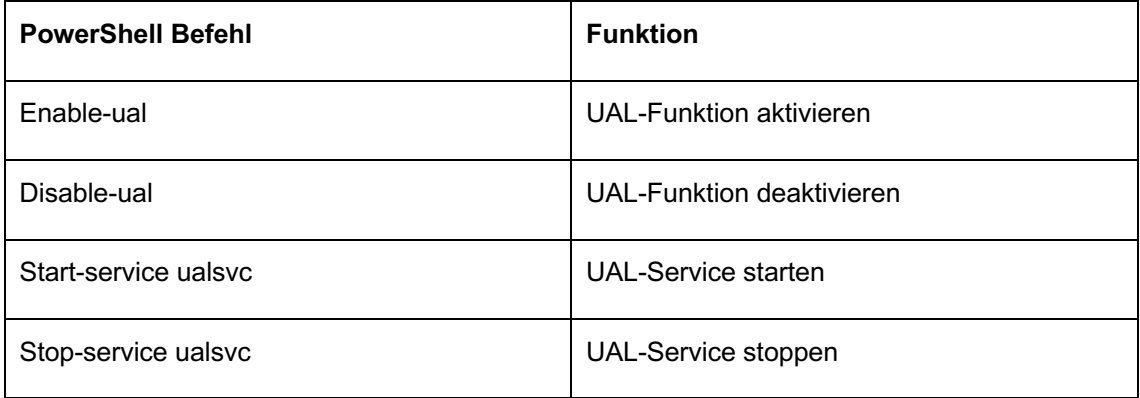

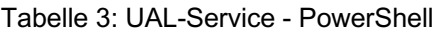

Microsoft empfiehlt eine UAL-Deaktivierung bei Servern welche direkt mit dem Internet-Kommunizieren oder hohe Leistungsanforderungen haben. UAL wird nur empfohlen für Server, welche sich im eigenen Netzwerk dem sogenannten Intranet befinden ohne direkt Internetverbindung [27].

Microsoft hat das sogenannte *End-of-Life* von Windows Server 2012 sowie Windows Server 2012 R2 zum 10. Oktober 2023 bekannt gegeben. Ab diesem Moment wird Microsoft keine Produktunterstützung anbieten welches zur Folge hat das keine Updates, Fehlerbebungen sowie technische Unterstützung und damit verbundenen technischen Veröffentlichungen angeboten werden [29]. Im Rahmen dieser Arbeit hat das *End-of-Life* von Windows Server 2012 R2 keinen Einfluss, es ist anzunehmen, dass trotz *End-of-Life* von Windows Server 2012 R2 weiterhin das Betriebssystem aktiv betrieben wird und somit die Erkenntnisse in Bezug auf Windows Server 2012 R2 und UAL aus dieser Arbeit weiterhin Bestand haben, Windows Server 2019 bleibt weiterhin als Microsoft unterstütztes Betriebssystem bis zum Zeitpunkt dieser Ausarbeitung gelistet und wird aktiv von Microsoft unterstützt.

# **2.3.5 Technische Grundlage Windows User Access Logging (UAL)**

Microsoft veröffentlich nur wenige Informationen über die Architektur von UAL, lediglich Administratorenwissen wird vermittelt, wie beispielsweise, die Verwaltung mittels UAL [33]. Im Rahmen dieser Arbeit wurde keine Fachliteratur identifiziert, welche dediziert Einblicke in die UAL-Architektur gibt wie beispielsweise welche DLL-Dateien [31] oder API-Schnittstellen [32] in Verbindung mit UAL stehen.

Ein Grundverständnis der Architektur ist jedoch hilfreich, um eine UAL-Bewertung und -Vergleichbarkeit auf beiden Windows Server Betriebssystemen (Windows Server 2019, Windows Server 2012 R2), welche für diese Arbeit ausgewählt wurden zu ermöglichen. Die technischen Informationen veröffentlicht in dieser Arbeit sind daher selbst erhoben und nicht als abschließend zu betrachten.

Um einen ersten Überblick über die UAL-Architektur zu erhalten wurden die Verzeichnisse der Windows Server Betriebssysteme durchsucht und lieferten folgende für das weitere Vorgehen relevanten Ergebnisse:

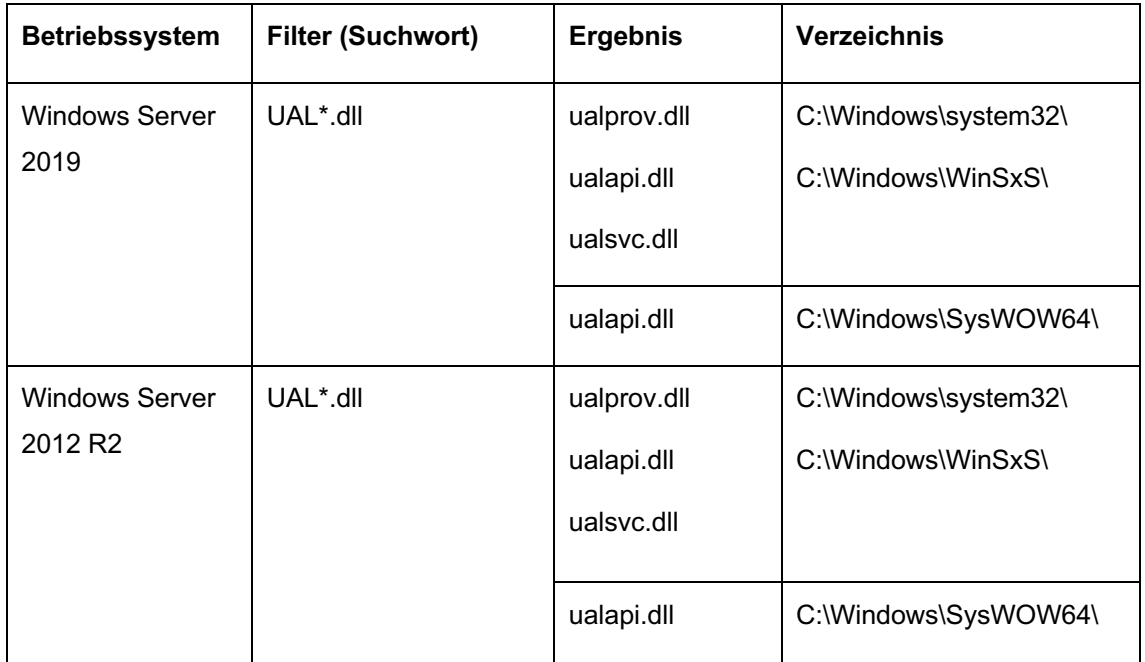

Tabelle 4: UAL\*.DLL Dateien

Dateien aus dem Verzeichnis *C:\Windows\assembly\* sowie aus dem Verzeichnis *C:\Windows\Microsoft.NET\* wurden nicht näher betrachtet, diese Ordner werden als Zwischenspeicher von .NET-Frameworks verwendet [34] und gehören somit mutmaßlich nicht zum UAL-Hauptmodul, sondern zur UAL-Sub-Modul.

Um ein klareres Verständnis zu gewährleisten, werden die angeführten Verzeichnisse damit ihrer Funktionen detailliert beschrieben:

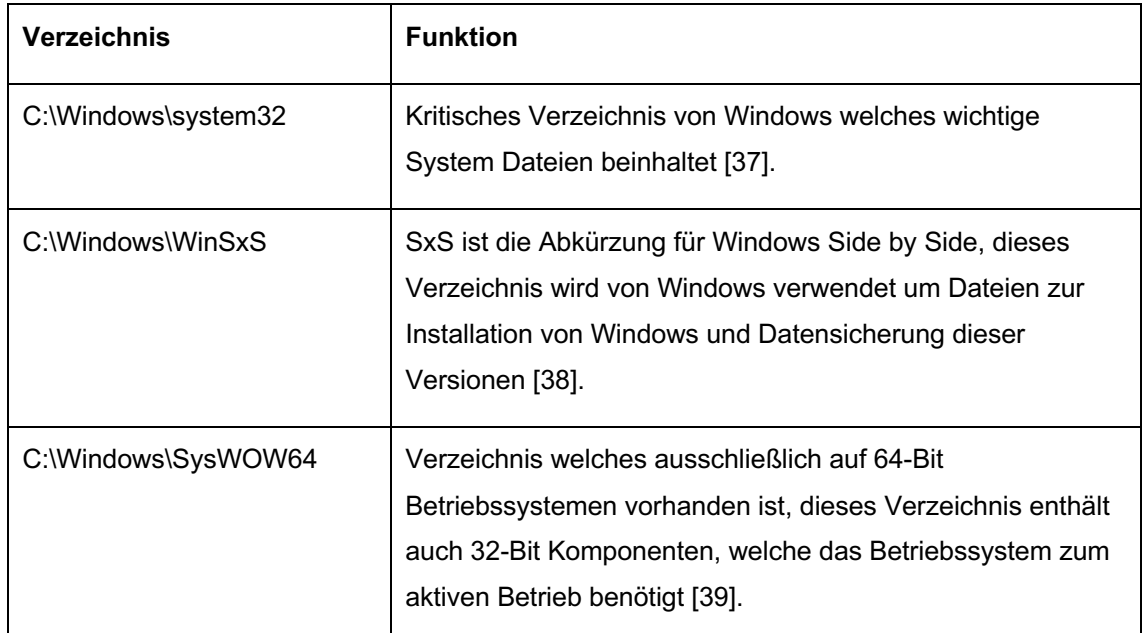

#### Tabelle 5: Windows Verzeichnisse – Funktion

|                                         |               |                                   |                                              | <b>Host Name:</b><br><b>IP Address:</b><br><b>OS Version:</b><br><b>User Name:</b> |              | WINSERVER2019<br>192.168.230.129<br><b>Windows Server 2019</b><br><b>Administrator</b> |                      |
|-----------------------------------------|---------------|-----------------------------------|----------------------------------------------|------------------------------------------------------------------------------------|--------------|----------------------------------------------------------------------------------------|----------------------|
| $\overline{\mathbf{v}}$<br>File<br>Home | Share         | Search Tools<br>View<br>Search    | UAL*.dll - Search Results in Local Disk (C:) |                                                                                    |              | $\Box$                                                                                 | $\times$<br>$\vee$ 6 |
|                                         |               | Search Results in Local Disk (C:) |                                              |                                                                                    | $\vee$ 0     | UAL*.dll                                                                               | $\times$             |
|                                         |               | Name                              | Date modified                                | Type                                                                               | Size         | Folder path                                                                            |                      |
| <b>Duick access</b>                     |               | 0<br>Microsoft.Windows.Ual.ni.dll | 17.07.2023 18:06                             | Application extens                                                                 | <b>15 KB</b> | C:\Windows\assembly\N                                                                  |                      |
| Desktop                                 | $\mathcal{R}$ | Microsoft.Windows.Ual.ni.dll.aux  | 17.07.2023 18:06                             | <b>AUX File</b>                                                                    | $1$ KB       | C:\Windows\assembly\N                                                                  |                      |
| Downloads                               | $\mathcal{A}$ | N<br>ualsvc.dll                   | 05.11.2022 20:00                             | Application extens                                                                 | 256 KB       | C:\Windows\System32                                                                    |                      |
| 曽<br><b>Documents</b>                   | $\mathcal{A}$ | $\otimes$<br>ualsvc.dll           | 05.11.2022 20:00                             | Application extens                                                                 | 256 KB       | C:\Windows\WinSxS\amd                                                                  |                      |
| Pictures                                | $\mathcal{R}$ | $\otimes$<br>ualsvc.dll           | 05.11.2022 20:00                             | Application extens                                                                 | $2$ KB       | C:\Windows\WinSxS\amd                                                                  |                      |
|                                         |               | N<br>ualsvc.dll                   | 05.11.2022 20:00                             | Application extens                                                                 | $2$ KB       | C:\Windows\WinSxS\amd                                                                  |                      |
| This PC                                 |               | ualsvc.dll.mui                    | 15.09.2018 11:07                             | MUI File                                                                           | 5 KB         | C:\Windows\System32\en                                                                 |                      |
| Network                                 |               | ualsvc.dll.mui                    | 15.09.2018 11:07                             | MUI File                                                                           | 5 KB         | C:\Windows\WinSxS\amd                                                                  |                      |
|                                         |               | N<br>ualapi.dll                   | 15.09.2018 09:13                             | Application extens                                                                 | <b>77 KB</b> | C:\Windows\SysWOW64                                                                    |                      |
|                                         |               | 0<br>ualapi.dll                   | 15.09.2018 09:13                             | Application extens                                                                 | <b>77 KB</b> | C:\Windows\WinSxS\wow                                                                  |                      |
|                                         |               | 0<br>Microsoft.Windows.Ual.dll    | 15.09.2018 09:13                             | Application extens                                                                 | 6 KB         | C:\Windows\Microsoft.N                                                                 |                      |
|                                         |               | o,<br>Microsoft.Windows.Ual.dll   | 15.09.2018 09:13                             | Application extens                                                                 | 6 KB         | C:\Windows\WinSxS\amd                                                                  |                      |
|                                         |               | O,<br>ualapi.dll                  | 15.09.2018 09:13                             | Application extens                                                                 | 81 KB        | C:\Windows\System32                                                                    |                      |
| 16 items                                |               |                                   |                                              |                                                                                    |              |                                                                                        | 開日                   |
|                                         |               |                                   |                                              |                                                                                    |              | 13:23<br>∧ ξΩ<br>30.07.2023                                                            | ā                    |

Abbildung 3: UAL\*.DLL Dateien - Windows Server 2019

|                                                           |                                   |                                   |                  | <b>Host Name:</b><br><b>IP Address:</b><br><b>OS Version:</b><br><b>User Name:</b> |              | WINSERVER2012R2<br>192.168.230.130<br><b>Windows 2012 R2</b><br><b>Administrator</b> |                     |
|-----------------------------------------------------------|-----------------------------------|-----------------------------------|------------------|------------------------------------------------------------------------------------|--------------|--------------------------------------------------------------------------------------|---------------------|
| $\mathcal{P} \parallel \mathbf{E} \parallel \mathbf{H}$ . |                                   | Search Tools                      |                  | UAL*.dll - Search Results in Local Disk (C:)                                       |              | ۰<br>-                                                                               | x                   |
| File<br>Home<br>Share                                     | View                              | Search                            |                  |                                                                                    |              |                                                                                      | Ø<br>V              |
| $(\Leftarrow)$<br>个<br>٠                                  |                                   | Search Results in Local Disk (C:) |                  |                                                                                    | Ċ<br>v       | UAL*,dll                                                                             | $\times$            |
| <b>The Favorites</b>                                      | Name                              |                                   | Date modified    | Type                                                                               | Size         | Folder path                                                                          |                     |
| Desktop                                                   | $\circledcirc$                    | ualprov.dll                       | 22.08.2013 11:17 | Application extens                                                                 | 203 KB       | C:\Windows\System32\w                                                                |                     |
| Downloads                                                 | $\otimes$                         | ualprov.dll                       | 22.08.2013 11:17 | Application extens                                                                 | 203 KB       | C:\Windows\WinSxS\am                                                                 |                     |
| Recent places                                             | $ {\mathcal{C}}_b $<br>ualapi.dll |                                   | 22.08.2013 11:17 | Application extens                                                                 | <b>81 KB</b> | C:\Windows\System32                                                                  |                     |
|                                                           | $ \mathcal{C} $<br>ualapi.dll     |                                   | 22.08.2013 11:17 | Application extens                                                                 | 81 KB        | C:\Windows\WinSxS\am                                                                 |                     |
| This PC                                                   | <b>Valsvc.dll</b>                 |                                   | 22.08.2013 11:17 | Application extens                                                                 | 243 KB       | C:\Windows\System32                                                                  |                     |
|                                                           | $\circledast$<br>ualsvc.dll       |                                   | 22.08.2013 11:17 | Application extens                                                                 | 243 KB       | C:\Windows\WinSxS\am                                                                 |                     |
| <b>Network</b>                                            | O,<br>ualapi.dll                  |                                   | 22.08.2013 04:22 | Application extens                                                                 | <b>85 KB</b> | C:\Windows\SysWOW64                                                                  |                     |
|                                                           | $\otimes$<br>ualapi.dll           |                                   | 22.08.2013 04:22 | Application extens                                                                 | 85 KB        | C:\Windows\WinSxS\wo                                                                 |                     |
|                                                           |                                   |                                   |                  |                                                                                    |              |                                                                                      |                     |
|                                                           |                                   |                                   |                  |                                                                                    |              |                                                                                      |                     |
| 8 items                                                   |                                   |                                   |                  |                                                                                    |              |                                                                                      | 眲<br>$\blacksquare$ |
|                                                           |                                   |                                   |                  |                                                                                    |              | 医深色                                                                                  | 13:18<br>30.07.2023 |

Abbildung 4: UAL\*.DLL Dateien - Windows Server 2012 R2

Microsoft veröffentlich keine dedizierten Informationen über die UAL-Architektur somit werden die gefundenen DLL-Dateien mit Ghidra [35] untersucht, bei Ghidra handelt es sich um ein kostenloses open source Werkzeug welches für Reverse Engineering [36] Aktivitäten entwickelt wurde.

Ghidra wurde hierzu auf den Windows 10 Client, Instanz 4 mit den Standard-Installationsoptionen installiert, die Detaillierte Beschreibung der Ghidra Installation und Funktionsweise kann auf der Herstellerseite [35] eingesehen werden, detaillierte Informationen der in dieser Arbeit verwendeten Version sind im *Kapitel 7.2 – Werkzeuge* referenziert.

Die DLL-Dateien der zwei Windows Server Betriebssysteme wurden exportiert und wie folgt umbenannt:

- Windows Server 2019  $\rightarrow$  ual\*2019
- Windows Server 2012R2  $\rightarrow$  ual\*2012

| <b>Host Name:</b><br><b>IP Address:</b><br><b>OS Version:</b><br><b>User Name:</b>                                                                                                    | <b>W10CLIENT-A</b><br>192.168.1.165<br>(none)<br>192.168.230.131<br><b>Windows 10</b><br><b>Admin</b>                                                                                                    | <b>Host Name:</b><br><b>IP Address:</b><br><b>OS Version:</b><br><b>User Name:</b>                                                                                                    | <b>W10CLIENT-A</b><br>192.168.1.165<br>(none)<br>192.168.230.131<br><b>Windows 10</b><br><b>Admin</b>                                                                                                    |
|----------------------------------------------------------------------------------------------------|----------------------------------------------------------------------------------------------------|----------------------------------------------------------------------------------------------------|----------------------------------------------------------------------------------------------------|
| Export Windows Server 2012 R2<br>File<br>Home<br>Share<br>Export Window<br>$\rightarrow$                                                                                                    | $\times$<br>$\bullet$<br>$\sim$<br>View<br>Search E<br>Ō<br>O<br>$\checkmark$                                                                                                    | Export Windows Server 2019<br>J.<br>$\equiv$<br><b>STAR</b><br>File<br>Share<br>View<br>Home<br>Export Window<br>r.<br>个<br>s                                                            | л<br>×<br>$\bullet$<br>Search E<br>o<br>Õ<br>$\checkmark$                                                                                                    |
| Name<br><b>Duick access</b><br>츀<br>$\mathcal{A}$<br>Desktop<br>101<br>Downloads<br>$\overrightarrow{x}$<br>163<br>끜<br>Documents<br>$\mathcal{R}$<br>168<br>Pictures<br>$\pi$<br>闯<br>K<br>Music<br>e)<br>Videos<br>OneDrive<br>$\Box$ This PC<br>Network | ۸<br>ualapi_2012_System32.dll<br>ualapi 2012 SysWOW64.dll<br>ualapi 2012 WinSxS.dll<br>ualprov_2012_System32.dll<br>ualprov_2012_WinSxS.dll<br>ualsvc_2012_System32.dll<br>ualsvc 2012 WinSxS.dll<br>14:14 | Name<br>$\triangle$ Quick access<br>Desktop<br>$\pi$<br>Downloads<br>$\pi$<br>Documents<br>À.<br>$=$ Pictures<br>st.<br>N.<br>Music<br><b>图 Videos</b><br>OneDrive<br>This PC<br>Network | $\widehat{\phantom{a}}$<br>di ualapi 2019 System32.dll<br>ualapi 2019 SysWOW64.dll<br>ualapi_2019_WinSxS.dll<br>ualprov 2019 System32.dll<br>ualprov 2019 WinSxS.dll<br>ualsvc_2019_System32.dll<br>di ualsvc 2019 WinSxS.dll<br>14:20 |

Abbildung 5: UAL\*.DLL Dateien - Export

Die Umbenennung dient einer klaren Orientierung vor und während der Nutzung von Ghidra bei der Untersuchung der ual\*2019/2012 DLL-Dateien:

|                                                                                                    | <b>Host Name:</b><br><b>IP Address:</b><br><b>OS Version:</b><br><b>User Name:</b> | <b>W10CLIENT-A</b><br>192.168.1.165<br>(none)<br>192.168.230.131<br><b>Windows 10</b><br><b>Admin</b> |
|----------------------------------------------------------------------------------------------------|------------------------------------------------------------------------------------|----------------------------------------------------------------------------------------------------|
| Ghidra: Windows Server User Access Logging                                                                                                    |                                                                                    | $\times$<br>$\Box$                                                                                    |
| File Edit Project Tools Help                                                                                                    |                                                                                    |                                                                                                    |
| 油油油油も「3<br>諭                                                                                                    |                                                                                    |                                                                                                    |
| Tool Chest<br>增才品》<br>Active Project: Windows Server User Access Logging                                                                                                    |                                                                                    |                                                                                                    |
| $\Box$<br>Windows Server User Access Logging<br>ualapi_2012_System32.dll<br>ualapi_2012_SysWOW64.dll<br>ualapi_2012_WinSxS.dll<br>ualapi_2019_System32.dll<br>ualapi_2019_SysWOW64.dll<br>ualapi 2019 WinSxS.dll<br>E<br>ualprov_2012_System32.dll<br>B<br>ualprov_2012_WinSxS.dll<br>B<br>ualprov 2019 System32.dll<br>ualprov 2019 WinSxS.dll<br>e<br>ualsvc_2012_System32.dll<br>▤<br>ualsvc_2012_WinSxS.dll<br>ualsvc_2019_System32.dll<br>ualsvc 2019 WinSxS.dll<br>B |                                                                                    |                                                                                                    |
|                                                                                                    | 同                                                                                  | 14:30<br>垦<br>へ 口 (v) ENG<br>30/07/2023                                                               |

Abbildung 6: UAL\*.DLL Dateien - Import Ghidra

Der *Ghidra Decompile* hat für die ual\*2019/2012 DLL-Dateien die folgenden Ergebnisse geliefert (reduziert auf die mutmaßlich relevanten Ergebnisse):

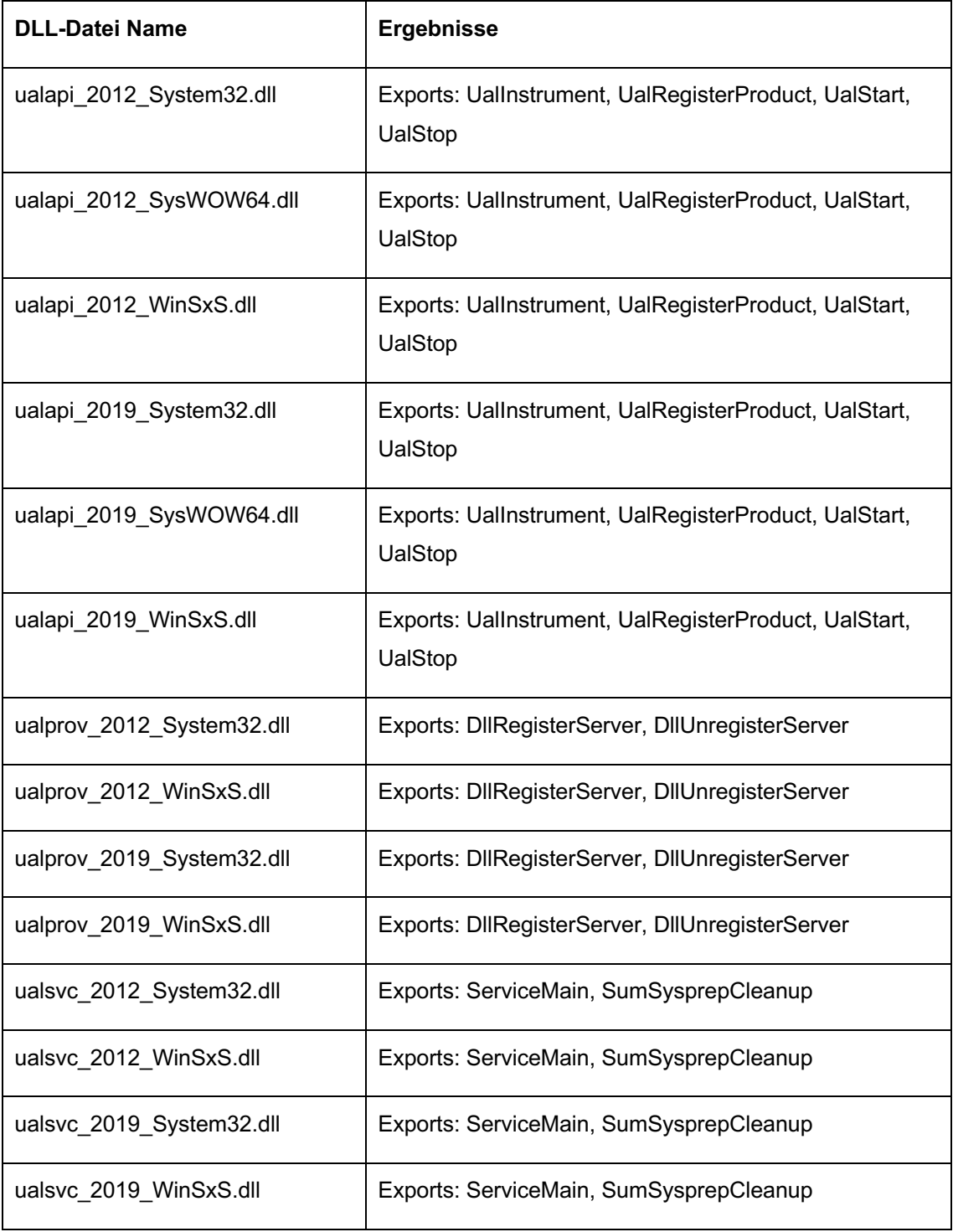

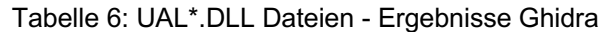

| $\leftarrow - +$<br>勝勝<br>日                                                                                                    | File Edit Analysis Graph Navigation Search Select Tools Window Help<br><b>BBB JOIDULIVE AA</b>                                                                                                   |                                                                                                    | あた ノ間釣出席をあ0日◆日尾高 9                                                                                                    | <b>Host Name:</b><br><b>IP Address:</b> | <b>W10CLIENT-A</b><br>192.168.1.165<br>(none) |
|----------------------------------------------------------------------------------------------------|----------------------------------------------------------------------------------------------------|----------------------------------------------------------------------------------------------------|----------------------------------------------------------------------------------------------------|-----------------------------------------|-----------------------------------------------|
| <b>Program Trees</b><br>$\mathbf{x}$                                                                                                    | : "I Listing: ualapi 2012 System32.dll                                                                                                    | 商<br>甲区<br>听的<br>$\overline{\mathbf{r}}$                                                                                                    | $\left\  \cdot \right $ x<br><b>曲▼×</b><br>¿ Decompile: UalStart - (ualapi ♦                                                                                                    |                                         | 192.168.230.131                               |
| <b>BD</b><br>alapi 2012 Syste<br>Headers<br>图 .text<br>ō<br>.data<br>Ð<br>.pdata<br>图 .idata<br>nere<br>$\Box$ reloc<br><b>The Debun Data</b><br>Program Tree X<br>$\mathbb{R} \times$<br>di.<br><b>Exports</b><br><b>i</b> ii- <b>f</b> entry<br>Ordinal 4<br><b>B-F</b><br>Ordinal 5<br>Ordinal 6<br>田子<br>Ordinal 7<br>Ordinal 8<br>田子<br>Ordinal 9<br><b>UalInstrument</b><br>由于<br><b>UalRegisterProc</b><br>由 子<br><b>UalStart</b><br>$\,<\,$<br>$\rightarrow$ | 180003f0e cc<br>180003f0f cc<br>180003f10 cc<br>180003f11 cc<br>180003f12 cc<br>180003f13 cc<br>180003f14 cc<br>180003f15 cc<br>180003f16 cc<br>180003f17 cc<br>uint<br>int. x<br>undefined1[16] | INT3<br>LAB 180003f0f<br>INT3<br>22<br>CCh<br>$22 -$<br>cch<br>22<br>CCh<br>22<br>CCh<br>cch<br>22<br>cch<br>22<br>cch<br>22<br>cc <sub>h</sub><br>22<br><b>FUNCTION</b><br>uint fastcall UalStart(int * param 1)<br>assume GS OFFSET = 0xff00000000<br>EAX:4<br><return><br/>RCX:8<br/>param 1<br/>Stack[-0x48] local 48<br/>Ox3f18 12 UalStart<br/>Ordinal 12</return> | $\mathbf{1}$<br>2 iint UalStart(int *param 1)<br>$\frac{4}{3}$<br>$\overline{5}$<br>int iVarl:<br>6<br>uint uVar2:<br>7<br>int local 48:<br>int iStack 44;<br>8<br>$\overline{9}$<br>int iStack 40;<br>10<br>int iStack 3c;<br>$11\,$<br>12<br>$/$ * 0x3f18 12 UalStart */<br>13<br>if ((param 1 == $(\text{int }*) 0x0$ )    ('param 1 != 0)<br>14<br>$uVar2 = 0x80070057$ ;<br>15<br>16<br>$else$ $ $<br>17<br>memset (41Stack 44,0,0x3c);<br>18<br>$local 48 = param 1111;$<br>19<br>$1$ Stack $44 =$ param $1[2]$ ;<br>20<br>iStack $40$ = param $1[3]$ ;<br>21<br>$1$ Stack 3c = param $1[4]$ ;<br>22<br>$iVar1 = Ordinal 4(4local 48);$<br>23<br>$uVar2 = --(uint) (1Var1 := 0) = 0x80004005;$<br>24<br>25<br>return uVar2:<br>26 | <b>OS Version:</b><br><b>User Name:</b> | <b>Windows 10</b><br><b>Admin</b>             |
| €<br>Fiter:                                                                                                    | 180003f18 40 53                                                                                                    | <b><i><u>UalStart</u></i></b><br>PUSH<br><b>RBX</b>                                                                                                    | 27                                                                                                    |                                         |                                               |
| $\mathbf{v} \times$<br>ori Data Type Man<br>トライトロー<br><b>N&amp;</b><br>F<br><b>A il Data Types</b><br>(i) E BuiltinTypes                                                                                                    | 180003fla 48 83 ec 60<br>180003fle 48 8b d9<br>180003f21 48 85 c9<br>180003f24 74 39<br>180003f26 81 39 b0                                                                                       | <b>SUB</b><br>RSP.0x60<br>MOV<br>RBX, param 1<br>TEST<br>param 1, param 1<br>LAB 180003f5f<br>JZ<br>CMP<br>dword ptr (param 11.0x2b0 v                                                                                                    | Ξ<br>$\rightarrow$<br>C <sub>F</sub> Decomple: UalStart × 1001 Defined Strings ×<br>$\rightarrow$                                                                                                    |                                         |                                               |
| B Cualapi 2012 System32<br>(i) 26 windows_vs12_64<br>$\left\langle \right\rangle$<br>$\rightarrow$<br>Đ.<br>Filter:<br>⊛                                                                                                    | Console - Scripting                                                                                                    |                                                                                                    | <b>a</b>                                                                                                    |                                         |                                               |
|                                                                                                    |                                                                                                    | 180003f18                                                                                                    | <b>PUSH RBX</b><br><b>UalStart</b>                                                                                                    |                                         |                                               |

Abbildung 7: Ghirda - ualapi\_2012\_System32.dll exemplarisch

Die *Export Funktion* einer DLL-Datei ist wichtig da Informationen aus der DLL-Datei für andere Programme zur Verfügung gestellt werden, aufgrund der oben genannten Informationen, wird davon ausgegangen, dass die relevanten ual\*2019/2012 DLL-Dateien sich im *C:\Windows\system32* Verzeichnis befinden und die jeweils gleichnamigen ual\*2019/2012 DLL-Dateien in den anderen Verzeichnissen lediglich Kopien im selben oder ähnlichen Zustand sind. Bei der *ualapi.dll* handelt es sich um einen sogenannten API-Wrapper [40] dieser ermöglicht einen vereinfachten Zugriff auf eine andere API [32] und dient somit als Vermittler zusätzlich wird der Entwicklungsaufwand bei Veränderungen im System minimiert.

Die oberflächliche Untersuchung mit Ghidra hat die Erkenntnis geliefert, dass die ual\*2019/2012 DLL-Dateien im Verzeichnis *C:\Windows\system32* bis auf kleine Änderungen im Quellcode aufgrund der unterschiedlichen Betriebssysteme dieselbe Funktion haben, somit kann abgeleitet werden, dass die UAL-Grundfunktion in Windows Server 2019 und Windows Server 2012 R2 eine Grundlage bietet für einen direkten Vergleich der UAL-Artefakte.

Unter Windows Services befindet sich der User Access Logging Service mit einem automatischen *Start-Typ, Automatic (Delayed Start)* welcher den UAL-Service startet (Information gültig für Windows Server 2019 sowie Windows Server 2012 R2).

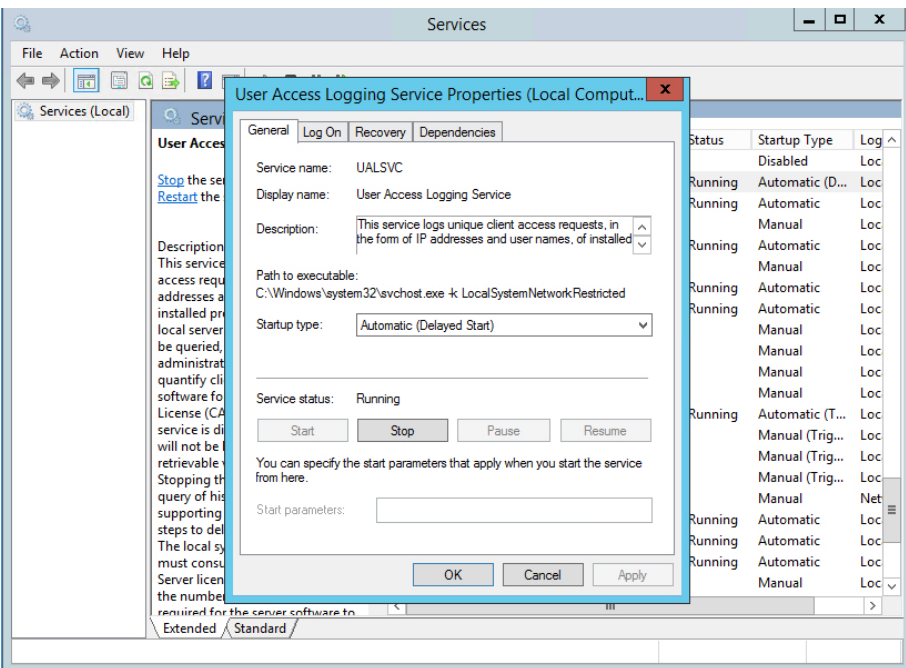

Abbildung 8: UAL-Service

Im Rahmen der zeitlichen Beschränkung dieser Arbeit war es nicht möglich den Anbieter zu identifizieren und herauszufinden, wo die u*alapi.dll, ualprov.dll, uapsvc.dll* verbraucht (verwendet) werden, insbesondere die Suche nach der GUID (Universally Unique Identifier) [41] war nicht erfolgreich.

Der UAL-Speicherort ist vordefiniert und befindet sich im Verzeichnis *C:\Windows\system32\LogFiles\Sum* [14] in diesem Verzeichnis befinden sich die UAL-Dateien, es handelt sich hierbei um *ESE (Extensible Storage Engine)* [42] Datenbank Dateien mit der Dateiendung .*mdb* in welche die gesammelten UAL-Informationen geschrieben werden [43]:

| <b>Name</b>        | Informationen                                                                                                    | <b>Speicherdauer</b>                          |
|--------------------|----------------------------------------------------------------------------------------------------|-----------------------------------------------|
| Current.mdb        | Alle Informationen welche von der UAL-<br>Funktion aufgezeichnet wurden (aktuell)                                                                                                    | Letzten 24-Stunden<br>des laufenden<br>Jahres |
| {GUID}.mdb         | Alle Informationen, welche von der UAL-<br>Funktion aufgezeichnet wurden (Tägliche<br>Kopie der Current.mdb<br>Datenbankinformationen in diese<br>{GUID}.mdb Datenbank), für jedes<br>Kalenderjahr wird eine neue {GUID}.mdb<br>erstellt | Insgesamt drei<br>Jahre mit<br>Current.mdb    |
| SystemIdentity.mdb | Informationen über Dateien, Verzeichnisse,<br>Rollen, Dienste, GUIDs und andere<br>Ressourcen des Servers                                                                                                    | Insgesamt drei<br>Jahre                       |

Tabelle 7: UAL-Datenbanken [43]

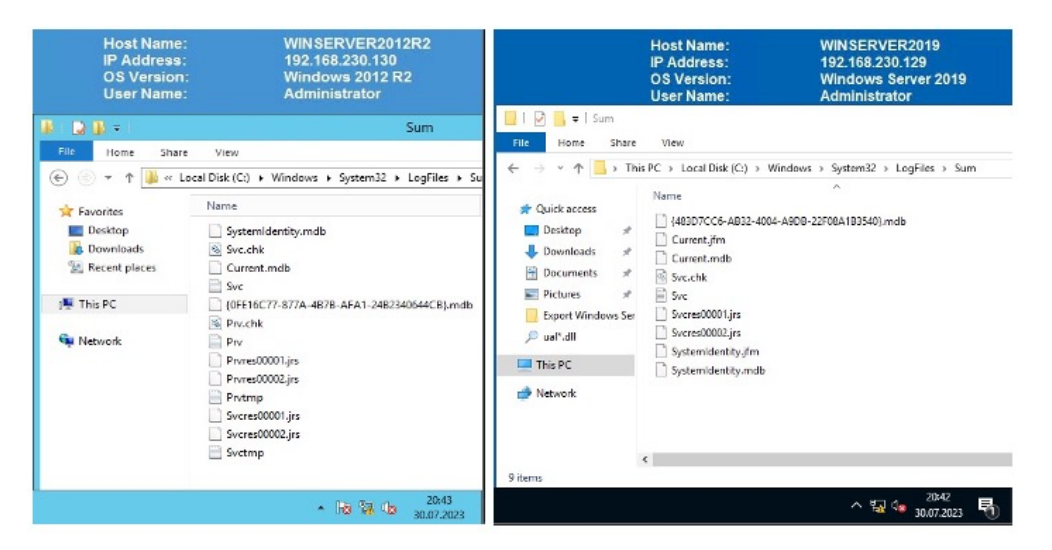

Abbildung 9: UAL-Datenbanken

Die aktuellen UAL-Informationen werden mit einer Verzögerung von 24 Stunden in die *Current.mdb* geschrieben. In der *Current.mdb* befinden sich die UAL-Informationen der letzten 24-Stunden, diese werden im Anschluss automatisch nach weiteren 24-Stunden in die Datenbank des aktuellen Jahres (*{GUID}.mdb*) verschoben. Die UAL-Informationen der letzten zwei Jahre werden in einer weiteren Datenbank aufbewahrt (*{GUID}.mdb).*

Die UAL-Informationen können mit Hilfe von *PowerShell cmdlets* über vordefinierte Befehle abgefragt und gesammelt werden. Microsoft veröffentlich diese Information, welche ebenfalls spezifiziert werden können, um eine Informationsfilterung zu erreichen [33]:

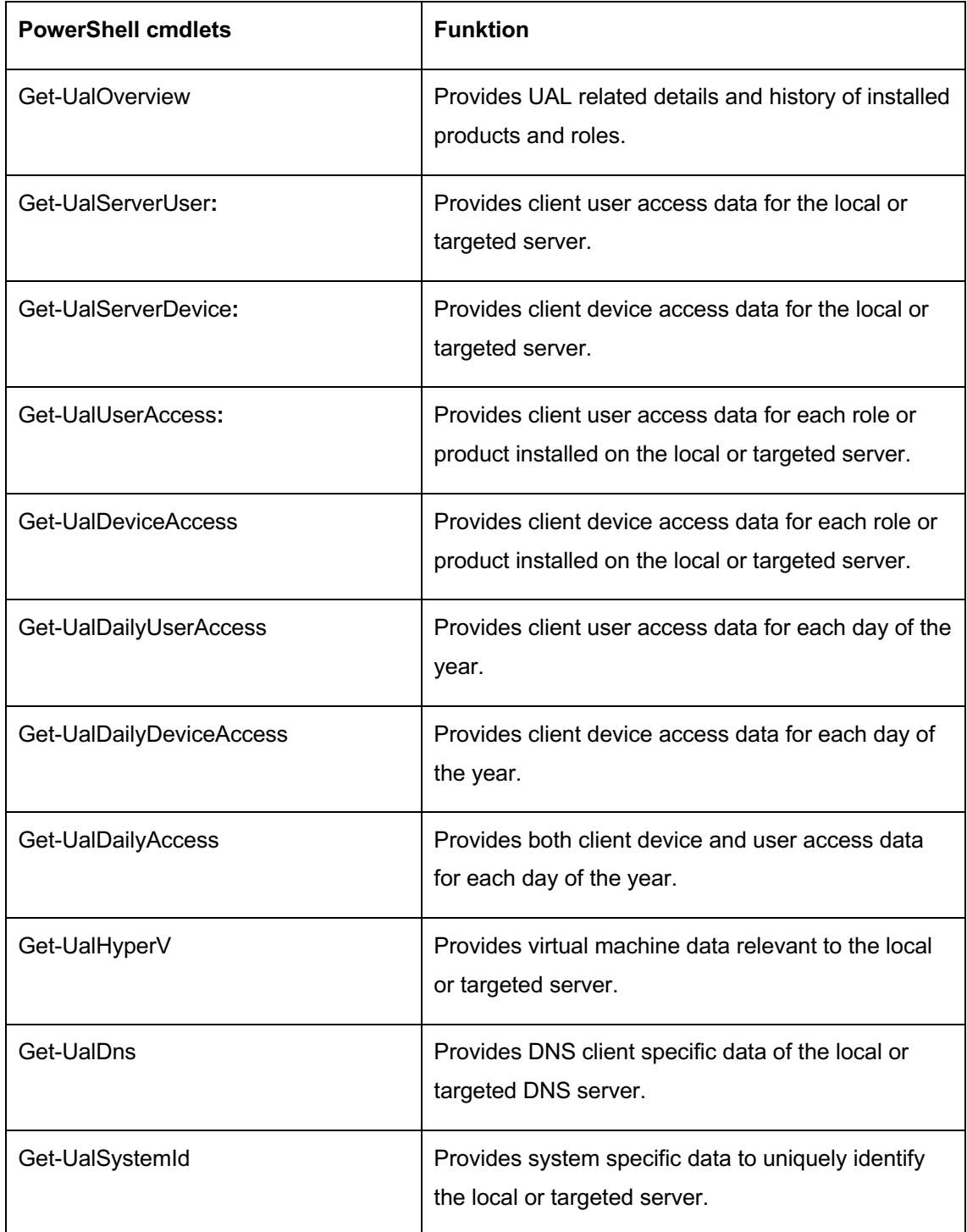

Tabelle 8: Microsoft, Collect UAL Data [33]

Die UAL-Datenbanken sind durch die aktive UAL dauerhaft in Verwendung vom Windows Betriebssystem und dem UAL-Service, eine Kopie der aktiven Datenbank zu erstellen ist nur auf Umwegen möglich, siehe *Kapitel 8.4 - Untersuchung*.

Microsoft bietet nur begrenzte Informationen zur UAL-Architektur, um dennoch ein ganzheitliches Bild der UAL zu präsentieren wurde im Zuge der Recherche und Erarbeitung dieser Arbeit das folgende Schema entwickelt, welches die UAL-Architektur oberflächlich darstellt:

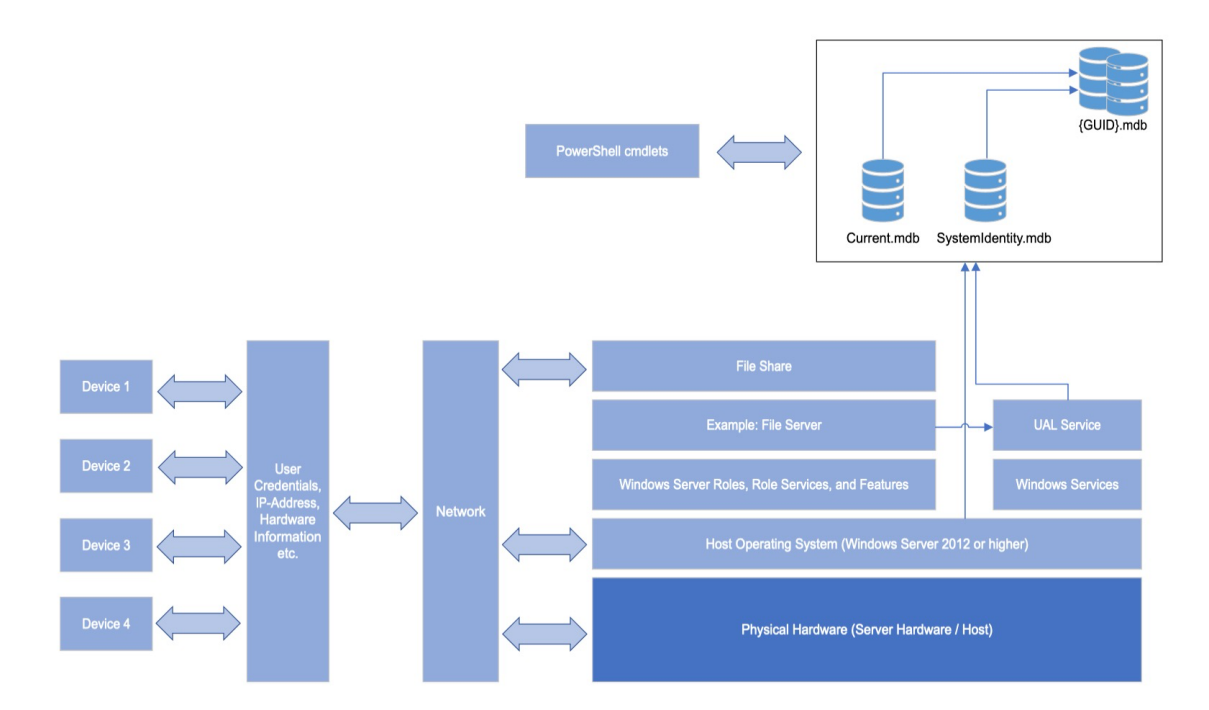

Abbildung 10: UAL-Architektur

#### **3 Testumgebung**

Die Testumgebung sowie die eingesetzten Werkzeuge sind in dieser Arbeit eng miteinander verbunden und ermöglichen es die Untersuchung in einer kontrollierten Umgebung welche reproduzierbaren Ergebnisse liefert durchzuführen.

#### **3.1 Testumgebung**

Die Testumgebung in dieser Arbeit baut auf einer leistungsfähigen Physischen mit Windows 10 betriebenen Workstation auf, welche als Host-System fungiert:

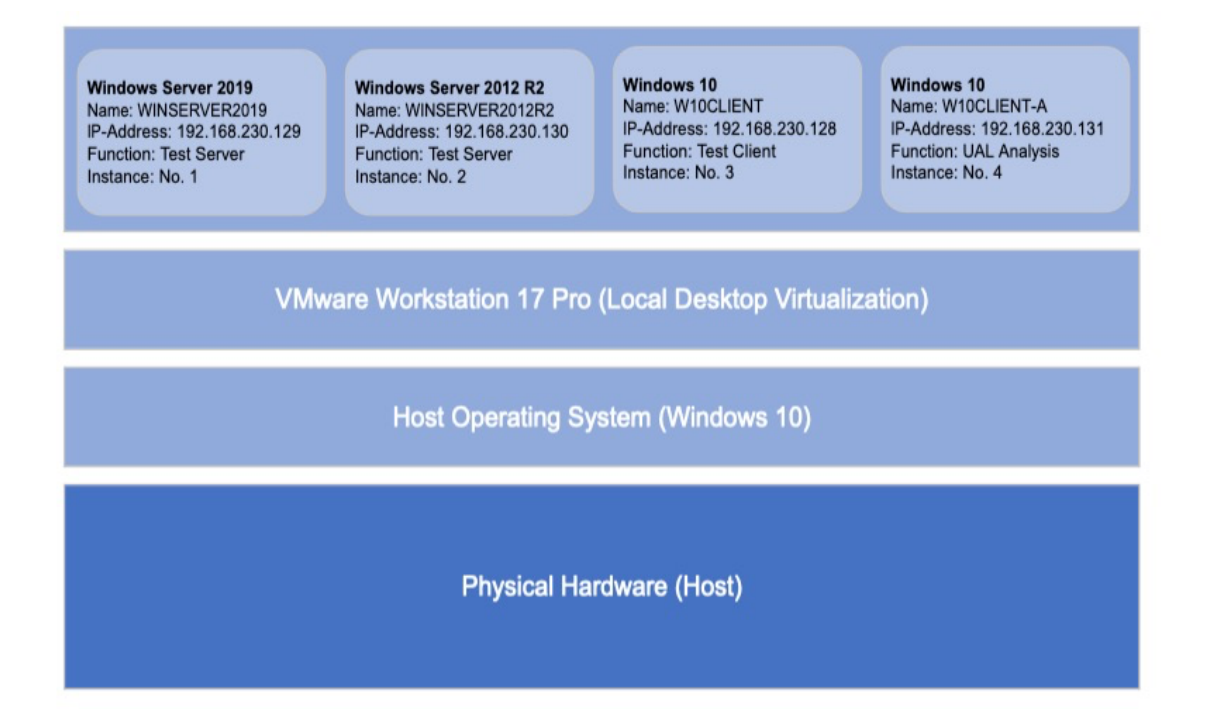

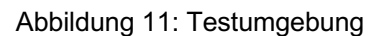

Um den Betrieb verschiedener Betriebssystemumgebungen parallel zu ermöglichen, wurde auf die Lokale Desktop Virtualisierungslösung von VMware (VMware Workstation 17 Pro) zurückgegriffen, VMware bietet mit diesem Produkt eine flexible und skalierbare Lösung für virtuelle IT-Umgebung. Der Einsatz des VMware Workstation 17 Pro als Virtualisierungslösung ermöglicht es eine realitätsnahe physische IT-Umgebung virtuell abzubilden, welche den Betrieb von einzelnen virtuellen Instanzen parallel ermöglicht:

| Instanz                              | Label                                                                                                    | Zweck                                                                                   | <b>Windows</b><br><b>Rolle/Service</b> |
|--------------------------------------|----------------------------------------------------------------------------------------------------|-----------------------------------------------------------------------------------------|----------------------------------------|
| Instanz <sub>1</sub><br>(Instance 1) | <b>Windows Server 2019</b><br>Name: WINSERVER2019<br>IP-Address: 192.168.230.129<br><b>Function: Test Server</b><br>Instance: No. 1      | Test-Server, Server<br>Betriebssystem mit UA                                            | <b>File Server</b>                     |
| Instanz <sub>2</sub><br>(Instance 2) | <b>Windows Server 2012 R2</b><br>Name: WINSERVER2012R2<br>IP-Address: 192.168.230.130<br><b>Function: Test Server</b><br>Instance: No. 2 | Test-Server, Server<br>Betriebssystem mit UAL                                           | File Server                            |
| Instanz <sub>3</sub><br>(Instance 3) | <b>Windows 10</b><br>Name: W10CLIENT<br>IP-Address: 192.168.230.128<br><b>Function: Test Client</b><br>Instance: No. 3                   | Client Betriebssystem, Test-<br>Client für den Zugriff Instanz<br>1 & 2                 | Keine                                  |
| Instanz 4<br>(Instance 4)            | <b>Windows 10</b><br>Name: W10CLIENT-A<br>IP-Address: 192.168.230.131<br><b>Function: UAL Analysis</b><br>Instance: No. 4                | Client Betriebssystem zur<br>Auswertung der UAL-<br>Artefakte,<br>Werkzeuge installiert | Keine                                  |

Tabelle 9: Virtuelle Instanzen

Die genannten Instanzen wurden mit den offiziellen Standardinstallationsmedien von Microsoft installiert, bei der Installation wurde die vorgeschlagene Standardeinstellung der Windows Betriebssystem Installationsroutine verwendet. Bei Instanz 1 (Windows Server 2019) wurde zusätzlich die Rolle *File Server* [44, 45] aktiviert, bei Instanz 2 (Windows Server 2012 R2) wurde ebenfalls die Rolle *File Server* [46, 47] aktiviert, um hierdurch eine Vergleichbarkeit der Ergebnisse auf beiden Betriebssystemen zu erreichen.

Ebenfalls wurde auf beide Server Betriebssysteme (Instanz 1 und 2) *RawCopy* heruntergeladen [12] und unter *C:\Windows\RawCopy* abgelegt.

Die folgenden Informationen gelten für Windows Server 2019 sowie für Windows Server 2012 R2:

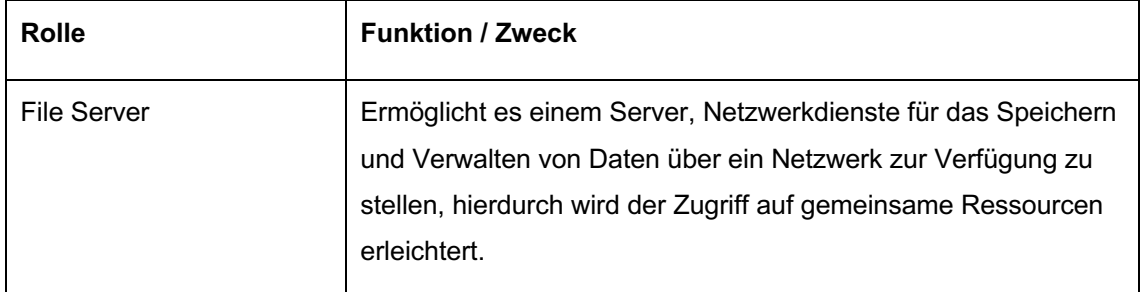

Tabelle 10: Funktion / Zweck - File Server

Es wurden pro Server Instanz jeweils ein Remote Shares (Netzwerkfreigabeordner) eingerichtet, welche direkt von der Windows 10-Client Instanz (Instanz 3) erreicht werden kann:

|                    |                              | <b>Host Name:</b><br><b>IP Address:</b><br><b>OS Version:</b><br><b>User Name:</b> | WINSERVER2019<br>192.168.230.129<br><b>Windows Server 2019</b><br><b>Administrator</b> |                     |          |
|--------------------|------------------------------|------------------------------------------------------------------------------------|----------------------------------------------------------------------------------------|---------------------|----------|
| New Share Wizard   |                              |                                                                                    |                                                                                        | $\Box$              | $\times$ |
| Specify share name |                              |                                                                                    |                                                                                        |                     |          |
| Select Profile     | Share name:                  | ShareUAI WindowsServer2019                                                         |                                                                                        |                     |          |
| Share Location     |                              |                                                                                    |                                                                                        |                     |          |
| Share Name         | Share description:           |                                                                                    |                                                                                        |                     |          |
| Other Settings     |                              |                                                                                    |                                                                                        |                     |          |
| Permissions        |                              |                                                                                    |                                                                                        |                     |          |
| Confirmation       | Local path to share:         |                                                                                    |                                                                                        |                     |          |
| Results            | C:\ShareUALWindowsServer2019 |                                                                                    |                                                                                        |                     |          |
|                    | Remote path to share:        |                                                                                    |                                                                                        |                     |          |
|                    |                              | \\WinServer2019\ShareUALWindowsServer2019                                          |                                                                                        |                     |          |
|                    |                              |                                                                                    |                                                                                        |                     |          |
|                    |                              |                                                                                    | へ ね 4*                                                                                 | 22:38<br>10.08.2023 |          |

Abbildung 12: Share Windows Server 2019

|                                                        |                                | <b>Host Name:</b><br><b>IP Address:</b><br><b>OS Version:</b><br><b>User Name:</b> | WINSERVER2012R2<br>192.168.230.130<br><b>Windows 2012 R2</b><br><b>Administrator</b> |
|--------------------------------------------------------|--------------------------------|------------------------------------------------------------------------------------|--------------------------------------------------------------------------------------|
| r.                                                     |                                | New Share Wizard                                                                   | $\Box$<br>$\mathbf{x}$<br>$\overline{\phantom{0}}$                                   |
| Specify share name<br>Select Profile<br>Share Location | Share name:                    | ShareUAI WindowsServer2012R2                                                       |                                                                                      |
| Share Name                                             | Share description:             |                                                                                    |                                                                                      |
| Other Settings<br>Permissions                          |                                |                                                                                    |                                                                                      |
| Confirmation                                           | Local path to share:           |                                                                                    |                                                                                      |
| Results                                                | C:\ShareUALWindowsServer2012R2 |                                                                                    |                                                                                      |
|                                                        | Remote path to share:          |                                                                                    |                                                                                      |
|                                                        |                                | \\WinServer2012R2\ShareUALWindowsServer2012R2                                      |                                                                                      |
|                                                        |                                |                                                                                    | 22:34<br>▲ 隔 編 傷<br>10.08.2023                                                       |

Abbildung 13: Share Windows Server 2012 R2

Um die Testszenarien durchzuführen, wurden auf den Server Instanzen (Instanz 1 und 2) zwei zusätzliche Benutzerkonten eingerichtet. Dies ermöglich es, die UAL-Reaktion in Abhängigkeit zur Berechtigung des jeweiligen Benutzerkontos zu überprüfen. Eine Remote Verbindung (Fernverbindung) vom Windows 10 Client (Instanz 3) ist daher mit dem Benutzerkonto auf die gewünschte Server Instanz möglich.

| Instanz         | Label                                                                                                    | <b>Benutzerkonto &amp; Berechtigung</b>                                                                                                    |  |
|-----------------|----------------------------------------------------------------------------------------------------|----------------------------------------------------------------------------------------------------|--|
| Instanz 1       | <b>Windows Server 2019</b><br>Name: WINSERVER2019<br>IP-Address: 192.168.230.129<br><b>Function: Test Server</b> | Benutzerkonto: TestUserAdmin<br>Berechtigung: Administratoren Rechte                                                                                                    |  |
| Instance: No. 1 | Benutzerkonto: TestUserNonAdmin<br>Berechtigung: Keine Administratoren Rechte                                    |                                                                                                    |  |
|                 |                                                                                                    | <b>Host Name:</b><br>WINSERVER2019<br><b>IP Address:</b><br>192.168.230.129<br><b>OS Version:</b><br><b>Windows Server 2019</b><br><b>User Name:</b><br><b>Administrator</b><br>Computer Management<br>File Action View Help<br>Computer Management (Lc ^<br>Name<br><b>Full Name</b><br>$\vee$ $\mathbb{R}$ System Tools<br>Administrator<br><sup>4</sup> Task Scheduler<br>DefaultAccount<br><b>Event Viewer</b><br>Guest<br><b>Shared Folders</b><br>TestUserAdmin<br><b>TestUserAdmin</b><br>Local Users and Grou<br>TestUserNonAdmin<br><b>TestUserNonAdmin</b><br><b>Users</b><br>WDAGUtilityAccount<br><b>Groups</b><br>$\sum$ Performance<br>Device Manager<br>Storage<br><b>MA Windows Server Bac</b><br>$\overline{\phantom{a}}$<br>∧ <b>ធ្</b> ា <sub>×</sub><br>10.08.2023 |  |

Tabelle 11: Windows Server 2019 - Benutzerkonto

| Instanz              | Label                                                                                                    | <b>Benutzerkonto &amp; Berechtigung</b>                                                                                                    |  |
|----------------------|----------------------------------------------------------------------------------------------------|----------------------------------------------------------------------------------------------------|--|
| Instanz <sub>2</sub> | <b>Windows Server 2012 R2</b><br>Name: WINSERVER2012R2<br>IP-Address: 192.168.230.130<br><b>Function: Test Server</b><br>Instance: No. 2 | Benutzerkonto: TestUserNonAdmin<br>Berechtigung: Keine Administratoren Rechte                                                                                                    |  |
|                      |                                                                                                    | Benutzerkonto: TestUserAdmin<br>Berechtigung: Administratoren Rechte                                                                                                    |  |
|                      |                                                                                                    | <b>Host Name:</b><br>WINSERVER2012R2<br><b>IP Address:</b><br>192.168.230.130<br><b>OS Version:</b><br><b>Windows 2012 R2</b><br><b>User Name:</b><br><b>Administrator</b>                                                                                                    |  |
|                      |                                                                                                    | $  \sim$<br>寿<br><b>Computer Management</b><br>File Action View Help                                                                                                    |  |
|                      |                                                                                                    | $\Leftrightarrow$ $\triangle$ $\blacksquare$ $\blacksquare$ $\blacksquare$ $\blacksquare$<br>Computer Management (Lc ^<br>Name<br><b>Full Name</b><br><b>Actions</b>                                                                                                    |  |
|                      |                                                                                                    | 4 System Tools<br>Administrator<br><b>Users</b><br>$\blacktriangle$<br><b>D</b> Task Scheduler<br>Guest<br>More  ><br><b>D</b> Event Viewer<br>TestUserAdmin<br><b>TestUserAdmin</b><br><b>D</b> 22 Shared Folders<br>TestUserNonAdmin<br><b>TestUserNonAdmin</b><br>A Se Local Users and Grou<br>Users<br><b>Groups</b><br><b>N</b> Performance<br>Device Manager<br>4 Storage<br><b>b</b> Windows Server Bac<br>Disk Management |  |
|                      |                                                                                                    | Ш<br>$\rightarrow$<br>Ш<br>20:42<br>$- 16 - 10$<br>10.08.2023                                                                                                    |  |

Tabelle 12: Windows Server 2012 R2 - Benutzerkonto

Um den Datenaustausch sowie die generelle Kommunikation zwischen den Instanzen über das virtuelle Netzwerk zu gewährleisten, wurden auf der Eben des Windows Betriebssystems statische IP-Adressen zugewiesen. Hierfür wurde ein virtuelles Netzwerk mit VMware Workstation17 Pro eingerichtet:

| Network:                           | vmnet <sub>0</sub>                         |
|------------------------------------|--------------------------------------------|
| Subnet IP:                         | 192, 168, 230, 0                           |
| Subnet mask:                       | 255, 255, 255.0                            |
|                                    | Starting IP address:   192.168.230.128     |
|                                    | Ending IP address:   192 . 168 . 230 . 254 |
| Broadcast address: 192.168.230.255 |                                            |
|                                    |                                            |

Abbildung 14: Virtuelles Netzwerk

Jeder einzelnen virtuellen Instanz wurden spezifische Netzwerkeigenschaften

zugewiesen, die endgültige Zuordnung lautet wie folgt:

#### **Instanz 1**

IP-Adresse:192.168.230.129 Subnet: 255.255.255.0 Gateway: 192.168.230.1 **Instanz 3** IP-Adresse:192.168.230.128 Subnet:255.255.255.0 Gateway:192.168.230.1

#### **Instanz 2**

IP-Adresse: 192.168.230.130 Subnet: 255.255.255.0 Gateway: 192.168.230.1 **Instanz 4** IP-Adresse:192.168.230.131 Subnet:255.255.255.0 Gateway:192.168.230.1

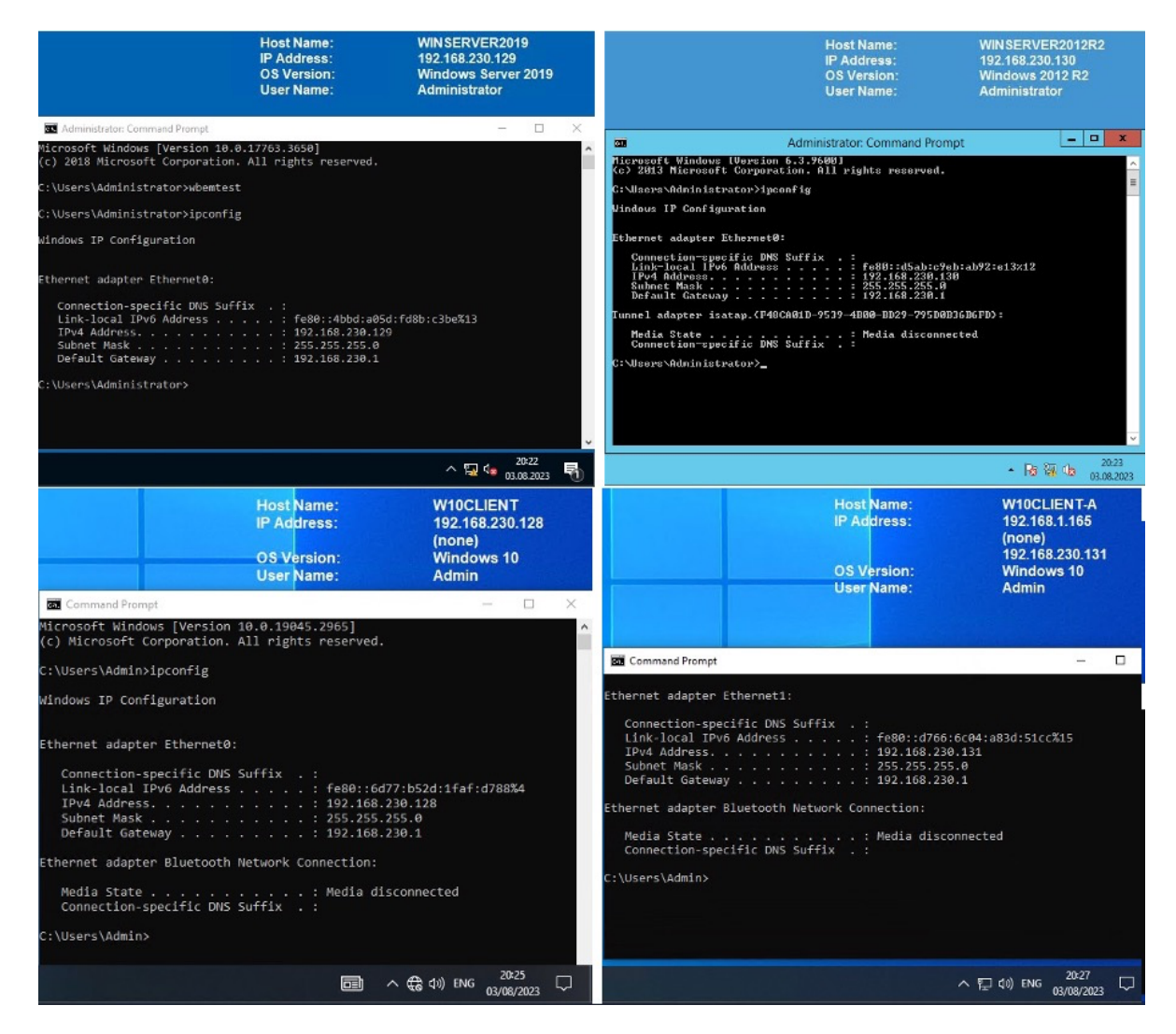

Abbildung 15: Netzwerkeigenschaften Virtuelle Instanzen
Im letzten Schritt wurden die bereits erstellten Remote Shares (Netzwerkfreigabeordner) auf dem Windows 10 Client (Instanz 3) eingebunden [49]:

- \\WinServer2019\ShareUALWindowsServer2019
- \\WinServer2012R2\ShareUALWindowsServer2012R2

Im Rahmen dieser Arbeit wurden die folgenden Windows Betriebssysteme eingesetzt und ermöglichen mit diesen Angaben eine exakte reproduktion der durchgeführten Untersuchungen und Ergebnissen:

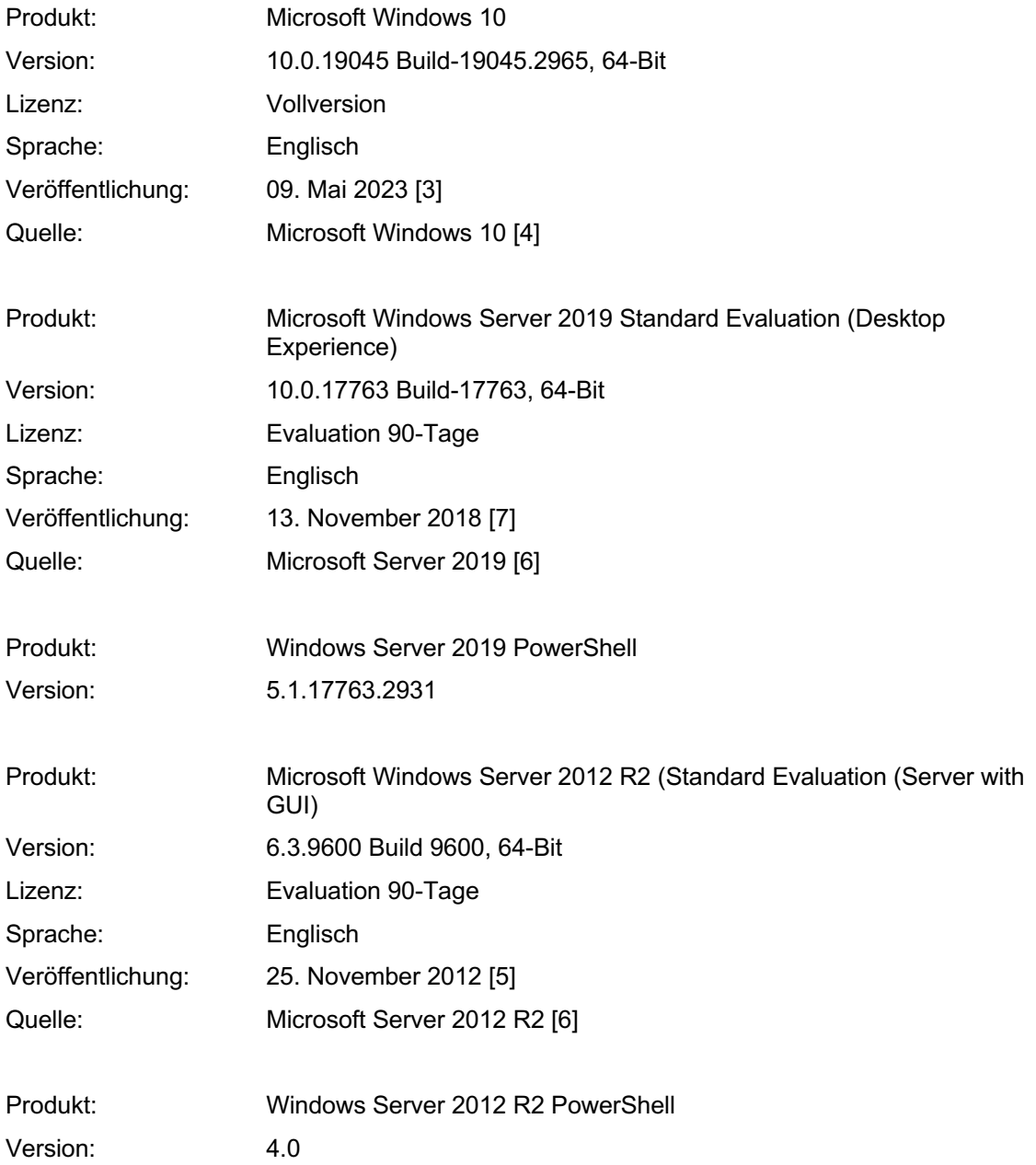

# **3.2 Werkzeuge**

Bei der Auswahl der Werkzeuge wurde der aktuelle UAL-Forschungsstand, siehe *Kapitel 5.1 – Gegenwertiger Stand der Forschung*, berücksichtigt. Die Installation der Werkzeuge ist gemäß Herstellerinformationen erfolgt, welche der Herstellerseite insofern nicht näher beschrieben im Rahmen dieser Arbeit, siehe Quellenangabe, entnommen werden kann.

Zur optimalen Unterstützung und Ausführung der virtuellen Instanzen und geplanten Aktivitäten wurde folgendes Werkzeug auf dem physischen Host installiert und während der Untersuchung eingesetzt:

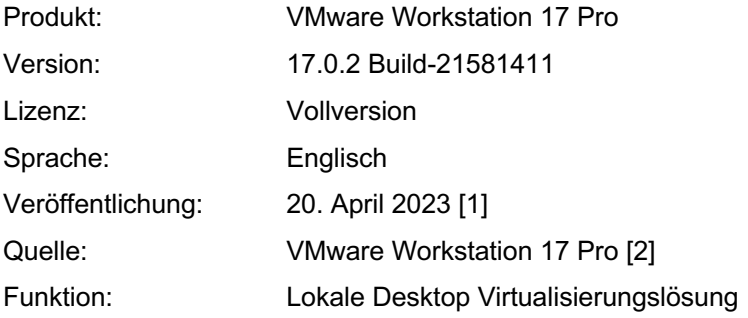

Um die Datenbank Extraktion auf den virtuellen Maschinen, Instanz 1 und 2 zu ermöglichen, wurde folgendes Werkzeug installiert und während der Untersuchung eingesetzt:

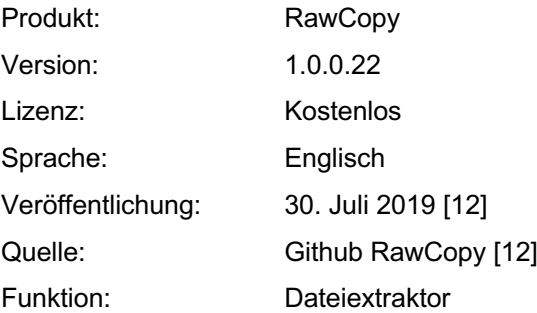

Um eine detaillierte Analyse der UAL durchzuführen, wurde auf der virtuellen Maschine, Instanz 4, die nachfolgenden Werkzeuge installiert und während der Untersuchung eingesetzt:

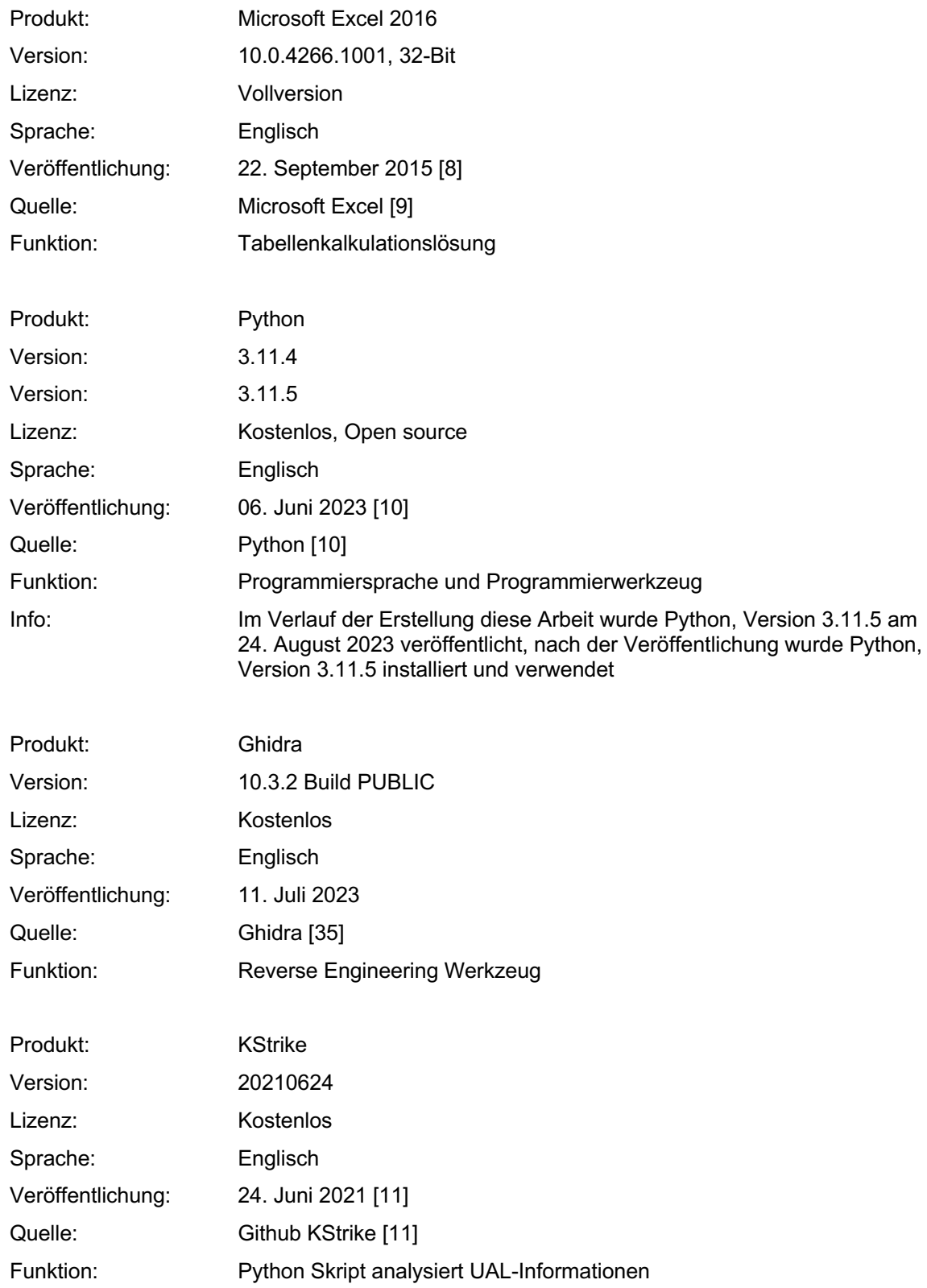

Bei der Auswahl von *KStrike* als Werkzeuge wurde der aktuelle UAL-Forschungsstand berücksichtigt. Der *UAL\_Parser* [52], welcher als Plugin in Autopsy [51] integriert werden kann, fand keine Berücksichtigung, da er auf der Basis von *KStrike* entwickelt wurde. Die Alternative, *SumECmd* [53], wurde ebenfalls nicht in Erwägung gezogen, da es ausschließlich mit intakten (cleanen) Datenbanken arbeitet. Das spiegelt nicht immer die Realität wieder, in der man häufig auch mit beschädigten (dirty) Datenbanken konfrontiert ist. *KStrike* hingegen ist in der Lage, sowohl mit intakten als auch mit beschädigten Datenbanken effizient zu arbeiten.

#### **4 Untersuchung**

#### **4.1 Konkretisierung der Forschungsfragen**

**Forschungsfrage 1:** Welche Informationen werden durch die UAL protokolliert (Informationsgehalt) und wie lange werden diese gespeichert?

Konkretisierung: Können mit Hilfe der UAL als forensisches Artefakt die W-Fragen [48] beantwortet werden (Was ist geschehen; Wo ist es passiert; Wann ist es passiert; Wie ist es passiert)?

**Forschungsfrage 2:** Wie können UAL-Artefakte ausgelesen und extrahiert werden?

Konkretisierung: Vorstellung der Methoden zum Auslesen sowie extrahieren von UAL-Artefakten

**Forschungsfrage 3:** Unterscheidet sich die UAL-Funktion sowie die UAL-Artefakte von Windows Server 2012 R2 und Windows Server 2019?

Konkretisierung: Gibt es funktionelle Unterschiede der UAL-Funktion bei Windows Server 2012 R2 im Vergleich zu Windows Server 2019?

Konkretisierung: Gibt es Unterschiede der UAL-Artefakte bei Windows 2012 R2 im Vergleich zu Windows Server 2019?

**Forschungsfrage 4:** Wie sind UAL-Artefakte zu interpretieren und kann den Anforderungen an die Erhebung von Daten gerecht werden (Robustheit)?

Konkretisierung: Wird UAL den Anforderungen gerecht in Bezug auf: Akzeptanz, Glaubwürdigkeit, Wiederholbarkeit, Integrität, Ursache und Auswirkung sowie Dokumentation [20,21]?

**Forschungsfrage 5:** Welche Grenzen gibt es bei der UAL als forensisches Artefakt?

Konkretisierung: Darstellung von technischen Grenzen.

**Forschungsfrage 6:** Welche Möglichkeiten bietet die UAL als forensisches Artefakt?

Konkretisierung: Darstellung von technischen Möglichkeiten.

Tabelle 13: Konkretisierung der Forschungsfragen

#### **4.2 Testszenarien**

Sämtliche Testszenarien starten auf der Instanz 3, die mit dem Windows 10 Client-Betriebssystem betrieben wird initiiert und systematisch auf den beiden Windows Server Betriebssystemen, Instanz 1 (betrieben mit Windows Server 2019) und Instanz 2 (betrieben mit Windows Server 2012 R2) ausgeführt, wie Anlage 1 – Testszenarien, zu entnehmen ist.

#### **4.3 Methoden**

Die UAL-Untersuchung wird unter Anwendung von zwei verschiedenen Methoden durchgeführt:

- **Methode 1:** Live-Untersuchung mittels *PowerShell Cmdle*ts direkt auf den Server Betriebssystemen (Instanz 1 und 2). Microsoft ermöglicht es, mit *PowerShell Cmdlets* Informationen zu erheben, unabhängig davon, ob das Betriebssystem und die Datenbank gerade verwendet werden oder nicht.
- **Methode 2:** Post-mortem-Analyse durch Verwendung einer Kopie der UAL-Datenbank. Diese Kopie wird mit *RawCopy* erstellt und anschließend mittels *KStrike* auf dem Windows Client (Instanz 4) analysiert. Dies ermöglicht eine tiefgehende Analyse auf einem dedizierten Analyse Client, auf welchem

bereits alle notwendigen Werkzeuge zur UAL-Analyse vorinstalliert sind. Diese Methode bietet zudem den Vorteil, dass sie eine externe und zeitlich flexible Analyse erlaubt, was dem gängigen Vorgehen in der Praxis entspricht [22].

# **4.4 Untersuchung**

Die in *Kapitel 8.2* beschriebenen Testszenarien wurden auf beiden Server-Betriebssystemen (Instanz 1 und Instanz 2) durchgeführt. Die Untersuchung nach erfolgreicher Durchführung der Testszenarien erfolgt für jede Instanz in zwei Phasen:

**Phase 1:** Live-Analyse direkt auf dem Windows Server-Betriebssystem (Instanz 1 und Instanz 2)

**Phase 2:** Post-mortem-Analyse der UAL-Datenbank Kopien auf dem Windows 10 Analyse-Client (Instanz 4)

#### **4.4.1 Live-Untersuchung Windows Server 2019**

Für die Live-Untersuchung werden die von Microsoft bereitgestellten *PowerShell Cmdlets*, *Kapitel 6.3.5 – Technische Grundlagen Windows User Access Logging (UAL)* genutzt. Mittels *PowerShell Cmdlet Get-UalOverview* wurde ein Überblick über UAL-Rollen, welche unterstützt werden, gewonnen. Dabei wurden insgesamt 13 Windows-Rollen identifiziert, die in direktem Zusammenhang mit der UAL stehen. Detaillierte Informationen sind in *Anlage 2* aufgeführt, lediglich die Einträge welche einen *FirstSeen* sowie einen *LastSeen* aufweisen, verarbeiten tatsächlich aktive Zugriffe von Clients. Insbesondere der Eintrag mit dem *Role Name, File Server* ist im Kontext dieser Arbeit von Bedeutung. Somit bestätigt die Übersicht, welche durch *Get-UalOverview* geliefert wurde, die Rolle des *File Server* sowie des *Print and Document Services*.

|                                                                                     |                                                                                                    | <b>Host Name:</b><br><b>IP Address:</b><br><b>OS Version:</b> | <b>WINSERVER2019</b><br>192.168.230.129<br><b>Windows Server 2019</b> |
|-------------------------------------------------------------------------------------|----------------------------------------------------------------------------------------------------|---------------------------------------------------------------|-----------------------------------------------------------------------|
|                                                                                     | Select Administrator: Windows PowerShell                                                                                                    |                                                               | $\Box$<br>$\times$<br>$\equiv$                                        |
| PS C:\Users\Administrator>                                                          | Get-UalOverview                                                                                                    |                                                               | ۸                                                                     |
| FirstSeen<br><b>GUID</b><br>LastSeen<br>ProductName<br>RoleName<br>PSComputerName : | ٠<br>: 952285d9-edb7-4b6b-9d85-0c09e3da0bbd<br>: Windows Server 2019 Standard Evaluation<br>: Remote Access                                                            |                                                               |                                                                       |
| FirstSeen<br>GUID<br>LastSeen<br>ProductName<br>RoleName<br>PSComputerName :        | : c50fcc83-bc8d-4df5-8a3d-89d7f80f074b<br>: Windows Server 2019 Standard Evaluation<br>: Active Directory Certificate Services                                         |                                                               |                                                                       |
| FirstSeen<br>GUID<br>LastSeen<br>ProductName<br>RoleName<br>PSComputerName :        | : c23f1c6a-30a8-41b6-bbf7-f266563dfcd6<br>: Windows Server 2019 Standard Evaluation<br>: FTP Server                                                                    |                                                               |                                                                       |
| FirstSeen<br>GUTD<br>LastSeen<br>ProductName<br>RoleName<br>DCCounto                | : d6256cf7-98fb-4eb4-aa18-303f1da1f770<br>: Windows Server 2019 Standard Evaluation<br>: Web Server                                                                    |                                                               |                                                                       |
| FirstSeen<br><b>GUID</b><br>LastSeen<br>ProductName<br>RoleName<br>PSComputerName : | : 20.07.2023 12:37:26<br>: 10a9226f-50ee-49d8-a393-9a501d47ce04<br>: 17.08.2023 22:24:30<br>: Windows Server 2019 Standard Evaluation<br>: File Server                 |                                                               |                                                                       |
| FirstSeen<br>GUID<br>LastSeen<br>ProductName<br>RoleName<br>PSComputerName :        | 910cbaf9-b612-4782-a21f-f7c75105434a<br>: Windows Server 2019 Standard Evaluation<br>: BranchCache                                                                     |                                                               |                                                                       |
| FirstSeen<br><b>GUID</b><br>LastSeen<br>ProductName<br>RoleName<br>PSComputerName : | : d8dc1c8e-ea13-49ce-9a68-c9dca8db8b33<br>: Windows Server 2019 Standard Evaluation<br>: Windows Server Update Services                                                |                                                               |                                                                       |
| FirstSeen<br>GUID<br>LastSeen<br>ProductName<br>RoleName                            | : 15.07.2023 19:17:11<br>: 7fb09bd3-7fe6-435e-8348-7d8aefb6cea3<br>: 17.08.2023 22:02:05<br>: Windows Server 2019 Standard Evaluation<br>: Print and Document Services |                                                               |                                                                       |
|                                                                                     |                                                                                                    |                                                               | 20:51<br>$\lambda$ $\mathbf{Q}$ $\mathbf{Q}$<br>₹<br>19.08.2023       |

Abbildung 16: Windows Server 2019 - Get-UalOverview

Durch das Verwenden des *PowerShell* Cmdlet *Get-UalUserAccess* können UAL-Informationen über Benutzerzugriffe auf spezifische Windows Services wie in unserem Fall den File Server, abgerufen werden. Die Ergebnisse zeigen die für die Tests erstellten Benutzer, *TestUserAdmin* sowie *TestUserNonAdmin*. Beide weisen die Einträge *FirstSeen* und *LastSeen* auf, somit wurden die Zugriffe und Aktionen erfasst und in Verbindung mit dem *File Server* gebracht.

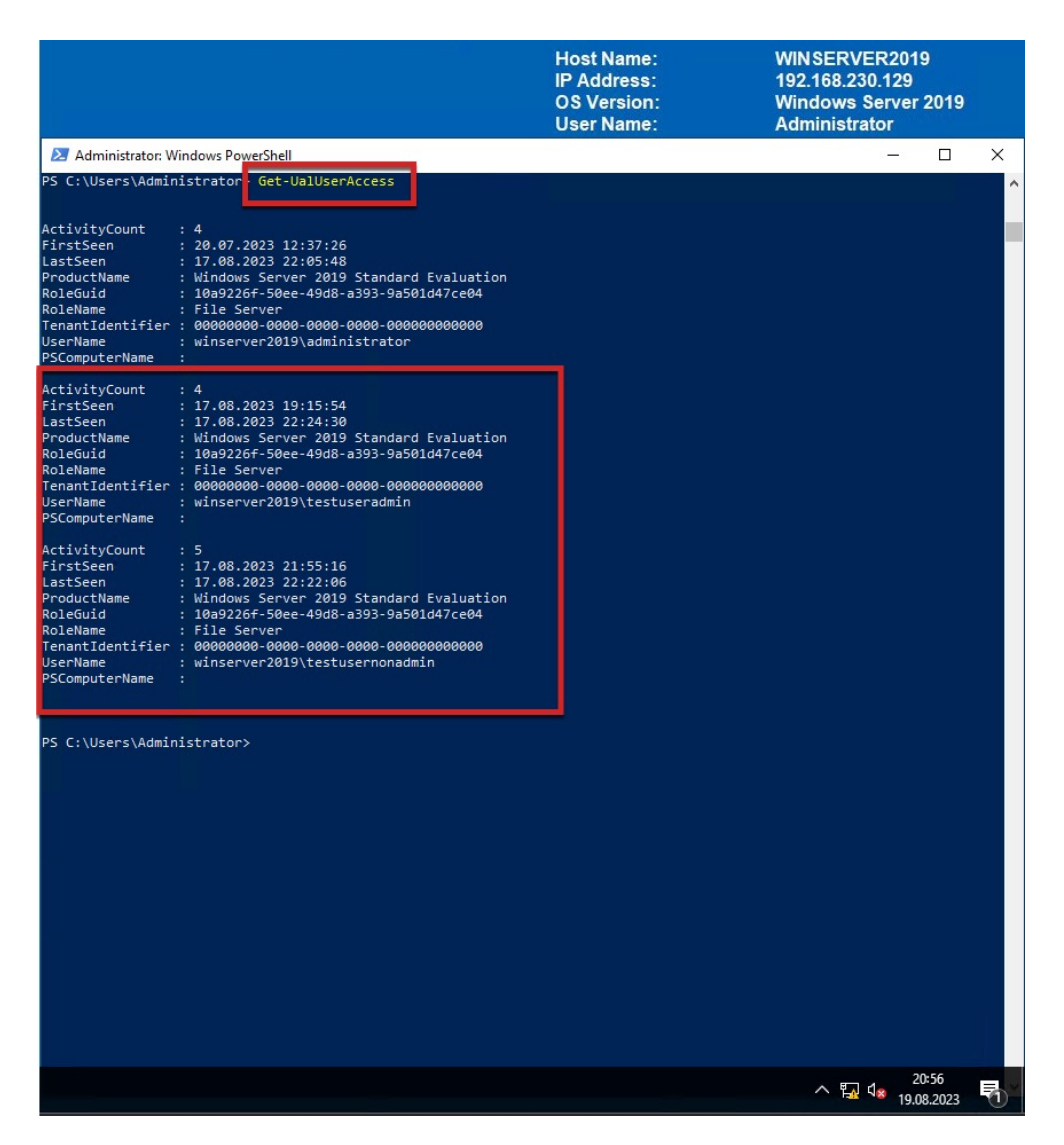

Abbildung 17: Windows Server 2019 - Get-UalUserAccess

Durch das Verwenden des *PowerShell* Cmdlet *Get-UalDailyAccess* können UAL-Informationen über die Benutzer und die damit verbundenen Netzwerkinformationen abgerufen werden. Die Ergebnisse zeigen die Benutzernamen, *TestUserAdmin* sowie *TestUserNonAdmin* in Verbindung mit den Netzwerkinformationen (IP-Adresse). Eine Zuordnung der IP-Adresse zur Instanz 3 dem Windows 10 Client ist somit bestätigt.

|                                                                                                    |                                                                                                    | <b>Host Name:</b><br><b>IP Address:</b><br><b>OS Version:</b><br><b>User Name:</b> | WINSERVER2019<br>192.168.230.129<br><b>Windows Server 2019</b><br><b>Administrator</b> |
|----------------------------------------------------------------------------------------------------|----------------------------------------------------------------------------------------------------|------------------------------------------------------------------------------------|----------------------------------------------------------------------------------------|
| Administrator: Windows PowerShell                                                                                         |                                                                                                    |                                                                                    | $\times$                                                                               |
| PS C:\Users\Administrator}                                                                                                | Get-UalDailyAccess                                                                                                    |                                                                                    |                                                                                        |
| AccessCount<br>AccessDate<br>IPAddress<br><b>UserName</b><br>ProductName<br>RoleGuid<br>RoleName<br>PSComputerName :      | $\pm 1$<br>: 20.07.2023<br>$1 - 111$<br>: winserver2019\administrator<br>: Windows Server 2019 Standard Evaluation<br>: 10a9226f-50ee-49d8-a393-9a501d47ce04<br>: File Server                               |                                                                                    |                                                                                        |
| <b>AccessCount</b><br>AccessDate<br>IPAddress<br>UserName<br>ProductName<br>RoleGuid<br>RoleName<br>PSComputerName        | $\pm$ 1<br>: 10.08.2023<br>: fe80::4bbd:a05d:fd8b:c3be<br>: winserver2019\administrator<br>: Windows Server 2019 Standard Evaluation<br>: 10a9226f-50ee-49d8-a393-9a501d47ce04<br>: File Server<br>÷        |                                                                                    |                                                                                        |
| AccessCount<br>AccessDate<br><b>IPAddress</b><br><b>UserName</b><br>RoleGuid<br>RoleName<br>PSComputerName:               | $\pm$ 2<br>: 17.08.2023<br>: fe80::4bbd:a05d:fd8b:c3be<br>: winserver2019\administrator<br>ProductName : Windows Server 2019 Standard Evaluation<br>: 10a9226f-50ee-49d8-a393-9a501d47ce04<br>: File Server |                                                                                    |                                                                                        |
| AccessCount<br>AccessDate<br><b>IPAddress</b><br><b>UserName</b><br>ProductName<br>RoleGuid<br>RoleName<br>PSComputerName | $\pm 4$<br>: 17.08.2023<br>: fe80::6d77:b52d:1faf:d788<br>: winserver2019\testuseradmin<br>: Windows Server 2019 Standard Evaluation<br>: 10a9226f-50ee-49d8-a393-9a501d47ce04<br>: File Server<br>÷.       |                                                                                    |                                                                                        |
| AccessCount<br>AccessDate<br><b>IPAddress</b><br>UserName<br>ProductName<br>RoleGuid<br>RoleName<br>PSComputerName        | : 5<br>: 17.08.2023<br>: fe80::6d77:b52d:1faf:d788<br>: winserver2019\testusernonadmin<br>: Windows Server 2019 Standard Evaluation<br>: 10a9226f-50ee-49d8-a393-9a501d47ce04<br>: File Server<br>÷.        |                                                                                    |                                                                                        |
| S C:\Users\Administrator>                                                                                                 |                                                                                                    |                                                                                    | 20:57<br>$\wedge$ $\Box$ $\Box$<br>₹<br>19.08.2023                                     |

Abbildung 18: Windows Server 2019 - Get-UalDailyAccess

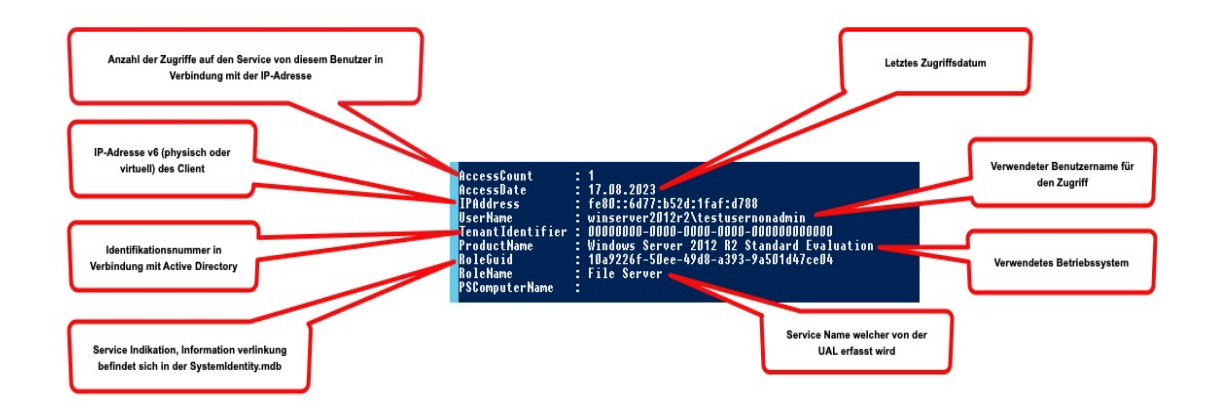

Abbildung 19: Beispiel - Informationsaufschlüsselung

Microsoft bietet keine weiteren für die vorliegende Untersuchung relevanten *PowerShell Cmdlets* an. Damit ist die Live-Untersuchung abgeschlossen und die von der UAL erfassten Daten wurden erfolgreich abgerufen.

# **4.4.2 Live-Untersuchung Windows Server 2012R2**

Für die Live-Untersuchung werden die von Microsoft bereitgestellten *PowerShell Cmdlets*, *Kapitel 6.3.5 – Technische Grundlagen Windows User Access Logging (UAL)* genutzt. Mittels *PowerShell Cmdlet Get-UalOverview* wurde ein Überblick über UAL-Rollen, welche unterstützt werden, gewonnen. Dabei wurden insgesamt 13 Windows-Rollen identifiziert, die in direktem Zusammenhang mit der UAL stehen. Detaillierte Informationen sind in *Anlage 3* aufgeführt, lediglich die Einträge welche einen *FirstSeen* sowie einen *LastSeen* aufweisen, verarbeiten tatsächlich aktive Zugriffe von Clients. Insbesondere der Eintrag mit dem *Role Name, File Server* ist im Kontext dieser Arbeit von Bedeutung. Somit bestätigt die Übersicht, welche durch *Get-UalOverview* geliefert wurde, die Rolle des *File Server* sowie des *Print and Document Services*.

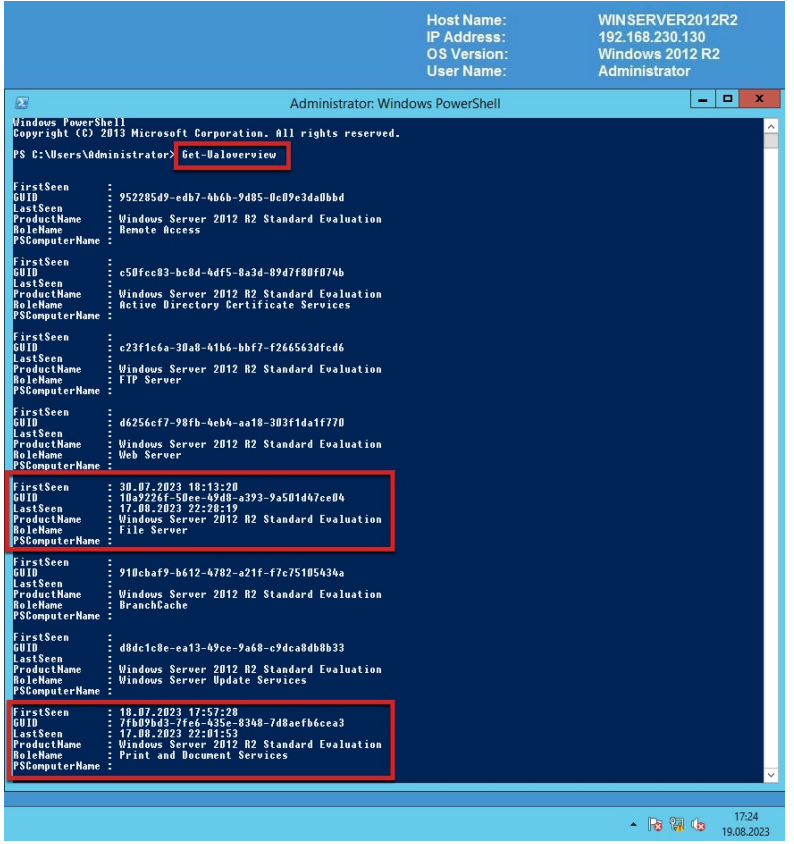

Abbildung 20: Windows Server 2012 R2 - Get-UalOverview

Durch das Verwenden des *PowerShell Cmdlet Get-UalUserAccess* können UAL-Informationen über Benutzerzugriffe auf spezifische Windows Services wie in unserem Fall den File Server, abgerufen werden. Die Ergebnisse zeigen die für die Tests erstellten Benutzer, *TestUserAdmin* sowie *TestUserNonAdmin*.

Beide weisen die Einträge *FirstSeen* und *LastSeen* auf, somit wurden die Zugriffe und Aktionen erfasst und in Verbindung mit dem *File Server* gebracht.

|                                                                                                    | <b>Host Name:</b><br><b>IP Address:</b><br><b>OS Version:</b><br><b>User Name:</b> | WINSERVER2012R2<br>192.168.230.130<br><b>Windows 2012 R2</b><br><b>Administrator</b> |
|----------------------------------------------------------------------------------------------------|------------------------------------------------------------------------------------|--------------------------------------------------------------------------------------|
| E<br><b>Administrator: Windows PowerShell</b><br>Windows PowerShell<br>Copyright (C) 2013 Microsoft Corporation. All rights reserved.<br>PS C:\Users\Administrator <mark>:</mark> Get-UalUserAccess<br>ActivityCount<br>FirstSeen<br>7<br>٠<br>30.07.2023 18:13:20<br>÷<br>17.08.2023 22:05:21<br>LastSeen<br>٠<br><br>Windows Server 2012 R2 Standard Evaluation<br>10a9226f-50ee-49d8-a393-9a501d47ce04<br>ProductName<br>÷<br>RoleGuid<br><b>RoleName</b><br><b>File Server</b><br>TenantIdentifier :<br><b>UserName</b><br>winserver2012r2\administrator<br><b>PCP</b> ompute<br>$-11$<br>ActivityCount<br>FirstSeen<br>1<br>÷<br>17.08.2023 22:28:19<br>17.08.2023 22:28:19<br>Windows Server 2012 R2 Standard Evaluation<br>10a9226f-50ee-49d8-a393-9a501d47ce04<br>÷.<br><b>LastSeen</b><br><b>ProductName</b><br>RoleGuid<br><b>RoleName</b><br><b>File Server</b><br>00000000-0000-0000-0000-000000000000<br>TenantIdentifier :<br>winserver2012r2\testuseradmin<br><b>UserName</b><br>÷<br>PSComputerName<br>ActivityCount<br>FirstSeen<br>÷<br>1<br>17.08.2023 22:26:06<br>17.08.2023 22:26:06<br>÷<br>LastSeen<br>Е<br>ProductName<br>RoleGuid<br>÷<br><b>RoleName</b><br>File Server<br>00000000-0000-0000-0000-000000000000<br>TenantIdentifier<br>÷<br><b>UserName</b><br>winserver2012r2\testusernonadmin<br>٠<br><b>PSComputerName</b><br>۶<br>PS C:\Users\Administrator> |                                                                                    | o<br>$\mathbf{x}$<br>-<br>$\lambda$                                                  |
|                                                                                                    |                                                                                    | $\checkmark$<br>18:12<br>- 尾隔心<br>19.08.2023                                         |

Abbildung 21: Windows Server 2012 R2 - Get-UalUserAccess

Durch das Verwenden des *PowerShell Cmdlet Get-UalDailyAccess* können UAL-Informationen über die Benutzer und die damit verbundenen Netzwerkinformationen abgerufen werden. Die Ergebnisse zeigen die Benutzernamen, *TestUserAdmin* sowie *TestUserNonAdmin* in Verbindung mit den Netzwerkinformationen (IP-Adresse). Eine Zuordnung der IP-Adresse zur Instanz 3 dem Windows 10 Client ist somit bestätigt.

|                                                                                                    |                                                                                                    | <b>Host Name:</b><br><b>IP Address:</b><br><b>OS Version:</b><br><b>User Name:</b> | WINSERVER2012R2<br>192.168.230.130<br><b>Windows 2012 R2</b><br><b>Administrator</b> |
|----------------------------------------------------------------------------------------------------|----------------------------------------------------------------------------------------------------|------------------------------------------------------------------------------------|--------------------------------------------------------------------------------------|
| ☎                                                                                                    | Administrator: Windows PowerShell                                                                                                    |                                                                                    | ۰<br>$\mathbf x$<br>۰                                                                |
| AccessCount<br><b>AccessDate</b><br><b>IPAddress</b><br><b>UserName</b><br>TenantIdentifier<br><b>ProductName</b><br>RoleGuid<br><b>RoleName</b><br><b>PSComputerName</b><br><b>AccessCount</b><br><b>AccessDate</b><br><b>IPAddress</b><br><b>UserName</b><br><b>TenantIdentifier</b><br><b>ProductName</b><br>RoleGuid<br><b>RoleName</b><br><b>PSComputerName</b><br><b>AccessCount</b><br><b>AccessDate</b><br><b>TPAddress</b><br><b>UserName</b><br>TenantIdentifier<br>ProductName<br>RoleGuid<br><b>RoleMane</b><br><b>PSComputerHame</b><br><b>AccessCount</b><br><b>AccessDate</b><br><b>IPAddress</b><br><b>UserName</b> | PS C:\Users\Administrator> Get-UalDailyAccess<br>÷.<br>1<br>30.07.2023<br>÷<br>ċ<br>111<br>*iiserver2012r2\administrator<br>00000000-0000-0000-0000-00000000000<br>Windows Server 2012 R2 Standard Evaluation<br>10a9226f-50ee-49d8-a393-9a501d47ce04<br>10a9226f-50ee-49d8-a393-9a501d47ce04<br>٠<br>÷<br><b>File Server</b><br>1<br>17.08.2023<br>fe80::6d77:b52d:1faf:d788<br>winserver2012r2\testuseradmin<br>Windows Server 2012 R2 Standard Evaluation<br>10a9226f-50ee-49d8-a393-9a501d47ce04<br><b>File Server</b><br>٠<br>÷<br>1<br>17.08.2023<br>٠<br>fe80::6d77:b52d:1faf:d788<br>winserver2012r2\testusernonadmin<br>÷.<br>Windows Server 2012 R2 Standard Evaluation<br>10a9226f-50ee-49d8-a393-9a501d47ce04<br><b>File Server</b><br>٠<br>т<br>1<br>10.08.2023<br>fe80::d5ab:c9eb:ab92:e13 |                                                                                    | $\widehat{\phantom{a}}$                                                              |
| <b>TenantIdentifier</b><br>ProductName<br>RoleGuid<br><b>RoleName</b><br><b>PSComputerName</b><br>AccessCount<br><b>AccessDate</b><br><b>IPAddress</b><br><b>UserName</b><br><b>TenantIdentifier</b><br><b>ProductName</b><br>RoleGuid<br><b>RoleName</b><br><b>PSComputerName</b>                                                                                                    | Windows Server 2012 R2 Standard Evaluation<br>10a9226f-50ee-49d8-a393-9a501d47ce04<br><b>File Server</b><br>÷<br>5<br>÷.<br>17.08.2023<br>÷<br>fe80::d5ab:c9eb:ab92:e13<br>winserver2012r2\administrator<br>00000000-0000-0000-0000-000000000000<br>х<br>Windows Server 2012 R2 Standard Evaluation<br>10a9226f-50ee-49d8-a393-9a501d47ce04<br>з<br><b>File Server</b><br>÷.<br>٠                                                                                                    |                                                                                    | $\overline{\mathbf{v}}$                                                              |
|                                                                                                    |                                                                                                    |                                                                                    |                                                                                      |
|                                                                                                    |                                                                                                    |                                                                                    | 18:49<br>- 181748<br>19.08.2023                                                      |

Abbildung 22: Windows Server 2012 R2 - Get-UalDailyAccess

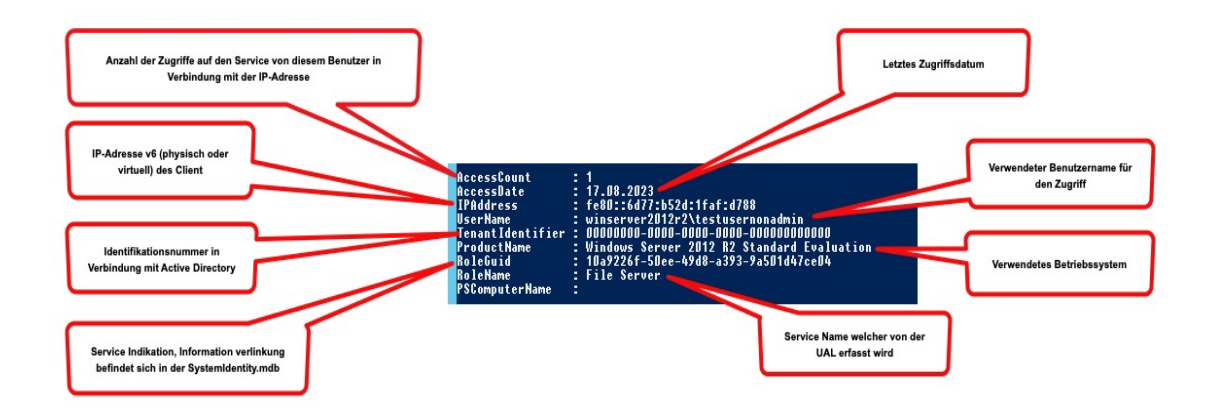

Abbildung 23: Kopie von Abb. 17 - Beispiel Informationsaufschlüsselung

Microsoft bietet keine weiteren für die vorliegende Untersuchung relevanten *PowerShell Cmdlets* an. Damit ist die Live-Untersuchung abgeschlossen und die von der UAL erfassten Daten wurden erfolgreich abgerufen.

#### **4.4.3 Post-mortem-Untersuchung Windows Server 2019**

Für eine Post-mortem-Untersuchung ist es erforderlich, Kopien sogenannte Abbilder der aktiven UAL-Datenbank(en) zu erstellen. Diese werden mittels *RawCopy* erstellt, *RawCopy* befindet sich bereits auf den Windows Server-Betriebssystem unter *C:\Windows\RawCopy,* wie im *Kapitel 7.1 – Testumgebung*  bereits beschrieben.

Zum aktuellen Zeitpunkt der Untersuchung sind folgende UAL-Datenbank(en) unter *C:\Windows\System32\LogFiles\Sum* verfügbar welche mittels *RawCopy* kopiert werden müssen:

# **Datenbanken:**

- Current.mdb
- {483D7CC6-AB32-4004-A9DB-22F08A1B3540}.mdb
- SystemIdentity.mdb

|                                               |                                                                 | <b>Host Name:</b><br><b>IP Address:</b><br><b>OS Version:</b><br><b>User Name:</b> | WINSERVER2019<br>192.168.230.129<br><b>Windows Server 2019</b><br><b>Administrator</b> |                                 |
|-----------------------------------------------|-----------------------------------------------------------------|------------------------------------------------------------------------------------|----------------------------------------------------------------------------------------|---------------------------------|
| Sum<br>÷                                      |                                                                 |                                                                                    |                                                                                        | п<br>×                          |
| File<br>Ho                                    |                                                                 |                                                                                    |                                                                                        | Q<br>$\checkmark$               |
| $\leftarrow$<br>$\rightarrow$<br>$\checkmark$ | This PC > Local Disk (C:) > Windows > System32 > LogFiles > Sum | $\sim$ 0                                                                           | Search Sum                                                                             | Q                               |
|                                               | Name                                                            | Date modified                                                                      | Type                                                                                   | Size                            |
| <b>Duick access</b>                           | Current ifm                                                     | 08.09.2023.23-16                                                                   | <b>IFM File</b>                                                                        | 16k                             |
| Desktop                                       | Current.mdb                                                     | 08.09.2023 23:16                                                                   | <b>MDB</b> File                                                                        | 1.024k                          |
| Downloads                                     | <b>Syc</b>                                                      | <b>DENDER ADRESSED</b>                                                             | <b>Toxy Distant and</b>                                                                | 5.120 $k$                       |
| <b>Documents</b>                              | Curtainlebantity if an                                          | 31.00.2022 22.16                                                                   | <b>JEM EJA</b>                                                                         | 16k                             |
| Pictures                                      | SystemIdentity.mdb                                              | 08.09.2023 23:16                                                                   | MDB File                                                                               | 1.024k                          |
| <b>Export Windows Ser</b>                     | Svc.chk                                                         | <b>TERRI PARAMENTER</b>                                                            | Recovered File Fram                                                                    | 8k                              |
| Local Disk (C:)                               | Svcres00001.jrs                                                 | 28.08.2023 19:19                                                                   | JRS File                                                                               | 5.120 k                         |
| System32                                      | Current MAD in                                                  | 39.09.3032.10-10                                                                   | <b>IDC CIL-</b>                                                                        | 5.120 k                         |
|                                               | {483D7CC6-AB32-4004-A9DB-22F08A1B3540}.mdb                      | 26.08.2023 22:04                                                                   | MDB File                                                                               | 1.024k                          |
| $\Omega$ ual*.dll                             | 4483D7CC6-AB32-4004-A9DB-22F08A1B3540).ifm                      | <b>EXPERIMENT</b>                                                                  | <b>JEMENE</b>                                                                          | 16k                             |
| This PC                                       | 16<br>Prv.chk                                                   | 19.08.2023 20:57                                                                   | Recovered File Fra                                                                     | 8 K                             |
|                                               | Prv                                                             | 19.08.2023 20:57                                                                   | <b>Text Document</b>                                                                   | 5.120 K                         |
| Network                                       | E<br>Prvtmp                                                     | 19.08.2023 20:49                                                                   | <b>Text Document</b>                                                                   | 5.120 K $\vee$                  |
| 1 item selected 8,00 KB<br>15 items           | $\overline{\phantom{a}}$                                        |                                                                                    |                                                                                        | $\rightarrow$<br>9: 日           |
|                                               |                                                                 |                                                                                    | $\sim$ $\frac{1}{M}$ $\triangle$                                                       | 23:22<br>U<br><b>08.09.2023</b> |

Abbildung 24: Windows Server 2019 - UAL-Datenbanken

*RawCopy* wird ausschließlich über die Befehlszeile (*Command Prompt (cmd)*) gestartet und gesteuert. Um eine Kopie der Datenbanken zu erstellen, werden die folgenden Befehle eingesetzt:

# **Current.mdb**

*RawCopy.exe /FileNamePath:C:\Windows\System32\LogFiles\Sum\Current.mdb /OutputPath:C:\RawCopyOutput\/OutputName:Current\_windowsserver2019.mdb*

#### **{483D7CC6-AB32-4004-A9DB-22F08A1B3540}.mdb**

*RawCopy.exe /FileNamePath:C:\Windows\System32\LogFiles\Sum\{483D7CC6-AB32-4004- A9DB-22F08A1B3540}.mdb /OutputPath:C:\RawCopyOutput\ /OutputName:{483D7CC6-AB32- 4004-A9DB-22F08A1B3540}\_windowsserver2019.mdb*

#### **SystemIdentity.mdb**

*RawCopy.exe /FileNamePath:C:\Windows\System32\LogFiles\Sum\SystemIdentity.mdb /OutputPath:C:\RawCopyOutput\ /OutputName:SystemIdentity\_windowsserver2019.mdb*

|                                                                                                    | <b>Host Name:</b><br><b>IP Address:</b><br><b>OS Version:</b><br><b>User Name:</b> | WINSERVER2019<br>192.168.230.129<br><b>Windows Server 2019</b><br><b>Administrator</b> |
|----------------------------------------------------------------------------------------------------|------------------------------------------------------------------------------------|----------------------------------------------------------------------------------------|
| Administrator: Command Prompt                                                                                                    |                                                                                    | п<br>$\times$                                                                          |
| C:\RawCopy>RawCopy.exe /FileNamePath:C:\Windows\System32\LogFiles\Sum\{483D7CC6-AB32-4004-A9DB-22F08A1B3540}.mdb /Output<br>Path:C:\RawCopyOutput\ /OutputName:{483D7CC6-AB32-4004-A9DB-22F08A1B3540} windowsserver2019.mdb<br>RawCopy v1.0.0.19 |                                                                                    |                                                                                        |
| Writing: {483D7CC6-AB32-4004-A9DB-22F08A1B3540} windowsserver2019.mdb                                                                                                    |                                                                                    |                                                                                        |
| Job took 2.92 seconds                                                                                                    |                                                                                    |                                                                                        |
| C:\RawCopy>RawCopy.exe /FileNamePath:C:\Windows\System32\LogFiles\Sum\Current.mdb /OutputPath:C:\RawCopyOutput\ /OutputN<br>ame: Current windowsserver2019.mdb<br>RawCopy v1.0.0.19                                                              |                                                                                    |                                                                                        |
| Writing: Current windowsserver2019.mdb                                                                                                    |                                                                                    |                                                                                        |
| Job took 2.95 seconds                                                                                                    |                                                                                    |                                                                                        |
| C:\RawCopy>RawCopy.exe /FileNamePath:C:\Windows\System32\LogFiles\Sum\SystemIdentity.mdb /OutputPath:C:\RawCopyOutput\<br>OutputName: SystemIdentity windowsserver2019.mdb<br>RawCopy v1.0.0.19                                                  |                                                                                    |                                                                                        |
| Writing: SystemIdentity windowsserver2019.mdb                                                                                                    |                                                                                    |                                                                                        |
| Job took 2.97 seconds                                                                                                    |                                                                                    |                                                                                        |
| : \RawCopy                                                                                                    |                                                                                    | $\sim$ 50 $\sigma_{\rm x}$<br>09.09.2023                                               |

Abbildung 25: Windows Server 2019 - RawCopy

|                                                                                                    |                                                                       | <b>Host Name:</b><br><b>IP Address:</b><br><b>OS Version:</b><br><b>User Name:</b> |     | WINSERVER2019<br>192.168.230.129<br><b>Windows Server 2019</b><br><b>Administrator</b> |                             |                      |
|----------------------------------------------------------------------------------------------------|-----------------------------------------------------------------------|------------------------------------------------------------------------------------|-----|----------------------------------------------------------------------------------------|-----------------------------|----------------------|
| RawCopyOutput<br>÷<br>File<br>Home<br>Share                                                                                                    | View                                                                  |                                                                                    |     |                                                                                        | $\Box$                      | $\times$<br>$\vee$ 0 |
| 个<br>v<br>$\rightarrow$                                                                                                    | This PC > Local Disk (C:) > RawCopyOutput                             |                                                                                    | v ö | Search RawCopyOutput                                                                   | Q                           |                      |
|                                                                                                    | $\widehat{\phantom{a}}$<br>Name                                       |                                                                                    |     | Date modified                                                                          | Type                        |                      |
| <b>Duick access</b><br>$\pi$<br>Desktop                                                                                                    | {483D7CC6-AB32-4004-A9DB-22F08A1B3540}_windowsserver2019.mdb          |                                                                                    |     | 09.09.2023 19:46                                                                       | MDB File                    |                      |
| Downloads<br>$\pi$<br>兽<br><b>Documents</b><br>$\pi$<br>Pictures<br>À<br><b>Export Windows Ser</b><br>Local Disk (C:)<br>System32<br>$\mathcal{Q}$<br>ual*.dll<br>$\Box$ This PC<br>Network | Current windowsserver2019.mdb<br>SystemIdentity windowsserver2019.mdb |                                                                                    |     | 09.09.2023 19:47<br>09.09.2023 19:47                                                   | MDB File<br><b>MDB</b> File |                      |
| 3 items                                                                                                    | $\epsilon$                                                            |                                                                                    |     |                                                                                        | 明白                          | $\rightarrow$        |
|                                                                                                    |                                                                       |                                                                                    |     | $\sim$ M $\alpha$                                                                      | 19:48<br>5<br>09.09.2023    |                      |

Abbildung 26: Windows Server 2019 - RawCopy Output

Nachdem die Datenbankkopien erfolgreich erstellt wurden, werden diese zur weiteren Untersuchung auf den Windows 10 Client (Instanz 4) übertragen:

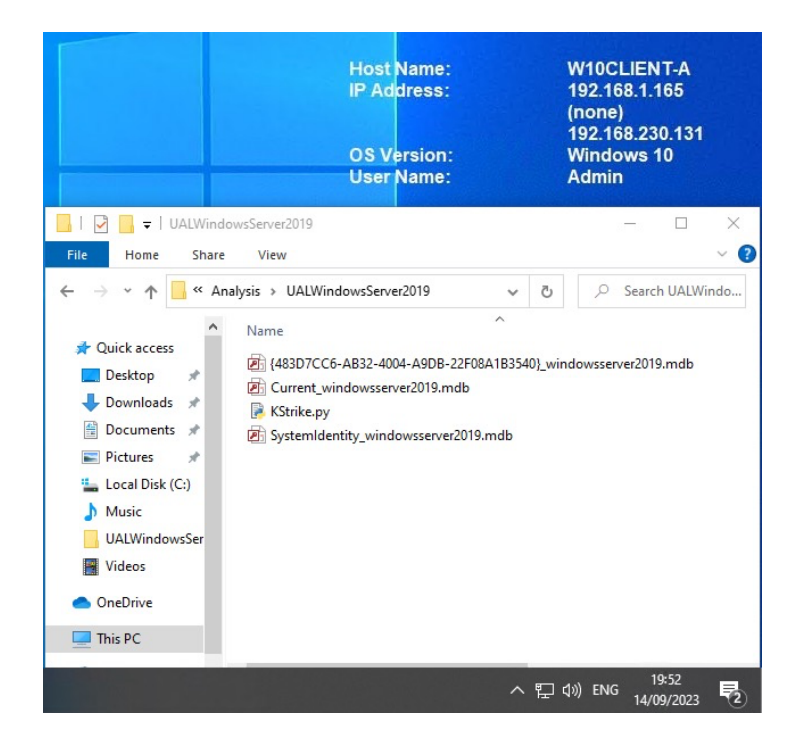

Abbildung 27: Windows 10 Client - UAL-Datenbanken Windows Server 2019

*KStrike* kann über die Befehlszeile (*Command Prompt (cmd)*) gestartet und gesteuert werden. Um *KStrike* zu starten wird *KStrike.py* aufgerufen:

|                                        |             |                  |        |                  |                                                                   |          |                           | <b>Host Name:</b><br>IP Address:<br><b>OS Version:</b><br><b>User Name:</b>     |            | (none)<br><b>Windows 10</b><br><b>Admin</b> | <b>W10CLIENT-A</b><br>192.168.1.165<br>192.168.230.131 |                           |
|----------------------------------------|-------------|------------------|--------|------------------|-------------------------------------------------------------------|----------|---------------------------|---------------------------------------------------------------------------------|------------|---------------------------------------------|--------------------------------------------------------|---------------------------|
| <b>Command Prompt</b>                  |             |                  |        |                  |                                                                   |          |                           |                                                                                 |            |                                             |                                                        |                           |
|                                        |             |                  |        |                  | C:\Analysis\UALWindowsServer2019>KStrike.py                       |          |                           |                                                                                 |            |                                             |                                                        |                           |
| 88                                     | a8P         | ad88888ba        |        |                  |                                                                   | 88       | 88                        |                                                                                 |            |                                             |                                                        |                           |
| 88<br>,88'                             |             | d8"              | "8b ,d |                  |                                                                   | 11.11    | 88                        |                                                                                 |            |                                             |                                                        |                           |
| ,88"<br>88                             |             | Y8,              |        | 88               |                                                                   |          | 88                        |                                                                                 |            |                                             |                                                        |                           |
| 88, d88'                               |             | `Y8aaaaa,        |        |                  | MM88MMM 8b,dPPYba,                                                | 88       | 88<br>, d8                | ,adPPYba,                                                                       |            |                                             |                                                        |                           |
| 8888"88,                               |             | <sub>8b</sub> ,  |        | 88               | 88P'<br>"Y8 88                                                    |          | 88 .a8"                   | a8P<br>88                                                                       |            |                                             |                                                        |                           |
| 88P<br>Y8b                             |             |                  | `8b    | 88               | 88                                                                | 88       | 8888                      | 8PP"""""""                                                                      |            |                                             |                                                        |                           |
| 88<br>88                               | "88.<br>Y8b | Y8a<br>"Y88888P" |        | a8P 88,<br>"Y888 | 88<br>88                                                          | 88<br>88 | $88''$ Yba,<br>88<br>`Y8a | "8b,<br>$. a$<br>""Ybbd8"                                                       |            |                                             |                                                        |                           |
| Version 20210624                       |             |                  |        |                  |                                                                   |          |                           |                                                                                 |            |                                             |                                                        |                           |
|                                        |             |                  |        |                  |                                                                   |          |                           |                                                                                 |            |                                             |                                                        |                           |
|                                        |             |                  |        |                  | and later systems under the path "\Windows\System32\LogFiles\SUM" |          |                           | This script will parse on-disk User Access Logging found on Windows Server 2012 |            |                                             |                                                        |                           |
| The output is double pipe    delimited |             |                  |        |                  |                                                                   |          |                           |                                                                                 |            |                                             |                                                        |                           |
|                                        |             |                  |        |                  |                                                                   |          |                           |                                                                                 |            |                                             |                                                        |                           |
|                                        |             |                  |        |                  | Example Usage: KStrike.py Current.mdb > SYSNAME Current.txt       |          |                           |                                                                                 |            |                                             |                                                        |                           |
|                                        |             |                  |        |                  |                                                                   |          |                           |                                                                                 |            |                                             |                                                        |                           |
| C:\Analysis\UALWindowsServer2019>      |             |                  |        |                  |                                                                   |          |                           |                                                                                 |            |                                             |                                                        |                           |
|                                        |             |                  |        |                  |                                                                   |          |                           |                                                                                 | ∧ 口 φ) ENG |                                             | 19:54<br>14/09/2023                                    | $\overline{\mathbb{F}}_2$ |

Abbildung 28: Windows 10 Client - KStrike

Um *KStrike* das Einlesen der Datenbankkopien zu ermöglichen, wird folgenden Befehle eingesetzt:

#### **Current.mdb**

*Kstrike.py Current\_windowsserver2019.mdb > Current\_windowsserver2019.txt*

|                                                                                                    |                                                                             | <b>Host Name:</b><br>IP Address:<br><b>OS Version:</b><br><b>User Name:</b>                                                                                 | <b>W10CLIENT-A</b><br>192.168.1.165<br>(none)<br>192.168.230.131<br><b>Windows 10</b><br><b>Admin</b> |
|----------------------------------------------------------------------------------------------------|-----------------------------------------------------------------------------|----------------------------------------------------------------------------------------------------|----------------------------------------------------------------------------------------------------|
| <b>Command Prompt</b>                                                                                                    |                                                                             |                                                                                                    |                                                                                                    |
| C:\Analysis\UALWindowsServer2019>KStrike.py                                                                                                    |                                                                             |                                                                                                    |                                                                                                    |
| ad88888ba<br>88<br>a8P<br>d8"<br>88<br>.88'<br>"8b<br>., d<br>,88"<br>88<br>88<br>Y8,<br>88, d88'<br><b>MM88MMM</b><br>`Y8aaaaa,<br><sub>8b</sub> ,<br>8888"88,<br>88<br>88P<br>Y8b<br>3b<br>88<br>88<br>"88, Y8a<br>88,<br>a8P<br>88<br>"Y88888P"<br>"Y888 88<br>Y8b<br>Version 20210624<br>This script will parse on-disk User Access Logging found on Windows Server 2012<br>and later systems under the path "\Windows\System32\LogFiles\SUM"<br>The output is double pipe    delimited | 88<br><br>8b, dPPYba,<br>88<br>88P'<br>"Y8 88<br>88<br>88<br>88<br>88<br>88 | 88<br>88<br>88<br>88<br>.d8<br>, adPPYba,<br>88 .a8"<br>a8P<br>88<br>8PP <sup>********</sup><br>88881<br>88`"Yba,<br>"8b,<br>, aa<br>""Ybbd8""<br>88<br>Y8a |                                                                                                    |
| Example Usage: KStrike.py Current.mdb > SYSNAME Current.txt                                                                                                    |                                                                             |                                                                                                    |                                                                                                    |
| C:\Analysis\UALWindowsServer2019>KStrike.py Current windowsserver2019.mdb > Current windowsserver2019.txt                                                                                                    |                                                                             |                                                                                                    |                                                                                                    |
|                                                                                                    |                                                                             |                                                                                                    | 19:56<br>へ 口 dy) ENG<br>$\overline{\mathbf{z}}$<br>14/09/2023                                         |

Abbildung 29: Kstrike.py Current\_windowsserver2019.mdb

*KStrike* liefert Informationen darüber, wie viele Einträge in der Datenbank verarbeitet und extrahiert wurden. Die abgerufenen Daten sind im *Current\_windowsserver2019.txt* Text Dokument gespeichert worden.

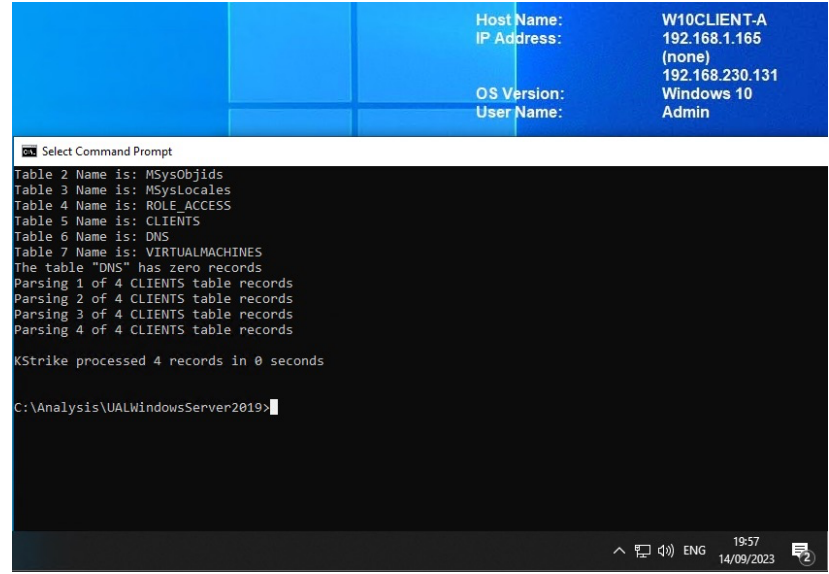

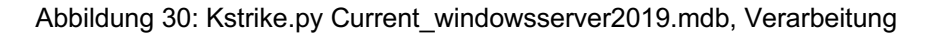

# **{483D7CC6-AB32-4004-A9DB-22F08A1B3540}.mdb**

*KStrike.py {483D7CC6-AB32-4004-A9DB-22F08A1B3540}\_windowsserver2019.mdb > {483D7CC6-AB32-4004-A9DB-22F08A1B3540}\_windowsserver2019.txt*

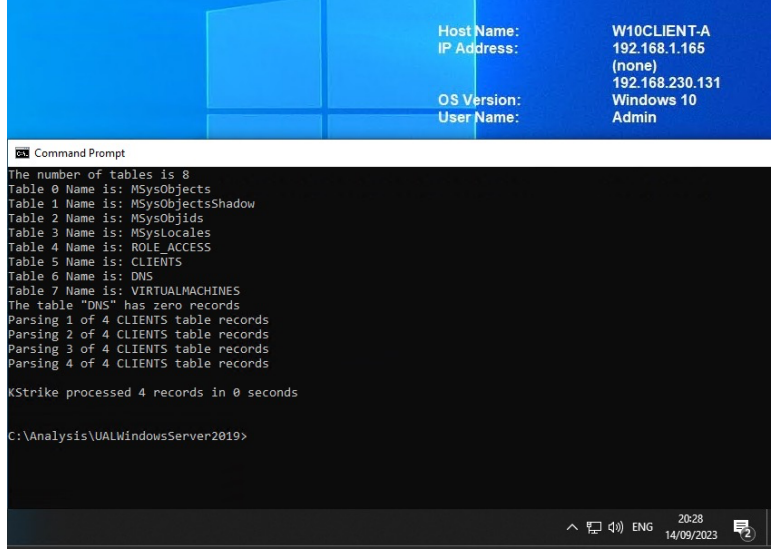

Abbildung 31: KStrike.py {483D7CC6-AB32-4004-A9DB-22F08A1B3540}\_windowsserver2019.mdb

*KStrike* liefert Informationen darüber, wie viele Einträge in der Datenbank verarbeitet und extrahiert wurden. Die abgerufenen Daten sind im *{483D7CC6- AB32-4004-A9DB-22F08A1B3540}\_windowsserver2019.txt* Text Dokument gespeichert worden.

# **SystemIdentity.mdb**

*Kstrike.py SystemIdentity\_windowsserver2019.mdb > SystemIdentity\_windowsserver2019.txt*

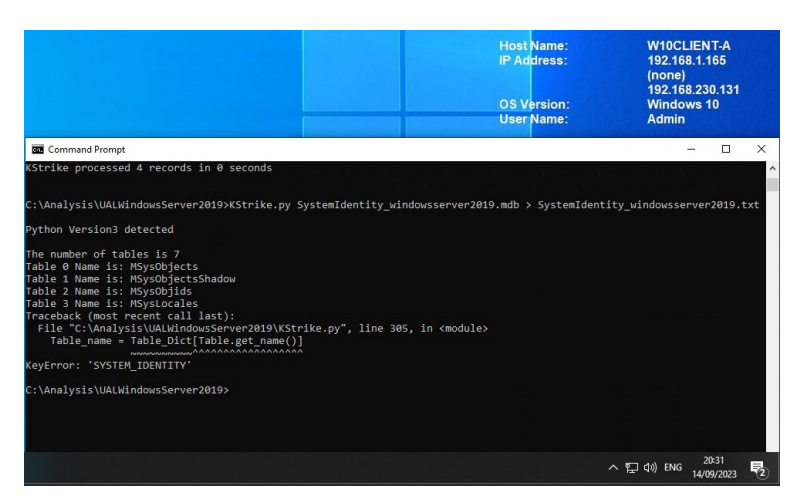

Abbildung 32: Kstrike.py SystemIdentity\_windowsserver2019.mdb

*SystemIdentity\_windowsserver2019.mdb* konnte nicht ausgelesen werden, der Grund hierfür ist unbekannt und liegt im Quellcode von *KStrike*. Die *SystemIdentity.mdb* enthält Informationen über Dateien, Verzeichnisse, Rollen, Dienste, GUIDs und andere Ressourcen des Servers, wie im *Kapitel 6.3.5 – Technische Grundlage Windows User Access Logging (UAL),* beschrieben. Alle für diese Arbeit relevanten Informationen sollten sich in der *Current.mdb* sowie in der *{GUID}.mdb* befinden.

Die extrahierten Informationen wurden in den folgenden Text Dokumenten erfolgreich gespeichert:

- Current\_windowsserver2019.txt
	- **Host Name: W10CLIENT-A IP Address:** 192.168.1.165 (none) 192.168.230.131 **OS Version: Windows 10 User Name: Admin**  $\Box$   $\Box$   $\Box$  = | UALWindowsServer2019 File Home Share View > This PC > Local Disk (C:) > Analysis > UALWindowsServer2019  $\bar{c}$ Name **Duick access** 图 {483D7CC6-AB32-4004-A9DB-22F08A1B3540}\_windowsserver2019.txt Desktop  $\overline{d}$ Current\_windowsserver2019.txt Downloads  $\mathcal{A}$ SystemIdentity\_windowsserver2019.mdb 图 Documents **/** Current windowsserver2019.mdb Pictures  $\mathcal{A}$ **KStrike.pv** 图 {483D7CC6-AB32-4004-A9DB-22F08A1B3540} windowsserver2019.mdb Local Disk (C:) Music UALWindowsSer **UALWindowsSer OneDrive**  $\Box$  This PC 20:40 へ ロ (v) ENG 帚 14/09/2023
- {483D7CC6-AB32-4004-A9DB-22F08A1B3540}\_windowsserver2019.txt

Abbildung 33: Speicherung \*windowsserver2019.txt

Um den Inhalt der Text Dokumente benutzerfreundlicher darzustellen, wird das Text Dokument in *Microsoft Excel* importiert. Dies wird am Beispiel von *Current\_windowsserver2019.txt* veranschaulicht.

|                                                                                                    | <b>Host Name:</b><br><b>IP Address:</b><br><b>OS Version:</b><br><b>User Name:</b> | <b>W10CLIENT-A</b><br>192.168.1.165<br>(none)<br>192.168.230.131<br><b>Windows 10</b><br><b>Admin</b> |
|----------------------------------------------------------------------------------------------------|------------------------------------------------------------------------------------|----------------------------------------------------------------------------------------------------|
| Current_windowsserver2019.txt - Notepad                                                                                                    |                                                                                    |                                                                                                    |
| File Edit Format View Help                                                                                                    |                                                                                    |                                                                                                    |
| RoleGuid (RoleName)  TenantId  TotalAccesses  InsertDate  LastAccess  RawAddress  ConvertedAddress                                                                                                    |                                                                                    |                                                                                                    |
| [10A9226F-50EE-49D8-A393-9A501D47CE04} (File Server)  {00000000-0000-0000-0000-00000000000}  1  20<br>INO DATALINO DATALINO DATALINO DATALINO DATALINO DATALINO DATALINO DATALINO DATALINO DATALINO DATAL<br>NO DATALLINO DATALLINO DATALLINO DATALLINO DATALLINO DATALLINO DATALLINO DATALLINO DATALLINO DATALLINO DATALLI<br>IINO DATAIINO DATAIINO DATAIINO DATAIINO DATAIINO DATAIINO DATAIINO DATAIINO DATAIINO DATAIINO DATA           |                                                                                    |                                                                                                    |
| {10A9226F-50EE-49D8-A393-9A501D47CE04} (File Server)  {00000000-0000-0000-0000-00000000000}  3  20<br>NO DATA  NO DATA  NO DATA  NO DATA  NO DATA  NO DATA  NO DATA  NO DATA  NO DATA  NO DATA  NO DATA  NO DATA  I<br>  NO DATA  NO DATA  NO DATA  NO DATA  NO DATA  NO DATA  NO DATA  NO DATA  NO DATA  NO DATA  NO DATA  NO DATA<br>DATALLINO DATALLINO DATALLINO DATALLINO DATALLINO DATALLINO DATALLINO DATALLINO DATALLINO DATALLINO I |                                                                                    |                                                                                                    |
| {10A9226F-50EE-49D8-A393-9A501D47CE04} (File Server)  {00000000-0000-0000-0000-00000000000}  4  20<br>NO DATA  NO DATA  NO DATA  NO DATA  NO DATA  NO DATA  NO DATA  NO DATA  NO DATA  NO DATA  NO DATA  NO DATA  I<br>  NO DATA  NO DATA  NO DATA  NO DATA  NO DATA  NO DATA  NO DATA  NO DATA  NO DATA  NO DATA  NO DATA  NO DATA<br>INO DATALINO DATALINO DATALINO DATALINO DATALINO DATALINO DATALINO DATALINO DATALINO DATALINO DATAL   |                                                                                    |                                                                                                    |
| A  NO DATA  NO DATA  NO DATA  NO DATA  NO DATA  NO DATA  NO DATA  NO DATA  NO DATA  NO DATA  NO DATA  NO DAT<br>ATALLINO DATALLINO DATALLINO DATALLINO DATALLINO DATALLINO DATALLINO DATALLINO DATALLINO DATALLINO D                                                                                                    |                                                                                    | 20:42<br>へ 口 (v) ENG<br>4/09/2023                                                                     |

Abbildung 34: Current\_windowsserver2019.txt

Die Importierung in Excel erfolgt über Data  $\rightarrow$ From Text  $\rightarrow$ Current\_windowsserver2019.txt.

Mit folgenden Optionen: Delimited, File origin: 1251 : Cyrillic (Windows), Delimiters Other: |

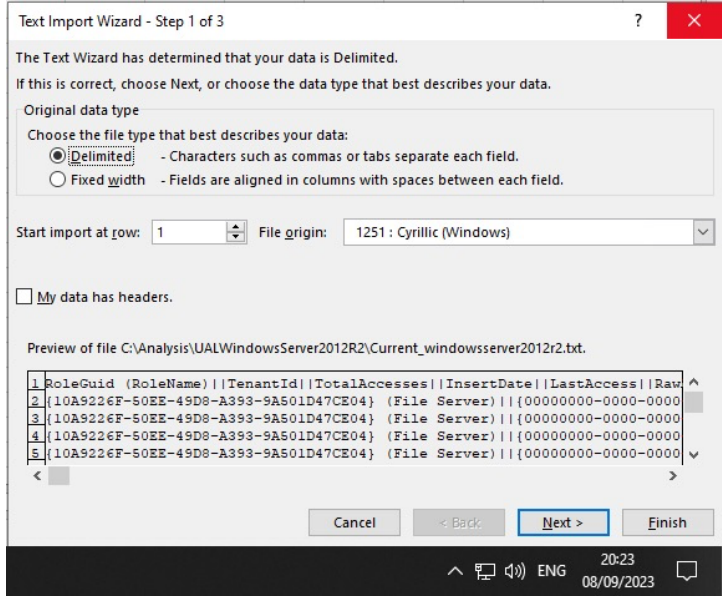

Abbildung 35: Text Import Wizard, Screenshot 1

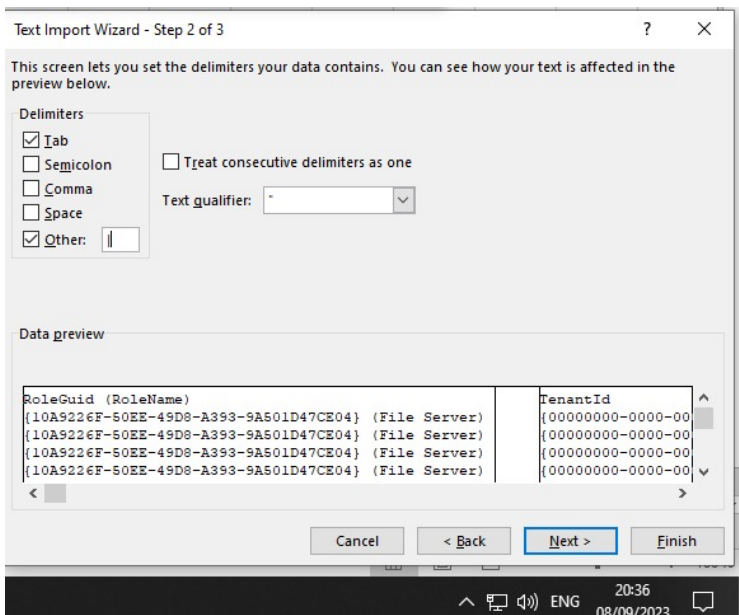

Abbildung 36: Text Import Wizard, Screenshot 2

Dies ermöglicht eine benutzerfreundlichere Darstellung der Ergebnisse:

| 日<br>6.7<br>$\rightarrow$ $\rightarrow$ $=$                                                                           |                                                                                                    |                                 |                                                                                | Current_windowsserver2019_txt_xlsx Excel            |                                                                                                    | 团<br>$\Box$                                                                                                    |
|----------------------------------------------------------------------------------------------------|----------------------------------------------------------------------------------------------------|---------------------------------|--------------------------------------------------------------------------------|-----------------------------------------------------|----------------------------------------------------------------------------------------------------|----------------------------------------------------------------------------------------------------|
| Home<br>Insert<br><b>File</b>                                                                                         | Page Layout<br>Data<br>Review<br><b>Formulas</b>                                                                                  | View                            | Q Tell me what you want to do                                                  |                                                     |                                                                                                    | Sign in Q Share                                                                                                    |
| X <sub>cut</sub><br>Calibri<br>· Fig Copy *<br>Paste<br>S <sup>C</sup> Format Painter<br>Clipboard<br>$\overline{12}$ | $\cdot$ 11 $\cdot$ A' A' $\equiv \equiv \equiv \gg$ .<br>B I U - 田 - ⑦ - A - 三三三三三三円 Merge & Center -<br>Font<br>$\Gamma_{\rm M}$ | Wrap Text<br>Alignment          | General<br>$\frac{100}{200}$ - % , % , % % % %<br>Number<br>$\overline{r_{2}}$ | P.<br>Conditional Format as<br>Formatting v Table v | 뜖<br>P<br>IJ<br>Good<br><b>Bad</b><br>Normal<br>Delete Format<br>Insert<br><b>Calculation</b><br><b>Check Cel</b><br>Neutral<br>Styles<br>Cells | $\sum$ AutoSum $\rightarrow$<br>$\frac{A}{2}$<br>L<br>$\overline{v}$ Fill -<br>Sort & Find &<br>Clear -<br>Filter ~ Select ~<br>Editing |
| E7<br>$\mathbf{v}$ :<br>$\times$<br>$\checkmark$                                                                      | fx                                                                                                    |                                 |                                                                                |                                                     |                                                                                                    |                                                                                                    |
|                                                                                                    |                                                                                                    |                                 |                                                                                |                                                     |                                                                                                    |                                                                                                    |
| RoleGuid (RoleName)                                                                                                   | TenantId                                                                                                    | <b>TotalAccesses InsertDate</b> |                                                                                | LastAccess                                          | ConvertedAddress (Correlated HostName(s))                                                                                                    | AuthenticatedUserName                                                                                                    |
| (10A9226F-50EE-49D8-A393-<br>9A501D47CE04) (File Server)                                                              | {00000000-0000-0000-0000-0000000000000}                                                                                           |                                 | 1 2023-07-20 10:37:26.656626 2023-07-20 10:37:26.656626 Local Host::1          |                                                     |                                                                                                    | winserver2019\administrator                                                                                                    |
| {10A9226F-50EE-49D8-A393-<br>9A501D47CE04} (File Server)                                                              | {00000000-0000-0000-0000-000000000000}                                                                                            |                                 |                                                                                |                                                     | 3 2023-08-10 20:38:59.477108 2023-08-17 20:05:48.726180 fe80:0000:0000:0000:4bbd:a05d:fd8b:c3be IPv6 MAC: 49:BD:A0:8B:C3:BE                     | winserver2019\administrator                                                                                                    |
| {10A9226F-50EE-49D8-A393-<br>9A501D47CE04} (File Server)                                                              |                                                                                                    |                                 |                                                                                |                                                     | 4 2023-08-17 17:15:54.237136 2023-08-17 20:24:30.023822 fe80:0000:0000:0000:6d77:b52d:1faf:d788 IPv6 MAC: 6F:77:B5:AF:D7:88                     | winserver2019\testuseradmin                                                                                                    |
| (10A9226F-50EE-49D8-A393-<br>9A501D47CE04} (File Server)                                                              |                                                                                                    |                                 |                                                                                |                                                     | 5 2023-08-17 19:55:16.974098 2023-08-17 20:22:06.633066 fe80:0000:0000:0000:6d77:b52d:1faf:d788 IPv6 MAC: 6F:77:B5:AF:D7:88                     | winserver2019\testusernonadmin                                                                                                    |
|                                                                                                    |                                                                                                    |                                 |                                                                                |                                                     |                                                                                                    |                                                                                                    |
| 8                                                                                                    |                                                                                                    |                                 |                                                                                |                                                     |                                                                                                    |                                                                                                    |
| (4)<br>Sheet1                                                                                                    |                                                                                                    |                                 |                                                                                |                                                     | $\frac{1}{2}$ $\frac{1}{2}$                                                                                                    | $\overline{1}$                                                                                                    |
| Ready                                                                                                    |                                                                                                    |                                 |                                                                                |                                                     | 冊                                                                                                    | $\boxed{[1]}$<br>凹<br>100 %                                                                                                    |
| F.<br>Ω<br>Type here to search                                                                                        | 量<br><b>Press</b>                                                                                                    | m                               | $x \nexists$<br>丽<br>Ð                                                         |                                                     |                                                                                                    | ∧ 口 (1) ENG<br>垦<br>14/09/2023                                                                                                    |

Abbildung 37: Current\_windowsserver2019\_txt\_.xlsx

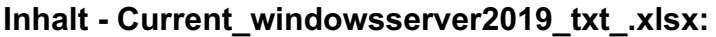

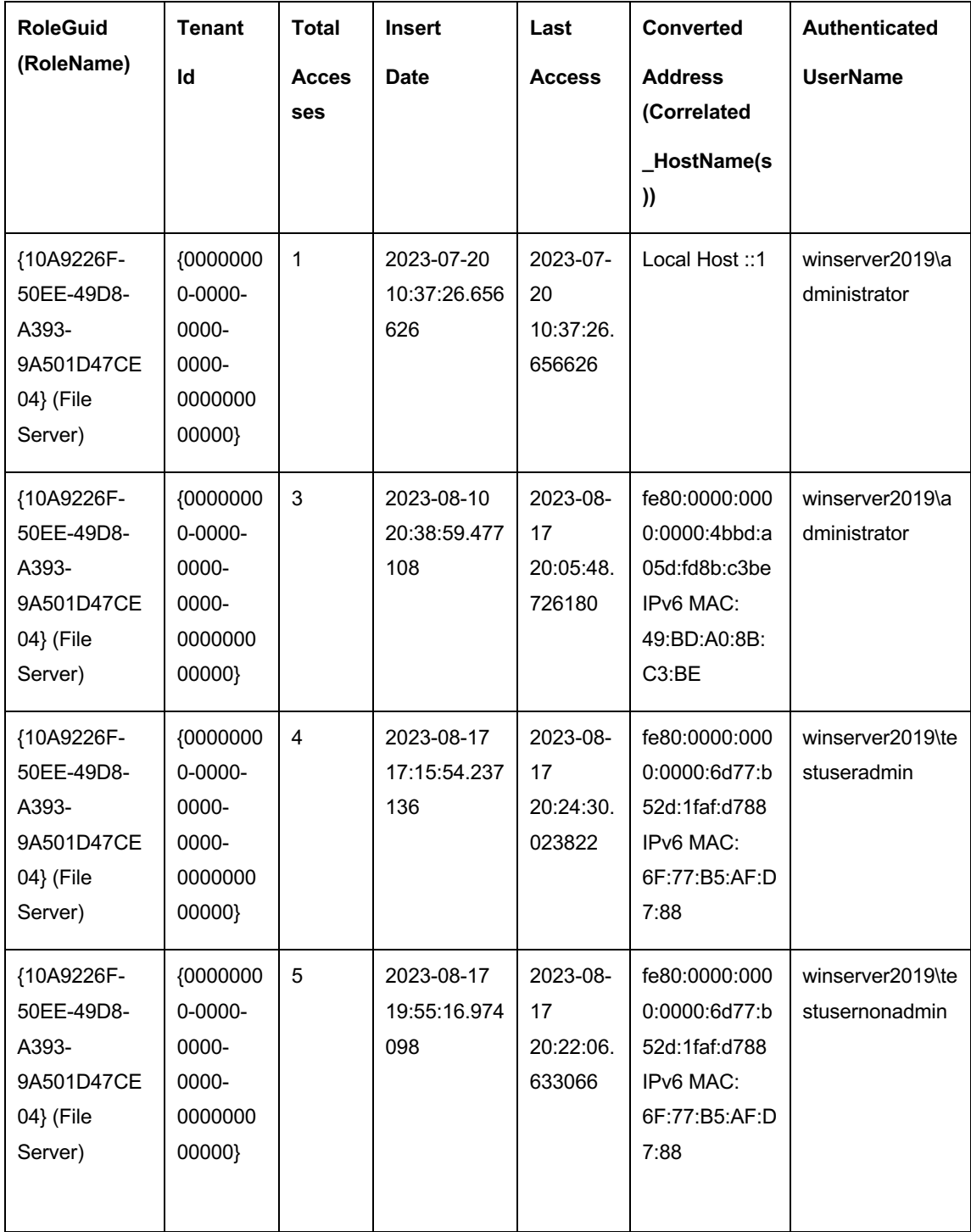

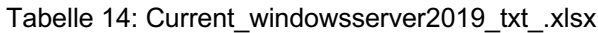

Die bereits genannte Vorgehensweise wurde bei *{483D7CC6-AB32-4004-A9DB-22F08A1B3540}\_windowsserver2019.txt* ebenfalls angewendet:

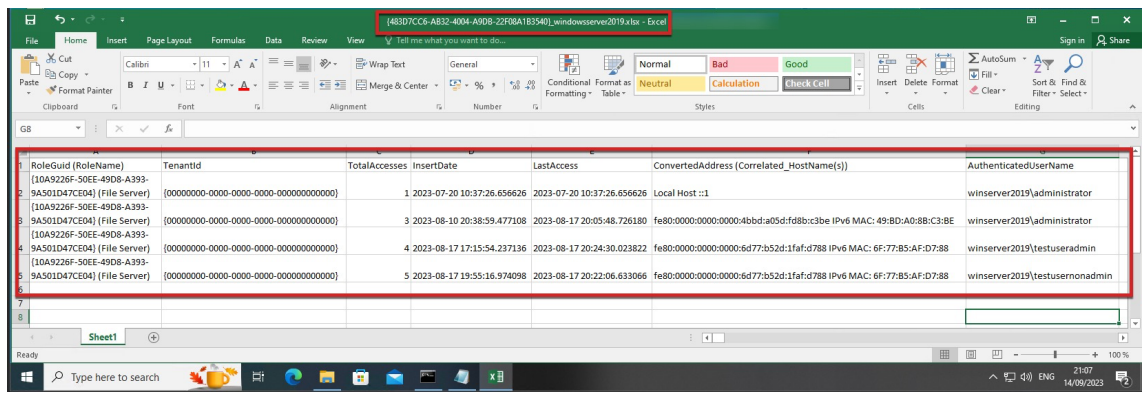

Abbildung 38: {483D7CC6-AB32-4004-A9DB-22F08A1B3540}\_windowsserver2019

# **Inhalt - {483D7CC6-AB32-4004-A9DB-22F08A1B3540}\_windowsserver2019**

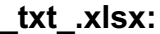

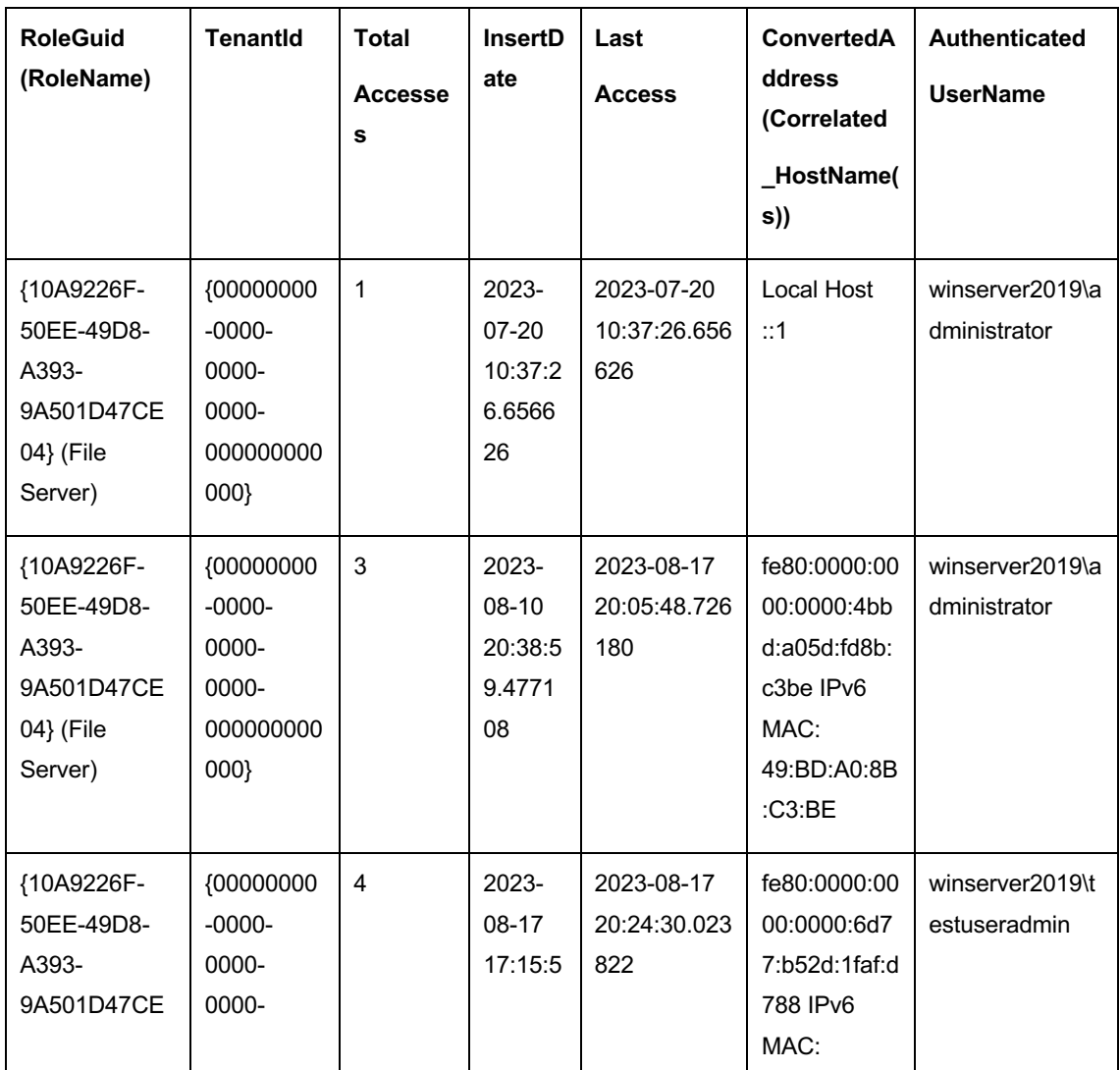

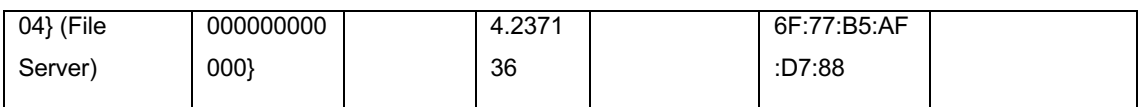

Tabelle 15: {483D7CC6-AB32-4004-A9DB-22F08A1B3540}\_windowsserver2019

Die Post-mortem-Untersuchung ist hiermit abgeschlossen und die von der UAL erfassten Informationen wurden erfolgreich ausgelesen.

# **4.4.4 Post-mortem-Untersuchung Windows Server 2012 R2**

Für eine Post-mortem-Untersuchung ist es erforderlich, Kopien sogenannte Abbilder der aktiven UAL-Datenbank(en) zu erstellen. Diese werden mittels *RawCopy* erstellt, *RawCopy* befindet sich bereits auf den Windows Server-Betriebssystem unter *C:\Windows\RawCopy,* wie im *Kapitel 7.1 – Testumgebung*  bereits beschrieben.

Zum aktuellen Zeitpunkt der Untersuchung sind folgende UAL-Datenbank(en) unter *C:\Windows\System32\LogFiles\Sum* verfügbar welche mittels *RawCopy* kopiert werden müssen:

# **Datenbanken:**

- Current.mdb
- {0FE16C77-877A-4B7B-AFA1-24B2340644CB }.mdb
- SystemIdentity.mdb

|                                        | Host Name:<br><b>IP Address:</b><br><b>User Name:</b>   | <b>OS Version:</b>          | WINSERVER2012R2<br>192.168.230.130<br><b>Windows 2012 R2</b><br><b>Administrator</b> |                |
|----------------------------------------|---------------------------------------------------------|-----------------------------|--------------------------------------------------------------------------------------|----------------|
| $\mathbb{R}$ in $\mathbb{R}$ with<br>м | Sum                                                     |                             |                                                                                      | ۰<br>۰         |
| File<br>Share<br>Home                  | View                                                    |                             |                                                                                      | $\checkmark$   |
| ⇔<br>(e)<br>$\mathbf{v}$               | « Local Disk (C:) > Windows > System32 > LogFiles > Sum | Ċ<br>$\checkmark$           | Search Sum                                                                           | ρ              |
| Favorites                              | <b>Name</b>                                             | Date modified               | Tune                                                                                 | C <sub>1</sub> |
| Desktop                                | (0FE16C77-877A-4B7B-AFA1-24B2340644CB).mdb              | 19.08.2023 22:03            | MDR File                                                                             | 1.032 KB       |
| Downloads                              | Current.mdb                                             | 19.08.2023 22:03            | MDB File                                                                             | 1.032 KB       |
| 團<br><b>Recent places</b>              | SystemIdentity.mdb                                      | 19.08.2023 22:03            | MDB File                                                                             | 1.032 KB       |
|                                        | <b>Report Follows</b>                                   | <b>ISBN 974974500 FREES</b> | i da ga wa cikin antara kare                                                         | 888            |
| This PC                                | Prv<br>≅                                                | 19.08.2023 18:48            | <b>Text Document</b>                                                                 | 5.120 KB       |
|                                        | Syc.chk                                                 | 18.08.2023 22:03            | Recovered File Fra                                                                   | 8 KB           |
| <b>Gu</b> Network                      | ∃<br>Syc                                                | 17.08.2023 22:01            | <b>Text Document</b>                                                                 | 5.120 KB       |
|                                        | Prvres00001.jrs                                         | 19.07.2023 13:42            | <b>IRS File</b>                                                                      | 5.120 KB       |
|                                        | Prvres00002.jrs                                         | 19.07.2023 13:42            | <b>IRS File</b>                                                                      | 5.120 KB       |
|                                        | Prvtmp                                                  | 19.07.2023 13:42            | <b>Text Document</b>                                                                 | 5.120 KB       |
|                                        | Svcres00001.jrs                                         | 15.07.2023 18:55            | <b>JRS</b> File                                                                      | 5.120 KB       |
|                                        | Svcres00002.jrs                                         | 15.07.2023 18:55            | <b>JRS File</b>                                                                      | 5.120 KB       |
|                                        | Svctmp                                                  | 15.07.2023 18:55            | <b>Text Document</b>                                                                 | 5.120 KB       |
|                                        |                                                         |                             |                                                                                      |                |

Abbildung 39: Windows Server 2012 R2 - UAL-Datenbanken

*RawCopy* wird ausschließlich über die Befehlszeile (*Command Prompt (cmd)*) gestartet und gesteuert. Um eine Kopie der Datenbanken zu erstellen, werden die folgenden Befehle eingesetzt:

#### **Current.mdb**

*RawCopy.exe /FileNamePath:C:\Windows\System32\LogFiles\Sum\Current.mdb /OutputPath:C:\RawCopyOutput\/OutputName:Current\_windowsserver2012r2.mdb*

#### **{0FE16C77-877A-4B7B-AFA1-24B2340644CB}.mdb**

*RawCopy.exe /FileNamePath:C:\Windows\System32\LogFiles\Sum\{0FE16C77-877A-4B7B-AFA1-24B2340644CB}.mdb /OutputPath:C:\RawCopyOutput\ /OutputName:{40FE16C77-877A-4B7B-AFA1-24B2340644CB }\_windowsserver2012r2.mdb*

#### **SystemIdentity.mdb**

*RawCopy.exe /FileNamePath:C:\Windows\System32\LogFiles\Sum\SystemIdentity.mdb /OutputPath:C:\RawCopyOutput\ /OutputName:SystemIdentity\_windowsserver2012r2.mdb*

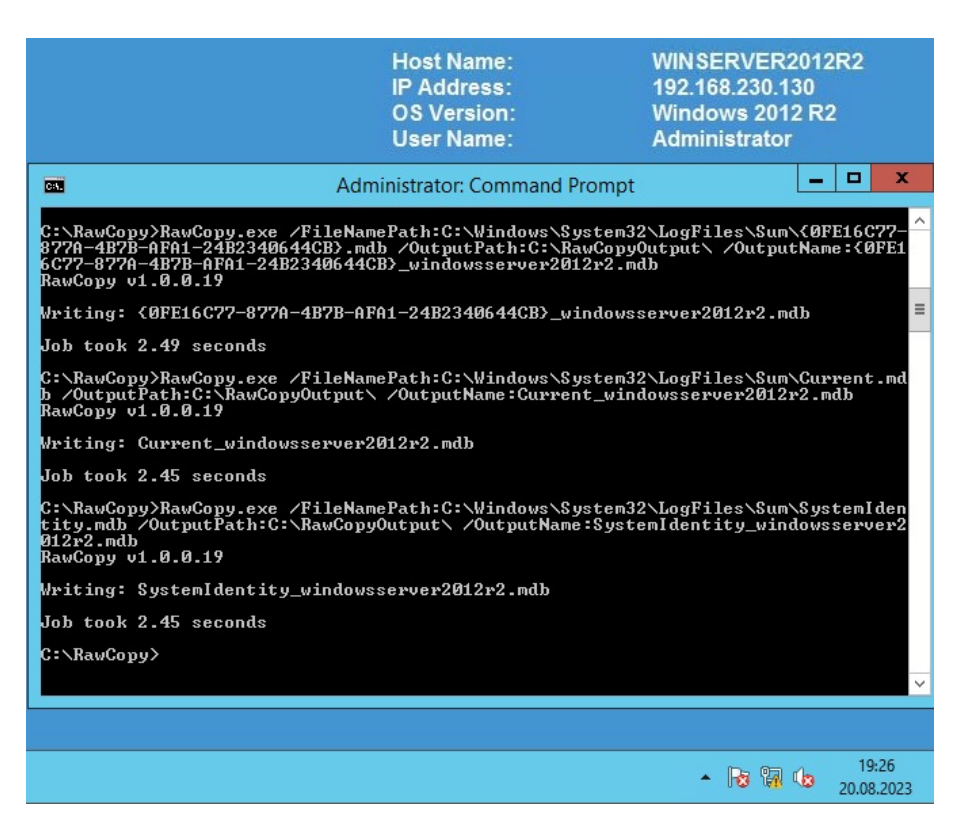

Abbildung 40: Windows Server 2012 R2 – RawCopy

![](_page_60_Picture_68.jpeg)

Abbildung 41: Windows Server 2012 R2 - RawCopy Output

Nachdem die Datenbankkopien erfolgreich erstellt wurden, werden diese zur weiteren Untersuchung auf den Windows 10 Client (Instanz 4) übertragen:

![](_page_60_Picture_4.jpeg)

Abbildung 42: Windows 10 Client - UAL-Datenbanken Windows Server 2012 R2

*KStrike* kann über die Befehlszeile (*Command Prompt (cmd)*) gestartet und gesteuert werden. Um *KStrike* zu starten wird *KStrike.py* aufgerufen:

|                                                                                                    |                                   |                               |                   |                                         | <b>Host Name:</b><br><b>IP Address:</b><br><b>OS Version:</b><br><b>User Name:</b> | <b>W10CLIENT-A</b><br>192.168.1.165<br>(none)<br>192.168.230.131<br><b>Windows 10</b><br><b>Admin</b> |  |
|----------------------------------------------------------------------------------------------------|-----------------------------------|-------------------------------|-------------------|-----------------------------------------|------------------------------------------------------------------------------------|----------------------------------------------------------------------------------------------------|--|
| Administrator: Command Prompt                                                                                                    |                                   |                               |                   |                                         |                                                                                    |                                                                                                    |  |
| C:\Analysis\UALWindowsServer2012R2>KStrike.py                                                                                                    |                                   |                               |                   |                                         |                                                                                    |                                                                                                    |  |
| 88<br>a8P<br>ad88888ba<br>88<br>d8"<br>,88"<br>88<br>,88"<br>Y8,<br>88, d88'<br>`Y8aaaaa,<br><sub>8b</sub> ,<br>8888"88,                                                                       | "8b<br>, d<br>88<br>MM88MMM<br>88 | 8b, dPPYba,<br>88P'<br>"Y8 88 | 88<br>11.11<br>88 | 88<br>88<br>88<br>88<br>, d8<br>88, a8" | , adPPYba,<br>a8P<br>88<br>$8PP$ <sup>*********</sup> ***                          |                                                                                                    |  |
| 88P<br>Y8b<br>88<br>"88, Y8a<br>88<br>"Y88888P"<br>Y8b                                                                                                    | `8b<br>88<br>a8P<br>88.<br>"Y888  | 88<br>88<br>88                | 88<br>88<br>88    | 8888<br>88' "Yba,<br>88<br>`Y8a         | "8b,<br>, aa<br>""Ybbd8"                                                           |                                                                                                    |  |
| Version 20210624                                                                                                    |                                   |                               |                   |                                         |                                                                                    |                                                                                                    |  |
| This script will parse on-disk User Access Logging found on Windows Server 2012<br>and later systems under the path "\Windows\System32\LogFiles\SUM"<br>The output is double pipe    delimited |                                   |                               |                   |                                         |                                                                                    |                                                                                                    |  |
| Example Usage: KStrike.py Current.mdb > SYSNAME Current.txt                                                                                                    |                                   |                               |                   |                                         |                                                                                    |                                                                                                    |  |
| C:\Analysis\UALWindowsServer2012R2>                                                                                                    |                                   |                               |                   |                                         |                                                                                    |                                                                                                    |  |
|                                                                                                    |                                   |                               |                   |                                         |                                                                                    | 19:32<br>∧ □ φ) ENG<br>08/09/2023                                                                     |  |

Abbildung 43: Windows 10 Client - KStrike

Um *KStrike* das Einlesen der Datenbankkopien zu ermöglichen, wird folgenden Befehle eingesetzt:

#### **Current.mdb**

*Kstrike.py Current\_windowsserver2012r2.mdb > Current\_windowsserver2012r2.txt*

|                                                                                                    |                                                                                                    | <b>Host Name:</b><br><b>IP Address:</b><br><b>OS Version:</b><br><b>User Name:</b> | <b>W10CLIENT-A</b><br>192.168.1.165<br>(none)<br>192.168.230.131<br><b>Windows 10</b><br><b>Admin</b> |  |  |
|----------------------------------------------------------------------------------------------------|----------------------------------------------------------------------------------------------------|------------------------------------------------------------------------------------|----------------------------------------------------------------------------------------------------|--|--|
| Administrator: Command Prompt                                                                                                    |                                                                                                    |                                                                                    | $\Box$                                                                                                |  |  |
| C:\Analysis\UALWindows5erver2012R2>Kstrike.py                                                                                                    |                                                                                                    |                                                                                    | $\wedge$                                                                                              |  |  |
| ad88888ba<br>a8P<br>88<br>ds"<br>,88'<br>"3b"<br>88<br>., d<br>.88"<br>88<br>88<br>Y8.<br>88, d88'<br>'Y8aaaaa, MM88MMM 8b,dPPYba,<br><sub>8b</sub> ,<br>8888"88,<br>88<br>88P'<br>"Y8<br>88<br><b>88P</b><br>Y8b<br>3b<br>88<br>88<br>"88.<br>a <sub>8</sub> P<br>88,<br>88<br>Y <sub>8</sub> a<br>"Y88888P"<br>l88<br>Y8b<br>"Y888<br>88<br>Version 20210624<br>This script will parse on-disk User Access Logging found on Windows Server 2012<br>and later systems under the path "\Windows\System32\LogFiles\SUM"<br>The output is double pipe    delimited | 88<br>88<br>11.11<br>88<br>88<br>88<br>.d8<br>, adPPYba,<br>88<br>88, a8"<br>88<br>a8P<br>88<br>8PP <sup>nononon</sup><br>8888<br>88<br>88`"Yba,<br>88<br>"8b,<br>, aa<br>""Ybbd8"<br>88<br>88<br>Y8a |                                                                                    |                                                                                                    |  |  |
| Example Usage: KStrike.py Current.mdb > SYSNAME Current.txt                                                                                                    |                                                                                                    |                                                                                    |                                                                                                    |  |  |
| C:\Analysis\UALWindowsServer2012R2>Kstrike.py Current windowsserver2012r2.mdb > Current windowsserver2012r2.txt                                                                                                    |                                                                                                    |                                                                                    |                                                                                                    |  |  |
|                                                                                                    |                                                                                                    |                                                                                    | 19:39<br>∧ ロ (v) ENG<br>08/09/2023                                                                    |  |  |

Abbildung 44: Kstrike.py Current\_windowsserver2012r2.mdb

*KStrike* liefert Informationen darüber, wie viele Einträge in der Datenbank verarbeitet und extrahiert wurden. Die abgerufenen Daten sind im *Current\_windowsserver2019.txt* Text Dokument gespeichert worden.

![](_page_62_Picture_2.jpeg)

Abbildung 45: Kstrike.py Current\_windowsserver2012r2.mdb, Verarbeitung

# **{0FE16C77-877A-4B7B-AFA1-24B2340644CB}.mdb**

*KStrike.py {0FE16C77-877A-4B7B-AFA1-24B2340644CB}\_windowsserver2012r2.mdb > {0FE16C77-877A-4B7B-AFA1-24B2340644CB}\_windowsserver2012r2.txt*

![](_page_62_Picture_66.jpeg)

Abbildung 46: KStrike.py {0FE16C77-877A-4B7B-AFA1- 24B2340644CB}\_windowsserver2012r2.mdb

*KStrike* liefert Informationen darüber, wie viele Einträge in der Datenbank verarbeitet und extrahiert wurden. Die abgerufenen Daten sind im *{0FE16C77- 877A-4B7B-AFA1-24B2340644CB}\_windowsserver2012r2.txt* Text Dokument gespeichert worden.

# **SystemIdentity.mdb**

*Kstrike.py SystemIdentity\_windowsserver2012r2.mdb > SystemIdentity\_windowsserver2012r2*

*.txt*

![](_page_63_Picture_80.jpeg)

Abbildung 47: Kstrike.py SystemIdentity\_windowsserver2012r2.mdb

*SystemIdentity\_windowsserver2012r2.mdb* konnte nicht ausgelesen werden, der Grund hierfür ist unbekannt und liegt im Quellcode von *KStrike*. Die *SystemIdentity.mdb* enthält Informationen über Dateien, Verzeichnisse, Rollen, Dienste, GUIDs und andere Ressourcen des Servers, wie im *Kapitel 6.3.5 – Technische Grundlage Windows User Access Loggin (UAL),* beschrieben. Alle für diese Arbeit relevanten Informationen sollten sich in der *Current.mdb* sowie in der *{GUID}.mdb* befinden.

Die extrahierten Informationen wurden in den folgenden Text Dokumenten erfolgreich gespeichert:

- Current\_windowsserver2012r2.txt
- {0FE16C77-877A-4B7B-AFA1-24B2340644CB}\_windowsserver2012r2.txt

![](_page_64_Picture_1.jpeg)

Abbildung 48: Speicherung \*windowsserver2012r2.txt

Um den Inhalt der Text Dokumente benutzerfreundlicher darzustellen, wird das Text Dokument in *Microsoft Excel* importiert. Dies wird am Beispiel von *Current\_windowsserver2012r2.txt* veranschaulicht.

![](_page_64_Picture_4.jpeg)

Abbildung 49: Current\_windowsserver2012r2.txt

Die Importierung in Excel erfolgt über Data  $\rightarrow$ From Text  $\rightarrow$ Current\_windowsserver2012r2.txt.

Mit folgenden Optionen: Delimited, File origin: 1251 : Cyrillic (Windows), Delimiters Other: |

![](_page_65_Picture_38.jpeg)

Abbildung 50: Text Import Wizard, Screenshot 1

![](_page_65_Picture_39.jpeg)

Abbildung 51: Text Import Wizard, Screenshot 2

![](_page_66_Picture_300.jpeg)

Dies ermöglicht eine benutzerfreundlichere Darstellung der Ergebnisse:

Abbildung 52: Current\_windowsserver2012r2\_txt\_.xlsx

![](_page_66_Picture_301.jpeg)

# **Inhalt - Current\_windowsserver2012r2\_txt\_.xlsx:**

![](_page_67_Picture_152.jpeg)

Tabelle 16: Current\_windowsserver2012r2\_txt\_.xlsx

Die bereits genannte Vorgehensweise wurde bei {0FE16C77-877A-4B7B-AFA1- 24B2340644CB}\_windowsserver2012r2.txt ebenfalls angewendet:

| 日<br>6.<br>$\rightarrow -$                                         |                                                                                                    | {0FE16C77-877A-4B7B-AFA1-24B2340644CB} windowsserver2012r2 txt xlsx - Excel (             |                                                                    |                                                                                                    |                                                     | ाका<br>п.<br>$\boldsymbol{\mathsf{x}}$                                                                         |
|--------------------------------------------------------------------|----------------------------------------------------------------------------------------------------|-------------------------------------------------------------------------------------------|--------------------------------------------------------------------|----------------------------------------------------------------------------------------------------|-----------------------------------------------------|----------------------------------------------------------------------------------------------------|
| Home<br>File<br>Insert                                             | Data<br>Page Layout<br>Review.<br>Formulas                                                                   | V Tell me what you want to do<br>View                                                     |                                                                    |                                                                                                    |                                                     | Sign in Q. Share                                                                                               |
| of Cut<br>Calibri<br><b>Ela Copy</b><br>Paste<br>S' Format Painter | $\cdot$ 11 $\cdot$ A <sup>2</sup> A <sup>2</sup> $\equiv \equiv \equiv$<br>$\frac{30}{2}$ .<br>三<br>$\equiv$ | Wrap Text<br>General<br>$F + 96$<br>프 코 Merge & Center<br>$+8.98$<br>$\ddot{\phantom{1}}$ | Ъ.<br>Ħ<br>Normal<br>Conditional Format as<br>Formatting - Table - | <b>Bad</b><br>Good<br>Calculation<br>Neutral<br><b>Check Ce</b>                                                             | 풉<br>$\Rightarrow$<br>ij<br>Delete Format<br>Insert | $\sum$ AutoSum<br>$\frac{A}{4}$<br>Q<br>$\overline{L}$ Fill -<br>Sort & Find &<br>Clear -<br>Filter - Select - |
| Clipboard<br>$\sqrt{2}$                                            | Font<br>Alignment<br>反.                                                                                      | 6<br>Number                                                                               |                                                                    | Styles                                                                                                    | Cells                                               | Editing                                                                                                    |
| <b>B7</b><br>$\times$<br>$\mathbb{R}^n$<br>$\checkmark$            | fx                                                                                                    |                                                                                           |                                                                    |                                                                                                    |                                                     |                                                                                                    |
|                                                                    |                                                                                                    |                                                                                           |                                                                    |                                                                                                    |                                                     |                                                                                                    |
| RoleGuid (RoleName)                                                | TenantId                                                                                                    | <b>TotalAccesses InsertDate</b>                                                           | LastAccess                                                         | ConvertedAddress (Correlated HostName(s))                                                                                   |                                                     | AuthenticatedUserName                                                                                          |
| {10A9226F-50EE-49D8-A393-<br>9A501D47CE04} (File Server)           |                                                                                                    | 1 2023-07-30 16:13:20.107030 2023-07-30 16:13:20.107030 Local Host::1                     |                                                                    |                                                                                                    |                                                     | winserver2012r2\administrator                                                                                  |
| (10A9226F-50EE-49D8-A393-<br>9A501D47CE04} (File Server)           | {00000000-0000-0000-0000-0000000000000}                                                                      |                                                                                           |                                                                    | 6 2023-08-10 20:34:48.741282 2023-08-17 20:05:21.471334 fe80:0000:0000:0000:d5ab:c9eb:ab92:0e13 IPv6 MAC: D7:AB:C9:92:0E:13 |                                                     | winserver2012r2\administrator                                                                                  |
| {10A9226F-50EE-49D8-A393-<br>9A501D47CE04} (File Server)           | {00000000-0000-0000-0000-0000000000000}                                                                      |                                                                                           |                                                                    | 1 2023-08-17 20:26:06.489462 2023-08-17 20:26:06.489462 fe80:0000:0000:0000:6d77:b52d:1faf:d788 IPv6 MAC: 6F:77:B5:AF:D7:88 |                                                     | winserver2012r2\testusernonadmin                                                                               |
| {10A9226F-50EE-49D8-A393-                                          |                                                                                                    |                                                                                           |                                                                    |                                                                                                    |                                                     |                                                                                                    |
| 9A501D47CE04} (File Server)                                        | (00000000-0000-0000-0000-0000000000000)                                                                      |                                                                                           |                                                                    | 1 2023-08-17 20:28:19.474306 2023-08-17 20:28:19.474306 fe80:0000:0000:0000:6d77:b52d:1faf:d788 IPv6 MAC: 6F:77:B5:AF:D7:88 |                                                     | winserver2012r2\testuseradmin                                                                                  |
|                                                                    |                                                                                                    |                                                                                           |                                                                    |                                                                                                    |                                                     |                                                                                                    |
| $\mathbf{8}$                                                       |                                                                                                    |                                                                                           |                                                                    |                                                                                                    |                                                     |                                                                                                    |
| (4)<br>Sheet1                                                      |                                                                                                    |                                                                                           |                                                                    | $\pm$ $\sqrt{2}$                                                                                                    |                                                     | ь                                                                                                    |
| Ready                                                              |                                                                                                    |                                                                                           |                                                                    |                                                                                                    | 冊                                                   | $[1]$<br>凹<br>100 %<br>٠                                                                                       |
| æ<br>Ω<br>Type here to search                                      | Ξi<br>m.                                                                                                    | x目<br><b>Fill</b><br>m                                                                    |                                                                    |                                                                                                    |                                                     | $\wedge \Box \Box \Leftrightarrow$ ENG<br>8/09/2023                                                            |

Abbildung 53: {0FE16C77-877A-4B7B-AFA1-24B2340644CB}\_windowsserver2012

# **Inhalt - {0FE16C77-877A-4B7B-AFA1-24B2340644CB}\_windowsserver2012**

# **r2\_txt\_.xlsx:**

![](_page_68_Picture_421.jpeg)

Tabelle 17: {0FE16C77-877A-4B7B-AFA1-24B2340644CB}\_windowsserver2012

Die Post-mortem-Untersuchung ist hiermit abgeschlossen und die von der UAL erfassten Informationen wurden erfolgreich ausgelesen.

# **5 Ergebnisse**

# **5.1 Auswertung und Bewertung**

In der nachstehenden Übersicht sind die UAL erfassten Aktivitäten aufgeführt, die im Zuge der Live-Analyse gesammelt wurden.

✓ Erkannt

-- Nicht Erkannt

![](_page_69_Picture_227.jpeg)

| <b>Testszenario</b><br>TC# | <b>Windows</b><br>Server 2019 | <b>Windows Server</b><br>2019 | <b>Windows</b><br><b>Server 2012R2</b> | <b>Windows Server</b><br>2012R2 |  |
|----------------------------|-------------------------------|-------------------------------|----------------------------------------|---------------------------------|--|
|                            | <b>TestUserAdmin</b>          | <b>TestUserNonAdmin</b>       | <b>TestUserAdmin</b>                   | <b>TestUserNonAdmin</b>         |  |
| <b>TC15</b>                |                               |                               |                                        |                                 |  |
| <b>TC16</b>                | --                            |                               |                                        |                                 |  |
| <b>TC17</b>                |                               |                               | $\checkmark$                           | $\sqrt{}$                       |  |
| <b>TC18</b>                |                               |                               |                                        | --                              |  |
| <b>TC19</b>                |                               |                               |                                        |                                 |  |
| <b>TC20</b>                |                               |                               |                                        | --                              |  |
| <b>TC21</b>                |                               |                               |                                        |                                 |  |

Tabelle 18: UAL erfassten Aktivitäten – Live-Untersuchung

In der nachstehenden Übersicht sind die UAL erfassten Aktivitäten aufgeführt, die im Zuge der Post-mortem-Untersuchung gesammelt wurden.

# ✓ Erkannt

-- Nicht Erkannt

![](_page_70_Picture_235.jpeg)

| <b>Testszenario</b><br>TC# | <b>Windows</b><br>Server 2019 | <b>Windows Server</b><br>2019 | <b>Windows</b><br><b>Server 2012R2</b> | <b>Windows Server</b><br>2012R2       |
|----------------------------|-------------------------------|-------------------------------|----------------------------------------|---------------------------------------|
|                            | <b>TestUserAdmin</b>          | <b>TestUserNonAdmin</b>       | <b>TestUserAdmin</b>                   | <b>TestUserNonAdmin</b>               |
| TC7                        |                               |                               |                                        |                                       |
| TC8                        | $\overline{\phantom{a}}$      | --                            | $\qquad \qquad \cdots$                 | --                                    |
| TC <sub>9</sub>            | $\overline{\phantom{a}}$      |                               | $\overline{\phantom{a}}$               |                                       |
| <b>TC10</b>                | $\overline{\phantom{a}}$      |                               | --                                     | --                                    |
| <b>TC11</b>                | $\overline{\phantom{a}}$      |                               | $\qquad \qquad -$                      | $\overline{\phantom{a}}$              |
| <b>TC12</b>                | --                            |                               | --                                     | $\overline{\phantom{a}}$              |
| <b>TC13</b>                | $\checkmark$                  | $\checkmark$                  |                                        |                                       |
| <b>TC14</b>                | $\overline{\phantom{a}}$      | --                            |                                        |                                       |
| <b>TC15</b>                | $-$                           | --                            |                                        |                                       |
| <b>TC16</b>                |                               |                               |                                        |                                       |
| <b>TC17</b>                |                               |                               | $\checkmark$                           | $\checkmark$                          |
| <b>TC18</b>                |                               |                               | --                                     | $\hspace{0.05cm}$ – $\hspace{0.05cm}$ |
| <b>TC19</b>                |                               |                               | --                                     |                                       |
| <b>TC20</b>                |                               |                               | --                                     | $\overline{\phantom{a}}$              |
| <b>TC21</b>                |                               |                               |                                        | --                                    |

Tabelle 19: UAL erfassten Aktivitäten - Post-mortem-Untersuchung

Die UAL-Informationen, welche ausgelesen wurden über die von Microsoft bereitgestellten *PowerShell Cmdlets* sowie die UAL-Informationen, welche mit Hilfe von *KStrike* extrahiert worden sind, offenbaren eine klare Übereinstimmung der Informationen. Entgegen der anfänglichen Vermutung zu Beginn dieser Arbeit erfasst und speichert UAL nur spezifische Informationen, unter anderem:
- Angaben zum Service, welcher für eine Interaktion verwendet wurde.
- Anzahl der Zugriffe auf den Service durch einen Benutzer.
- Verwendete Netzwerkadresse.
- Verwendetes Betriebssystem.

Die zeitlichen Angaben der UAL-Erfassung decken sich mit den Daten der Durchführung und können daher als zeitlich präzise betrachtet werden. Damit wird auch die Funktionalität der Echtzeiterfassung bestätigt.

Trotz der anfänglichen Annahme aufgrund der minimalistischen Microsoft-Dokumentation, das auch periphere Informationen von UAL erfasst werden, stellt sich heraus, dass Daten wie beispielweise die Erfassung von mehrfach Login mit falschem Passwort (TC1), Login und Logout mit korrektem Passwort (TC2) bis und mit Testszenario 12 (TC12) nicht erfasst werden. Ursprünglich wurde vermutet, dass zumindest einige (auch wenn nicht vollständig) dieser Randinformationen erfasst werden, um bei einer Untersuchung ein umfassendes Bild zu liefern.

Die Testszenarien TC13 und TC17 liefern klare Erkenntnisse, die Testszenarien TC14 bis TC16 sowie TC18 bis TC21 hingegen können nur als teilweise erkannt betrachtet werden. Hierbei wurden zwar die spezifischen durchgeführten Aktionen nicht identifiziert, allerdings wurde das initiale Mapping auf das freigegebene Verzeichnis und damit der Zugriff auf den File Service erfasst.

### **5.1.1 W-Fragen**

Im Allgemeinen zielt eine forensische Untersuchung darauf ab, die folgenden W-Fragen [48] zu beantworten:

- Was ist geschehen?
- Wo ist es passiert?
- Wann ist es passiert?
- Wie ist es passiert?

In der nachstehenden Übersicht soll kläre, ob und inwieweit eine UAL erfasst Aktivität auch Antworten auf die W-Fragen liefern kann.

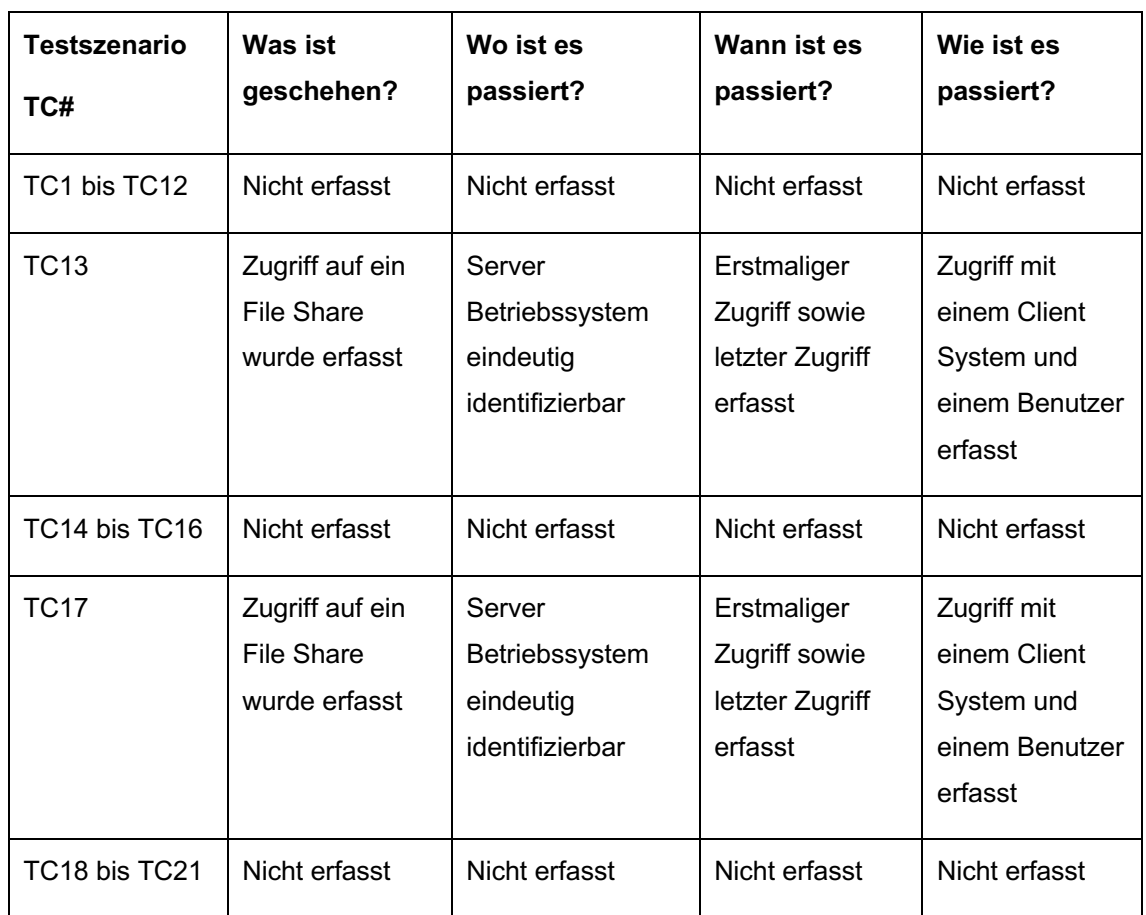

Tabelle 20: UAL erfasst Aktivität - W-Fragen

Die Informationen aus der Übersicht und daraus folgend können die von der UAL erfassten Informationen als forensisch verwertbar betrachtet werden. Es ist besonders hervorzuheben, dass UAL-Artefakte die Fähigkeit haben, Informationen für einen Zeitraum von bis zu drei Jahren zu speichern, dieser Zeitraum bietet bei Untersuchungen eine unschätzbare Quelle von Informationen und Zuordnungsmöglichkeiten von Personen zu Netzwerkadressen und verwendeten Windows Services.

# **5.2 Grenzen und Möglichkeiten**

### **5.2.1 Grenzen des UAL-Artefakts**

Trotz der offensichtlichen Vorteile welche UAL-Artefakte über eine Dauer von bis zu drei Jahren bieten, gibt es Grenzen. Für Administratoren, Sicherheitsexperten und IT-Forensiker ist es daher wichtig die Grenzen zu verstehen. Die Grenzen in diesem Kontext können auch im Einzelfall als UAL-Schwachstellen betrachtet werden, basierend auf den Erkenntnissen dieser Arbeit lassen sich die folgenden Einschränkungen feststellen:

- 1. UAL protokolliert lediglich Aktivitäten, die in direktem Zusammenhang mit UAL unterstützten Windows Services stehen, daher werden nicht alle Aktivitäten auf Betriebssystemebene protokolliert.
- 2. Durch die fehlende Erfassung von allgemeinen und nicht unterstützten Aktivitäten durch UAL kann es in bestimmten Szenarien zu Interpretationsschwierigkeiten führen.
- 3. Der *ActiviyCount*, welcher die Anzahl der auf den Windows Service zugreifenden Zugriffe eines Clients anzeigt, ist limitiert auf 65`535 Zugriffe pro Tag [33].
- 4. Microsoft empfiehlt die UAL-Funktion für Server welchen einen direkten Internet-Zugriff haben zu deaktivieren, die Speicherbelastung der UAL-Datenbank würde die Systemleistung des Windows Servers zu stark beeinträchtigen [33].
- 5. Die Verwendung der von *PowerShell Cmdlets* bei der Auswertung einer großen Menge an UAL-Artefakten über einen längeren Zeitraum kann zu schwer interpretierbaren Ergebnissen führen.
- 6. Vor dem aktiven Betrieb von Windows Servern mit UAL sollte geprüft werden, ob die Nutzung im Einklang mit den Datenschutzbestimmungen steht.

### **5.2.2 Möglichkeiten des UAL-Artefakts**

UAL bietet wichtige Einblicke in Bezug auf die Zugriffsaktivitäten eines Windows Server, diese Informationen sind für Administratoren, Sicherheitsexperten und IT-Forensiker hilfreich. UAL-Artefakte stellen unter anderem die folgenden Informationen über einen Zeitraum von bis zu drei Jahren zur Verfügung:

- 1. Eindeutige Identifikation des Benutzers durch den Benutzernamen
- 2. Eindeutige Identifikation des Zugriffsclients durch die Netzwerkadressinformationen
- 3. Echtzeit Erfassung des Zugriffzeitzeitpunkts
- 4. Anzahl der Zugriffe

Die von UAL gespeicherten Informationen sind in den UAL-Datenbanken bis zu drei Jahre gespeichert. Es ist ein gängiges Vorgehen von Angreifern, ihre Spuren zu verwischen, indem sie Protokolle, einschließlich der Windows Event Logs, löschen oder manipulieren. Dies ist ein Versuch, ihre Aktionen zu verbergen und die Untersuchung ihrer Aktivitäten zu erschweren. Während der Ausarbeitung dieser Arbeit ist klar geworden, dass die UAL noch unbekannt ist und die UAL-Datenbanken leicht zu übersehen oder nicht sofort als potenzielle Artefakt Quelle erkannt werden. Dies könnte auf eine allgemeine Unkenntnis der über die UAL-Funktionen und -Fähigkeiten zurückzuführen sein. Für Administratoren, Sicherheitsexperten und IT-Forensiker können UAL-Artefakte jedoch einen entscheidenden Vorteil bei der Untersuchung und Aufklärung von Vorfällen liefern. Es ist jedoch wichtig zu betonen, dass die Sicherheit der UAL-Datenbanken nicht gewährleistet ist, mit den richtigen Administratorenrechten kann ein versierter Angreifer die UAL-Datenbanken löschen. Das bedeutet, dass alle darin gespeicherten UAL-Artefakte verloren gehen würden, ähnlich wie bei der Löschung von Windows Event Logs. Somit wird die Möglichkeit, diese Daten in einer Untersuchung zu nutzen, aufgelöst.

## **5.3 Beantwortung der Forschungsfragen**

**Forschungsfrage 1:** Welche Informationen werden durch die UAL protokolliert (Informationsgehalt) und wie lange werden diese gespeichert?

Konkretisierung: Können mit Hilfe der UAL als forensisches Artefakt die W-Fragen [48] beantwortet werden (Was ist geschehen; Wo ist es passiert; Wann ist es passiert; Wie ist es passiert)?

UAL protokolliert unter anderem folgende Informationen zu entnehmen:

- Angaben zum Service, welcher für eine Interaktion verwendet wurde
- Anzahl der Zugriffe auf den Service durch einen Benutzer
- Verwendete Netzwerkadresse
- Verwendetes Betriebssystem

Die Ergebnisse sind dem *Kapitel 8.4 – Untersuchung.* Zudem beantwortet diese Arbeit die W-Fragen, vorausgesetzt, die UAL hat die betreffenden Interaktionen erfasst, die vollständigen Ergebnisse sind dem *Kapitel 9.1.1 – W-Fragen*, zu entnehmen.

**Forschungsfrage 2:** Wie können UAL-Artefakte ausgelesen und extrahiert werden?

Konkretisierung: Vorstellung der Methoden zum Auslesen sowie extrahieren von UAL-Artefakten.

Im Rahmen dieser Arbeit wurden zwei Methoden vorgestellt, welche es ermöglichen die UAL-Artefakte auszulesen und die Informationen zu extrahieren:

- Methode 1: Live-Analyse mittels *PowerShell Cmdlets*
- Methode 2: Post-moretem-Untersuchung mittels *KStrike*

Die vollständigen Ergebnisse sind dem *Kapitel 8.4 – Untersuchung*, zu entnehmen

**Forschungsfrage 3:** Unterscheidet sich die UAL-Funktion sowie die UAL-Artefakte von Windows Server 2012 R2 und Windows Server 2019?

Konkretisierung: Gibt es funktionelle Unterschiede der UAL-Funktion bei Windows Server 2012 R2 im Vergleich zu Windows Server 2019?

Konkretisierung: Gibt es Unterschiede der UAL-Artefakte bei Windows 2012 R2 im Vergleich zu Windows Server 2019?

Nach der durchgeführten Testszenarien und dem aktuellen Kenntnisstand gibt es keine funktionellen Unterschiede der UAL unabhängig auf welchem Windows Server-

Betriebssystem. Ebenfalls wurden bei der Auswertung der Ergebnisse kein Unterschied der

UAL-Artefakte auf verschiedenen Windows Server-Betriebssystem festgestellt. Die

vollständigen Ergebnisse sind dem *Kapitel 9.1 – Auswertung und Bewertung,* zu entnehmen.

**Forschungsfrage 4:** Wie sind UAL-Artefakte zu interpretieren und kann den Anforderungen an die Erhebung von Daten gerecht werden (Robustheit)?

Konkretisierung: Wird UAL den Anforderungen gerecht in Bezug auf Akzeptanz, Glaubwürdigkeit, Wiederholbarkeit, Integrität, Ursache und Auswirkung sowie Dokumentation [20,21]?

- **Akzeptanz:** UAL bietet die Möglichkeit UAL-Artefakte bis zu drei Jahre zu speichern. Obwohl Microsoft die grundlegende UAL Funktionsweise offiziell dokumentiert, wird diese nicht ausdrücklich als forensisches Instrument innerhalb der Windows Server-Betriebssysteme beworben, sondern als technische Lösung für IT-Administratoren. Eine Auswertung von UAL-Artefakten kann daher auf allgemeine Akzeptanz treffen und als valide angesehen werden. Die in dieser Arbeit gelieferten Ergebnisse weisen zudem auf eine homogene UAL-Funktionsweise über verschiedene Windows Server-Betriebssysteme hinweg. Im Einzelfall muss eine Verteidigung dieser Methode vorbereitet werden, obgleich die Datenextraktion der UAL-Artefakte über die von Microsoft bereitgestellten *PowerShell Cmdlets* oder über verfügbare Werkzeuge wie *KStrike* erfolgt.
- **Glaubwürdigkeit:** UAL hat plausible Echtzeit-Ergebnisse geliefert, welche in einem forensischen Kontext interpretiert werden können, somit ist die Glaubwürdigkeit gewährleistet.
- **Wiederholbarkeit & Integrität:** Die Wiederholbarkeit ist gewährleistet da die UAL-Datenbank Informationen über einen Zeitraum von bis zu drei Jahren speichert und die Auslesung mehrfach ermöglicht. Die Post-mortem-Untersuchung einer Datenbankkopie ist zu bevorzugen, dieser Ansatz verhindert das unbeabsichtigte Hinzufügen weiterer UAL-Artefakte und schützt somit die Integrität der gespeicherten Informationen.
- **Ursache und Wirkung:** Ob die UAL-Artefakte zu einer Korrelation zwischen Ereignissen und Untersuchungsergebnissen führt, muss stets im individuellen Kontext betrachtet werden. Im Rahmen dieser Arbeit konnte jedoch eine Korrelation zwischen Ereignissen und Untersuchungsergebnissen hergestellt werden.
- **Dokumentation:** Die Schritte bei der Auswertung von UAL-Artefakten können angemessen, vollständig transparent und nachvollziehbar dokumentiert werden.

**Forschungsfrage 5:** Welche Grenzen gibt es bei der UAL als forensisches Artefakt?

Konkretisierung: Darstellung von technischen Grenzen.

Es wurden mehrere Einschränkungen und Limitierungen bezüglich UAL identifiziert:

- UAL-Protokollierung ist nicht umfangreich genug um eine vollständige forensische Untersuchung zu vermieden.
- Interpretationsschwierigkeiten bei der Auswertung von UAL-Artefakten.
- Es gibt Limitationen bei der UAL-Aktivitätserfassung.
- UAL-Auswertungen können sich bei großen Informationsmengen problematisch gestalten.
- Datenschutzbestimmungen sollten im Kontext UAL beachtet werden.

Die vollständigen Ergebnisse sind dem *Kapitel 9.2.1 – Grenzen des UAL-Artefakts,* zu entnehmen.

**Forschungsfrage 6:** Welche Möglichkeiten bietet die UAL als forensisches Artefakt?

Konkretisierung: Darstellung von technischen Möglichkeiten.

Es wurden mehrere Möglichkeiten identifiziert, welche in Verbindung mit UAL stehen:

- Informationsspeicherung bis zu drei Jahre.
- Eindeutige Identifikation des Benutzers durch den Benutzernamen.
- Eindeutige Identifikation des Zugriffsclients durch die Netzwerkadressinformationen.

Die vollständigen Ergebnisse sind dem *Kapitel 9.2.2 – Möglichkeiten des UAL-Artefakts,* zu entnehmen.

Tabelle 21: Beantwortung der Forschungsfragen

### **6 Zusammenfassung und Ausblick**

In der vorliegenden Arbeit wurde User Access Logging als potenzielles ITforensisches Artefakt untersucht insbesondere im Hinblick auf die Robustheit und den damit verbundenen Informationsgehalt mit dem Ziel die Grenzen und Möglichkeiten der UAL zu beleuchten. Digitale Informationen sind in unserer heutigen Gesellschaft bedeutsam für alle Bereiche unseres Lebens, somit besteht ein wachsender Bedarf an effizienten und robusten Methoden, Werkzeugen und Artefakten zur Aufklärung und Rekonstruktion digitaler Ereignisse um Untersuchungen effektiv zu unterstützen. In diesem Zusammenhang stellt UAL eine vielversprechende Ergänzung zu den bisherigen Artefakt Quellen der IT-Forensik dar.

Die Untersuchung ergab, dass UAL-Artefakte eine robuste und nützliche Quelle IT-Forensische Untersuchungen darstellen, insbesondere durch die Protokollierung von benutzerspezifischen Informationen, Zeitstempeln und gerätespezifischen Details von bis zu drei Jahren. Obwohl UAL nicht als Ersatz für eine vollständige Untersuchung dient, zeigt es das Potential, Wissenslücken zu schließen und bestehende Annahmen zu stärken.

Im direkten Zusammenhang mit dieser Arbeit gibt es Ansatzpunkte für die UAL-Erweiterbarkeit und -Verbesserung, künstliche Intelligenz könnte zur weiteren Analyse und Filterung der UAL-Artefakte eingesetzt werden, um somit eine homogene und zielgerichtete Auswertung zu ermöglichen. Eine Verbesserung bei der Visualisierung der UAL-Artefakt Informationen wäre wünschenswert, um einerseits die Darstellung jedoch auch die Interpretation der Informationen zu vereinfachen.

Zusammengefasst zeigt die Untersuchung in dieser Arbeit, dass UAL-Artefakte eine wertvolle Ergänzung darstellen. Es gibt eine Vielzahl an Möglichkeiten für zukünftige Forschungen und Anwendungen in den verschiedensten Bereichen, es bleibt jedoch unabdingbar sich mit Anforderungen und Problemstellungen auseinanderzusetzen, um für den digitalen Wandel gerüstet zu sein.

#### **6.1 Konklusion**

Ursprünglich wurde vermutet, dass UAL auch generelle Windows Server Aktivitäten erfasst, zumindest einige (auch wenn nicht vollständig) erfasst werden, um bei einer Untersuchung ein umfassendes Bild zu liefern und hierdurch eine alternative zu klassischen Artefakten bietet. User Access Logging stellt eine vielversprechende Ergänzung zu klassischen IT-Forensik dar, unabhängig der angewendeten Methode und Werkzeuge stellt die Untersuchung von UAL-Artefakten keinen Ersatz für eine vollständige Untersuchung dar. UAL-Artefakte bieten das Potential Wissenslücken zu schließen oder Annahmen während einer Untersuchung zu stützten. Vor allem die bis zu drei Jahre Informationsspeicherung bietet bei Untersuchung von Vorfällen welche länger in der Vergangenheit liegen im individuellen Fall nützliche Informationen. Die ursprüngliche Vermutung, dass das UAL die Aktivitäten von Windows Server erfasst, hat sich bestätigt. Selbst wenn es nicht alle generellen Windows Aktivitäten in ihrer Gesamtheit erfasst, liefert es ein bedeutendes Bild, das sich als eine wertvolle Ergänzung zu herkömmlichen forensischen Artefakten herausstellt. User Access Logging erweist sich als eine vielversprechende Ergänzung in der IT-Forensik. Jedoch sollte betont werden, dass trotz der Vielfalt an erfassten Daten und der wertvollen Einsichten, die UAL-Artefakte bieten können, sie nicht als Ersatz für eine vollumfängliche Untersuchung angesehen werden dürfen. Sie dienen eher dazu, Wissenslücken zu schließen und während einer Untersuchung bestehende Annahmen zu untermauern. Ein besonders bemerkenswertes Merkmal von UAL ist die Fähigkeit, Informationen für bis zu drei Jahre zu speichern. Dies kann von unschätzbarem Wert sein, besonders wenn Vorfälle untersucht werden, die weit in der Vergangenheit liegen, und liefert in solchen Fällen oft entscheidende Informationen.

# **6.2 Fazit**

In einer Zeit, in der die Digitalisierung immer mehr an Fahrt aufnimmt und digitale Kriminalität immer präsenter wird, wächst die Bedeutung von neuartigen forensischen Artefakten, Instrumenten und Methoden. User Access Logging stellt sich in dieser Hinsicht als eine vielversprechende Artefakt Quelle dar, welche Untersuchungen und Auswertungen aktiv unterstützen kann. Aufgrund ihrer Robustheit und Zuverlässigkeit sollten UAL-Artefakte als potenziell bei Untersuchungen in Betracht gezogen werden. Abhängig der Fall-Komplexität können UAL-Artefakte eine wichtige Quelle für Informationen darstellen, UAL-Artefakte bieten eine signifikante Ergänzung bei Untersuchungen, indem es mögliche Wissenslücken schließt und bestehende Annahmen während der Untersuchung festigt. Insbesondere die UAL-Fähigkeit, Informationen bis zu drei Jahre zu speichern, kann bei der Aufklärung von Vorfällen, die länger zurückliegen, äußerst wertvoll sein.

Insgesamt liefert User Access Logging somit einen bedeutenden Beitrag zur IT-Forensik und IT-Sicherheit. Es hat das Potenzial bei der Rekonstruktion von Ereignissen zu unterstützen und somit zur Aufklärung von Vorfällen beitragen. Unabhängig davon bleibt abzuwarten, wie sich UAL-Artefakte weiterentwickeln und welche weiteren Möglichkeiten in der Zukunft geboten werden. Der aktuelle Stand der Dinge lässt jedoch darauf schließen, dass UAL-Informationen ein zentrales Artefakt in der nächsten Generation der IT-Forensik darstellen wird.

### **Literaturverzeichnis**

- [1] VMware, VMware Workstation [Online]. Verfügbar unter: https://docs.vmware.com/en/VMware-Workstation-Pro/17.0.2/rn/vmware-workstation-1702-pro-release-notes/index.html [Zugriff am 01. Juli 2023].
- [2] VMware, VMware Docs [Online]. Verfügbar unter: https://store-eu.vmware.com/vmwareworkstation-17-pro-5710844200.html [Zugriff am 01. Juli 2023]
- [3] Microsoft, Windows 10 release information [Online]. Verfügbar unter: https://learn.microsoft.com/en-us/windows/release-health/release-information [Zugriff am 01. Juli 2023].
- [4] Microsoft, Download Windows 10 [Online]. Verfügbar unter: https://www.microsoft.com/en-us/software-download/windows10%20 [Zugriff am 01. Juli 2023].
- [5] Microsoft, Windows Server 2012 R2 [Online]. Verfügbar unter: https://learn.microsoft.com/en-us/lifecycle/products/windows-server-2012-r2 [Zugriff am 01. Juli 2023].
- [6] Microsoft, Evaluation Center [Online]. Verfügbar unter: https://www.microsoft.com/dede/evalcenter [Zugriff am 01. Juli 2023].
- [7] Microsoft, Windows Server 2019 [Online]. Verfügbar unter: https://learn.microsoft.com/en-us/lifecycle/products/windows-server-2019 [Zugriff am 01. Juli 2023].
- [8] Microsoft, Microsoft Office 2016 [Online]. Verfügbar unter: https://learn.microsoft.com/en-us/lifecycle/products/microsoft-office-2016 [Zugriff am 01. Juli 2023].
- [9] Microsoft, Download and install or reinstall Office 2019, Office 2016, or Office 2013 [Online]. Verfügbar unter: https://support.microsoft.com/en-au/office/download-andinstall-or-reinstall-office-2019-office-2016-or-office-2013-7c695b06-6d1a-4917-809c-98ce43f86479 [Zugriff am 01. Juli 2023].
- [10] Python, Python 3.11.4 [Online]. Verfügbar unter: https://www.python.org/downloads/release/python-3114/ [Zugriff am 01. Juli 2023].
- [11] Github, brimorlabs, KStrike [Online]. Verfügbar unter: https://github.com/brimorlabs/KStrike/tree/master [Zugriff am 01. Juli 2023].
- [12] Github, Joakim Schicht, RawCopy [Online]. Verfügbar unter: https://github.com/jschicht/RawCopy [Zugriff am 01. Juli 2023].
- [13] Wikipedia, Windows Server 2012 [Online]. Verfügbar unter: https://en.wikipedia.org/wiki/Windows Server 2012 [Zugriff am 02. Juli 2023].
- [14] SANS, DFIR Summit 2021, Where Have UAL Been [Online]. Verfügbar unter: https://sansorg.egnyte.com/dl/LFAJUFHnVB [Zugriff am 02. Juli 2023].
- [15] Wikipedia, Forensik [Online]. Verfügbar unter: https://de.wikipedia.org/wiki/Forensik [Zugriff am 24. Juli 2023].
- [16] BSI, "Leitfaden IT-Forensik", Version 1.0.1, 2011, S. 8 [Online]. Verfügbar unter: https://www.bsi.bund.de/SharedDocs/Downloads/DE/BSI/Cyber-Sicherheit/Themen/Leitfaden\_IT-Forensik.pdf?\_\_blob=publicationFile&v=1 [Zugriff am 24. Juli 2023].
- [17] Alexander Geschonneck, Computer Forensik: Computerstraftaten erkennen, ermitteln, aufklären, 6., aktualisierte und erweiterte Auflage, S. 66, dpunkt.verlag, Heidelberg, ISBN: PDF 978-3-86491-489-8. [Zugriff am 03. Juli 2023].
- [18] Alexander Geschonneck, Computer Forensik: Computerstraftaten erkennen, ermitteln, aufklären, 6., aktualisierte und erweiterte Auflage, S. 2, dpunkt.verlag, Heidelberg, ISBN: PDF 978-3-86491-489-8. [Zugriff am 03. Juli 2023].
- [19] Wikipedia, Artefakt [Online]. Verfügbar unter: https://de.wikipedia.org/wiki/Artefakt [Zugriff am 24. Juli 2023].
- [20] BSI, "Leitfaden IT-Forensik", Version 1.0.1, 2011, S. 23 [Online]. Verfügbar unter: https://www.bsi.bund.de/SharedDocs/Downloads/DE/BSI/Cyber-Sicherheit/Themen/Leitfaden\_IT-Forensik.pdf?\_\_blob=publicationFile&v=1 [Zugriff am 24. Juli 2023].
- [21] Alexander Geschonneck, Computer Forensik: Computerstraftaten erkennen, ermitteln, aufklären, 6., aktualisierte und erweiterte Auflage, S. 66-67, dpunkt.verlag, Heidelberg, ISBN: PDF 978-3-86491-489-8. [Zugriff am 03. Juli 2023].
- [22] BSI, "Leitfaden IT-Forensik", Version 1.0.1, 2011, S. 24 [Online]. Verfügbar unter: https://www.bsi.bund.de/SharedDocs/Downloads/DE/BSI/Cyber-Sicherheit/Themen/Leitfaden\_IT-Forensik.pdf?\_\_blob=publicationFile&v=1 [Zugriff am 24. Juli 2023].
- [23] Wikipedia, Post mortem [Online]. Verfügbar unter: https://de.wikipedia.org/wiki/Post\_mortem [Zugriff am 25. Juli 2023].
- [24] Wikipedia, Live [Online]. Verfügbar unter: https://de.wikipedia.org/wiki/live [Zugriff am 25. Juli 2023]
- [25] Alexander Geschonneck, Computer Forensik: Computerstraftaten erkennen, ermitteln, aufklären, 6., aktualisierte und erweiterte Auflage, S. 107, dpunkt.verlag, Heidelberg, ISBN: PDF 978-3-86491-489-8. [Zugriff am 03. Juli 2023].
- [26] IT-Forensik Wiki, Post-Mortem-Analyse [Online]. Verfügbar unter: https://itforensik.fiw.hs-wismar.de/index.php/Post-Mortem-Analyse [Zugriff am 25. Juli 2023]
- [27] Microsoft, Get Started with User Access Logging [Online]. Verfügbar unter: https://learn.microsoft.com/en-us/windows-server/administration/user-accesslogging/get-started-with-user-access-logging [Zugriff am 03. Juli 2023].
- [28] Wikipedia, Client [Online]. Verfügbar unter: https://de.wikipedia.org/wiki/client [Zugriff am 27. Juli 2023]
- [29] Microsoft, Windows Server 2012 and 2012 R2 reaching end of support [Online]. Verfügbar unter: https://learn.microsoft.com/en-us/lifecycle/announcements/windowsserver-2012-r2-end-of-support [Zugriff am 27. Juli 2023].
- [30] Microsoft, Microsoft Learn. Spark possibility [Online]. Verfügbar unter: https://learn.microsoft.com/en-us/ [Zugriff am 27. Juli 2023].
- [31] Wikipedia, Dynamic Link Library [Online]. Verfügbar unter: https://de.wikipedia.org/wiki/Dynamic\_Link\_Library [Zugriff am 27. Juli 2023].
- [32] Wikipedia, Programmierschnittstelle [Online]. Verfügbar unter: https://de.wikipedia.org/wiki/Programmierschnittstelle [Zugriff am 27. Juli 2023].
- [33] Microsoft, Manage User Access Logging [Online]. Verfügbar unter: https://learn.microsoft.com/en-us/windows-server/administration/user-accesslogging/manage-user-access-logging [Zugriff am 27. Juli 2023].
- [34] Wikipedia, Global Assembly Cache [Online]. Verfügbar unter: https://de.wikipedia.org/wiki/Global\_Assembly\_Cache [Zugriff am 30. Juli 2023].
- [35] Ghidra, Hompage [Online]. Verfügbar unter: https://ghidra-sre.org/ [Zugriff am 27. Juli 2023].
- [36] Wikipedia, Reverse Engineering [Online]. Verfügbar unter: https://de.wikipedia.org/wiki/Reverse\_Engineering [Zugriff am 27. Juli 2023].
- [37] HowToGeek, What is the System32 Directory? (and Why You Shouldn't Delete It) [Online]. Verfügbar unter: https://www.howtogeek.com/346997/what-is-the-system32 directory-and-why-you-shouldnt-delete-it/ [Zugriff am 30. Juli 2023].
- [38] HELPDESKGEEK, What Is the WinSxS Folder, Why Is It Huge, and How to Cleanup [Online]. Verfügbar unter: https://helpdeskgeek.com/windows-11/what-is-the-winsxsfolder-why-is-it-huge-and-how-to-cleanup/ [Zugriff am 30. Juli 2023].
- [39] AdvancedInstaller, What is the SysWOW64 folder and what is it used for? [Online]. Verfügbar unter: https://www.advancedinstaller.com/what-is-syswow64-folder-and-itsrole.html [Zugriff am 30. Juli 2023].
- [40] Rapid, API Wrapper [Online]. Verfügbar unter: https://rapidapi.com/blog/apiglossary/api-wrapper/ [Zugriff am 30. Juli 2023].
- [41] Wikipedia, Universally Unique Identifier [Online]. Verfügbar unter: https://de.wikipedia.org/wiki/Universally\_Unique\_Identifier [Zugriff am 30. Juli 2023].
- [42] Microsoft, Extensible Storage Engine [Online]. Verfügbar unter: https://learn.microsoft.com/en-us/windows/win32/extensible-storage-engine/extensiblestorage-engine [Zugriff am 30. Juli 2023].
- [43] InfoSec Notes, User Access Logging (UAL) [Online]. Verfügbar unter: https://notes.qazeer.io/dfir/windows/\_artefacts\_overview/user\_access\_logging [Zugriff am 30. Juli 2023].
- [44] Server World, Windows Server 2019 File Server: Install [Online]. Verfügbar unter: https://www.server-world.info/en/note?os=Windows\_Server\_2019&p=smb&f=1 [Zugriff am 03. August 2023].
- [45] Microsoft, Installieren eines neuen Dateiservers [Online]. Verfügbar unter: https://learn.microsoft.com/de-de/windowsserver/networking/branchcache/deploy/install-a-new-file-server-as-a-content-server [Zugriff am 03. August 2023].
- [46] Server World, Windows Server 2012 R2 File Server: Install [Online]. Verfügbar unter: https://www.server-world.info/en/note?os=Windows\_Server\_2012&p=smb&f=3 [Zugriff am 03. August 2023].
- [47] Microsoft, Installieren und Konfigurieren von Windows Server [Online]. Verfügbar unter: https://learn.microsoft.com/de-de/windows-server-essentials/install/install-andconfigure-windows-server-essentials-or-windows-server-essentials-experience [Zugriff am 03. August 2023].
- [48] BSI, "Leitfaden IT-Forensik", Version 1.0.1, 2011, S. 22 [Online]. Verfügbar unter: https://www.bsi.bund.de/SharedDocs/Downloads/DE/BSI/Cyber-Sicherheit/Themen/Leitfaden\_IT-Forensik.pdf?\_\_blob=publicationFile&v=1 [Zugriff am 24. Juli 2023].
- [49] Microsoft, Map a network drive in Windows [Online]. Verfügbar unter: https://support.microsoft.com/en-us/windows/map-a-network-drive-in-windows-29ce55d1-34e3-a7e2-4801-131475f9557d [Zugriff am 11. August 2023].
- [50] Crowdstrike Blog, UAL Thank Us Later [Online]. Verfügbar unter: https://www.crowdstrike.com/blog/user-access-logging-ual-overview/ [Zugriff am 13. August 2023].
- [51] Autopsy, Offical Homepage [Online]. Verfügbar unter: https://www.autopsy.com/ [Zugriff am 13. August 2023].
- [52] Github, Autopsy Python Plugin [Online]. Verfügbar unter: https://github.com/markmckinnon/Autopsy-Plugins [Zugriff am 13. August 2023].

[53] Github, SumECmd [Online]. Verfügbar unter: https://github.com/EricZimmerman/Sum [Zugriff am 13. August 2023].

# **Abbildungsverzeichnis**

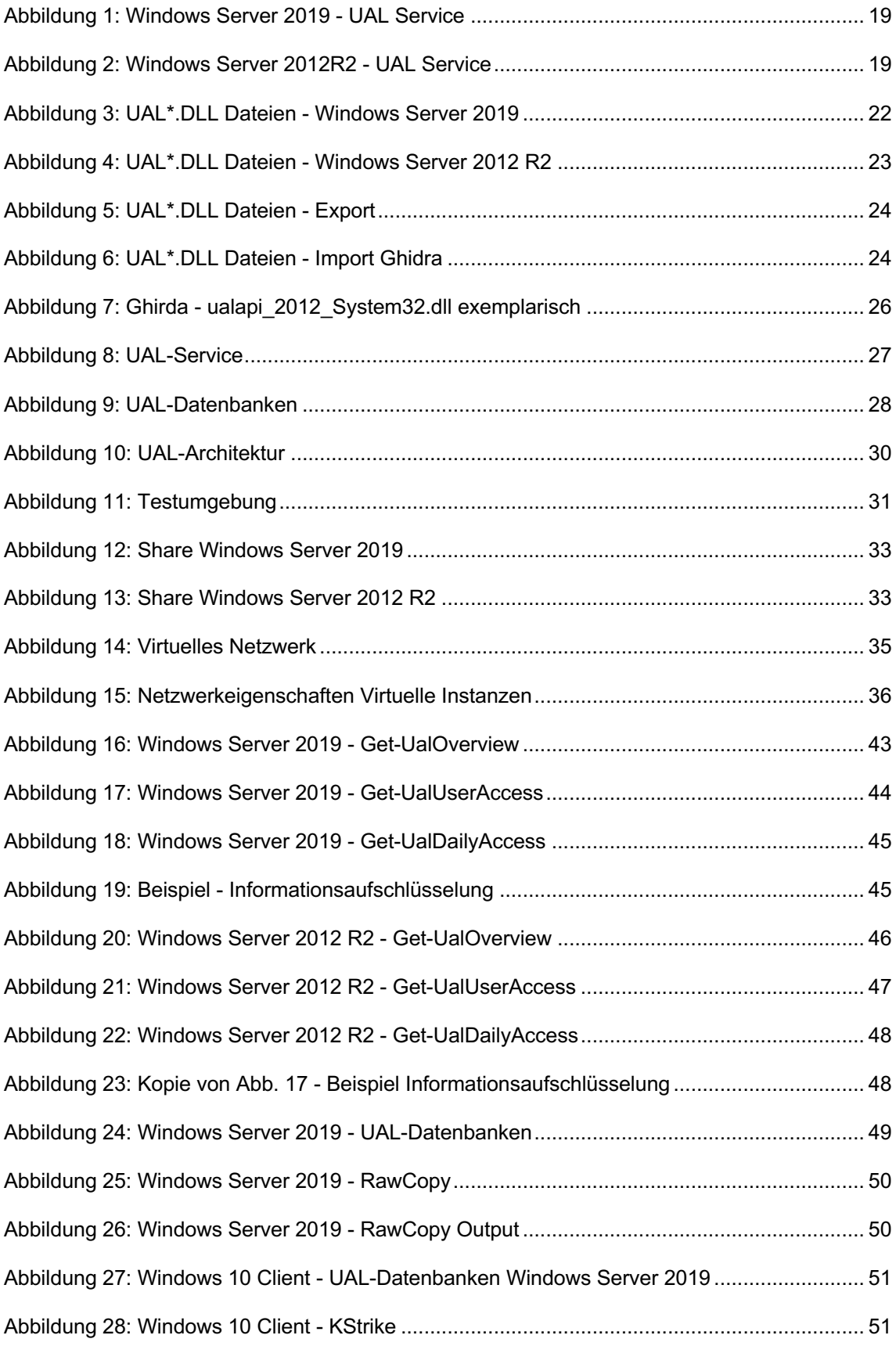

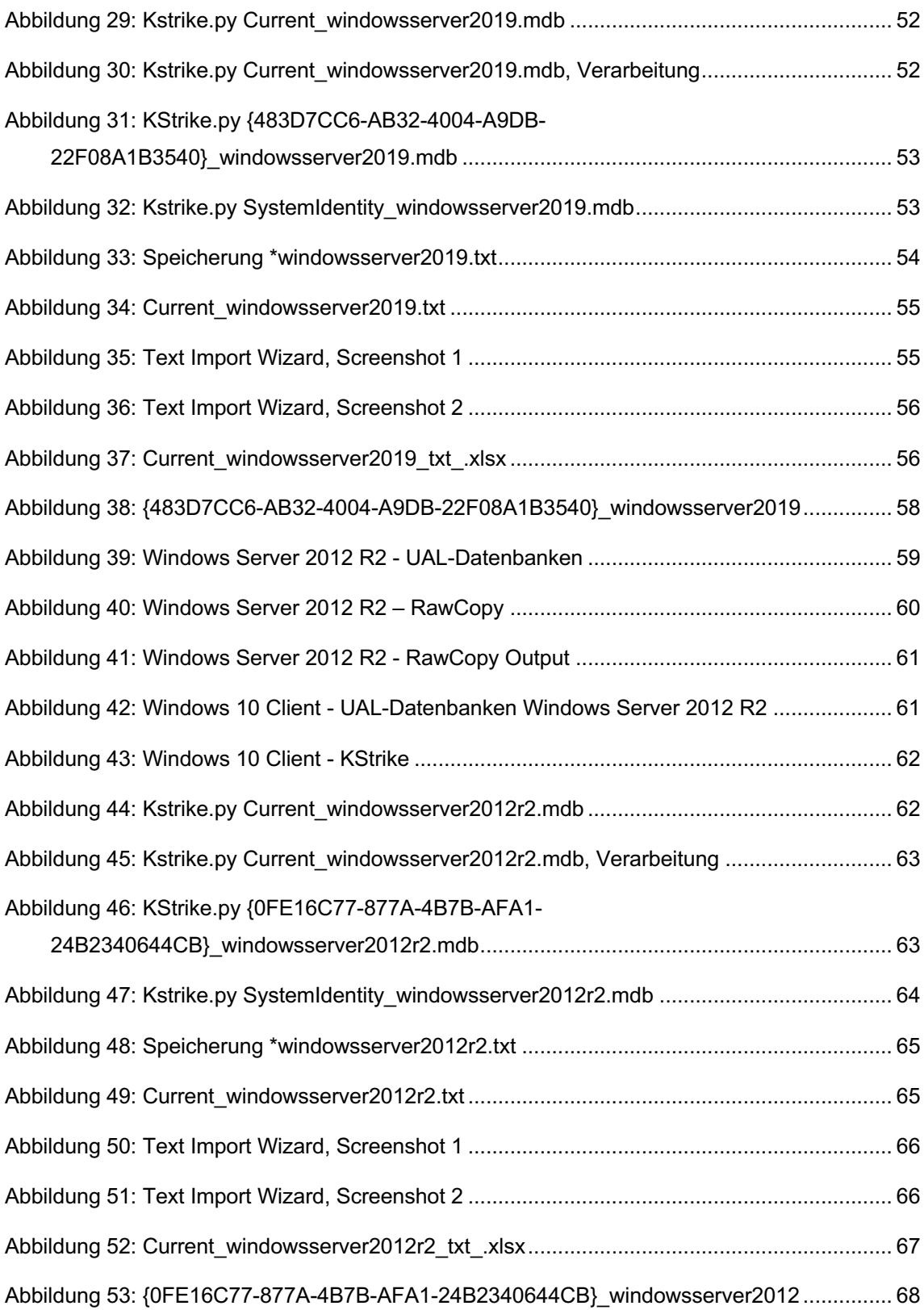

# **Tabellenverzeichnis**

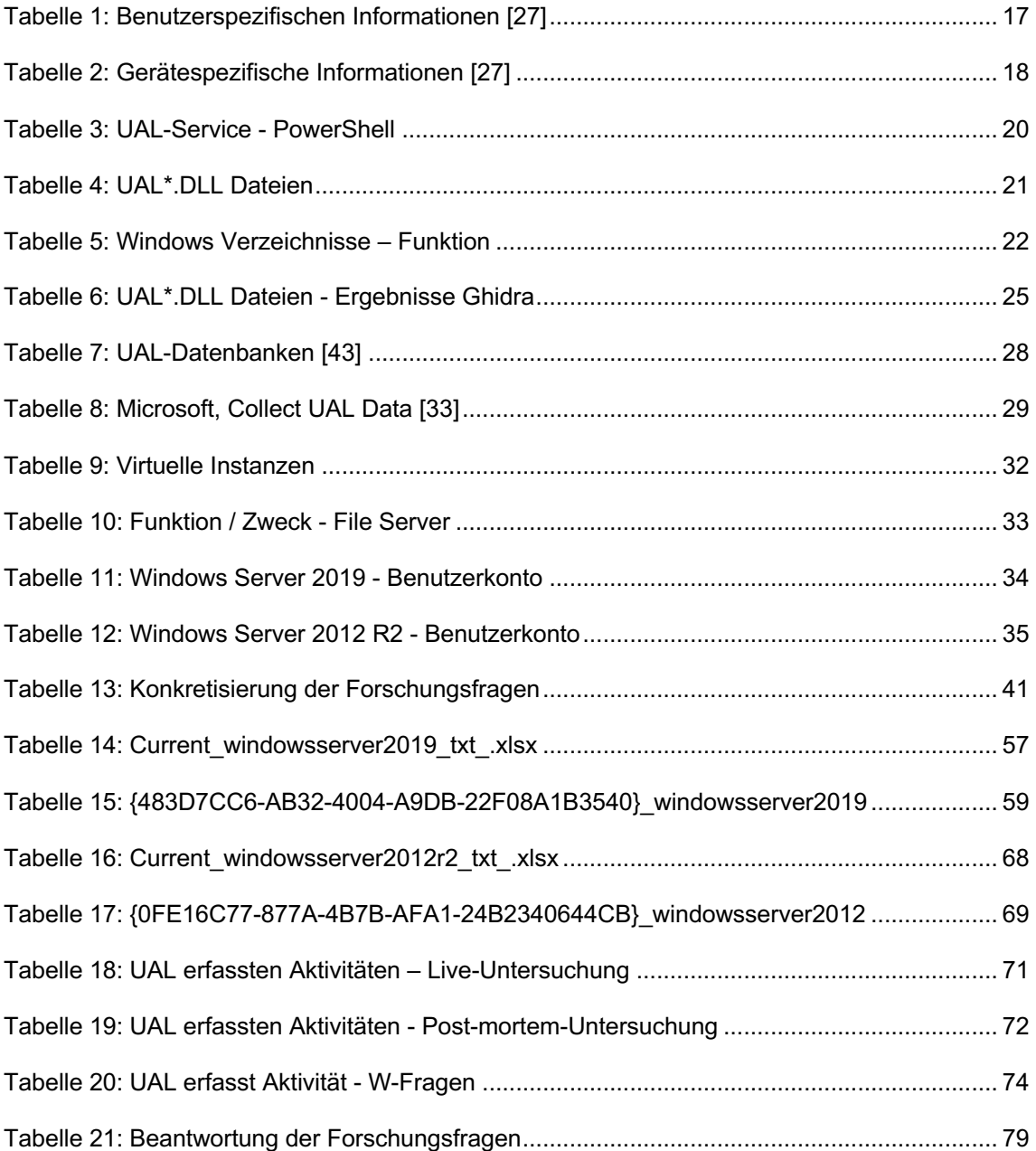

# **Anlagenverzeichnis und Anlagen**

- [Anlage 1] Testzenarien
- [Anlage 2] Get-UalOverview Windows Server 2019
- [Anlage 3] Get-UalOverview Windows Server 2012 R2

# **Anlage 1 – Testszenarien**

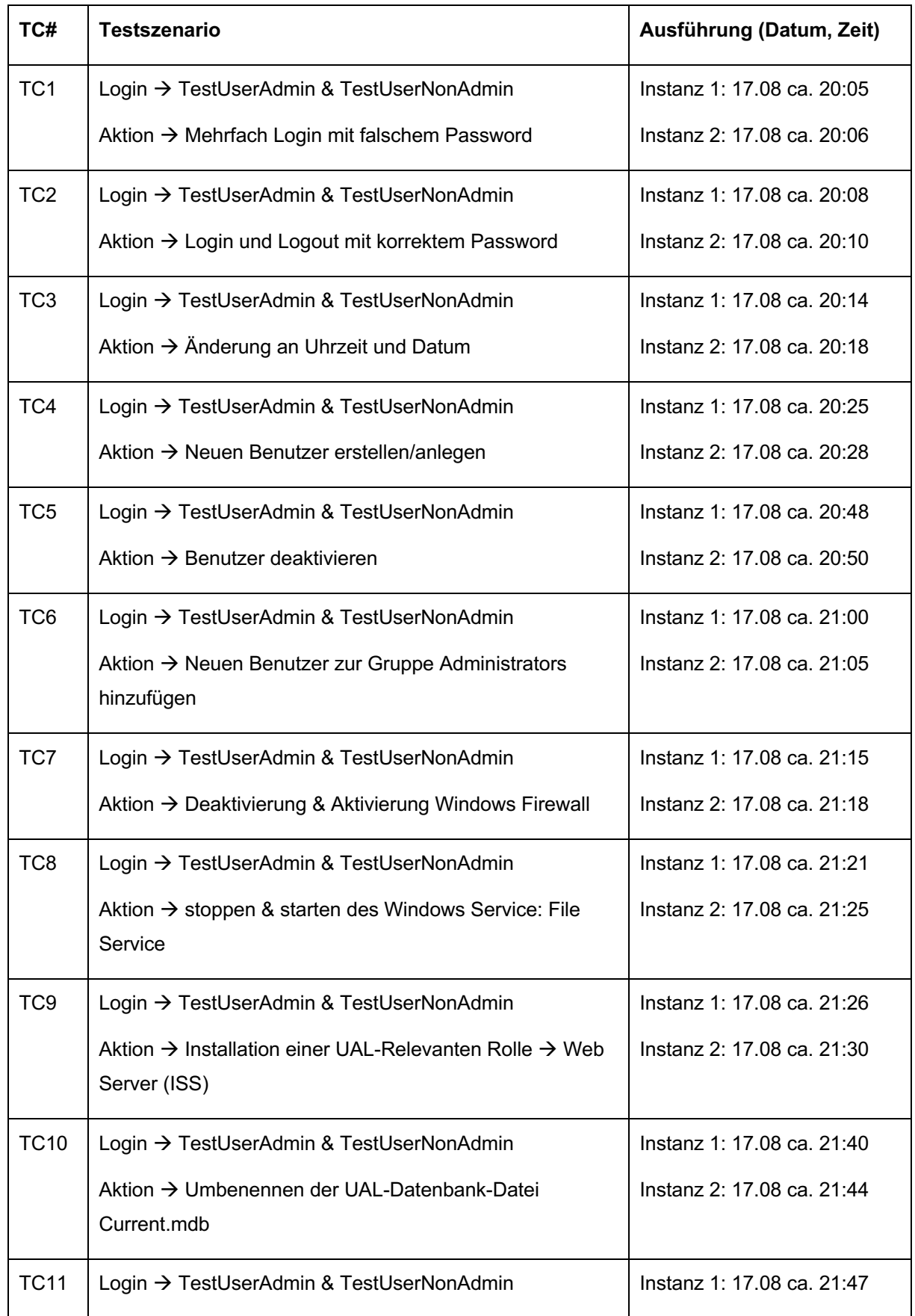

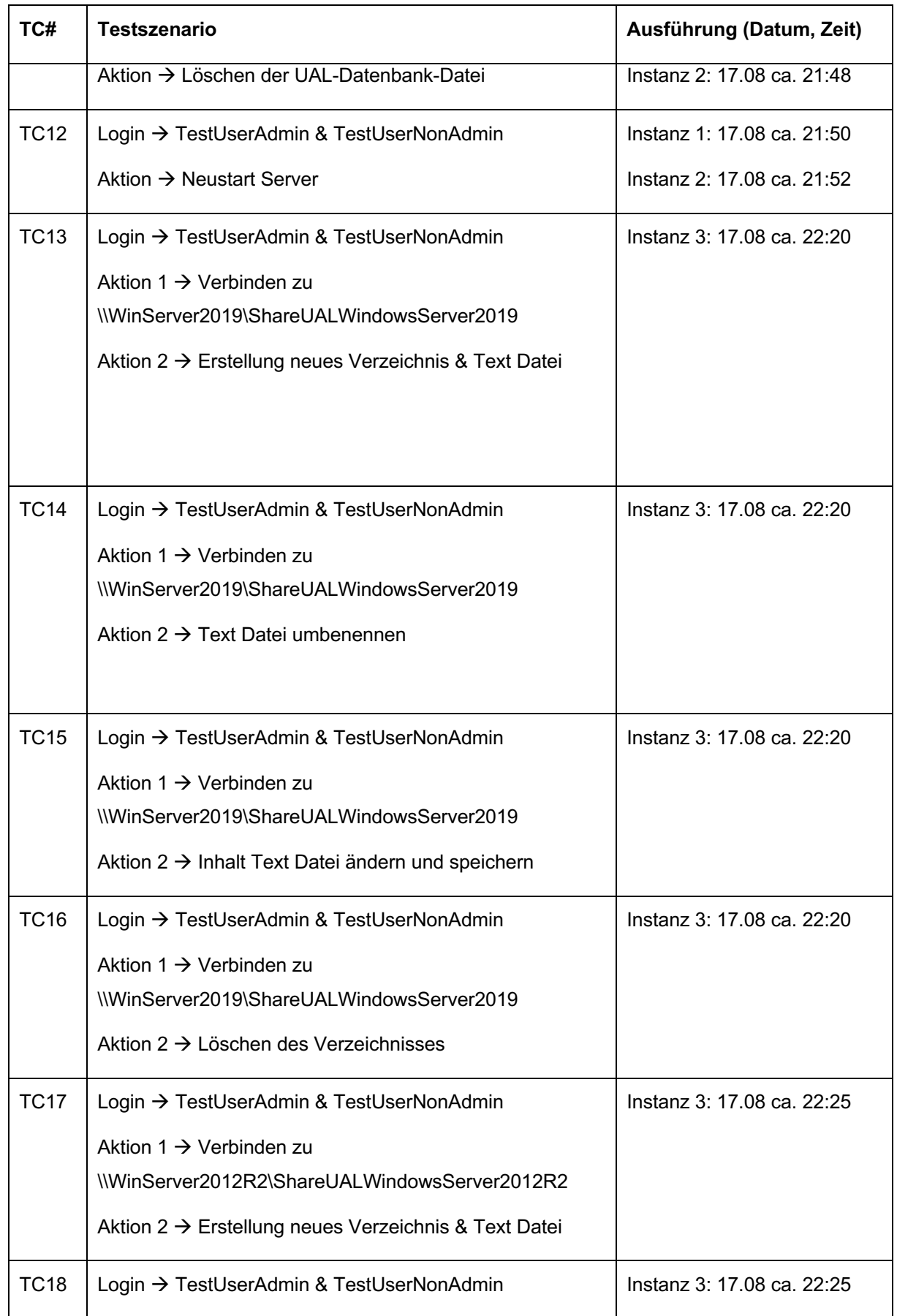

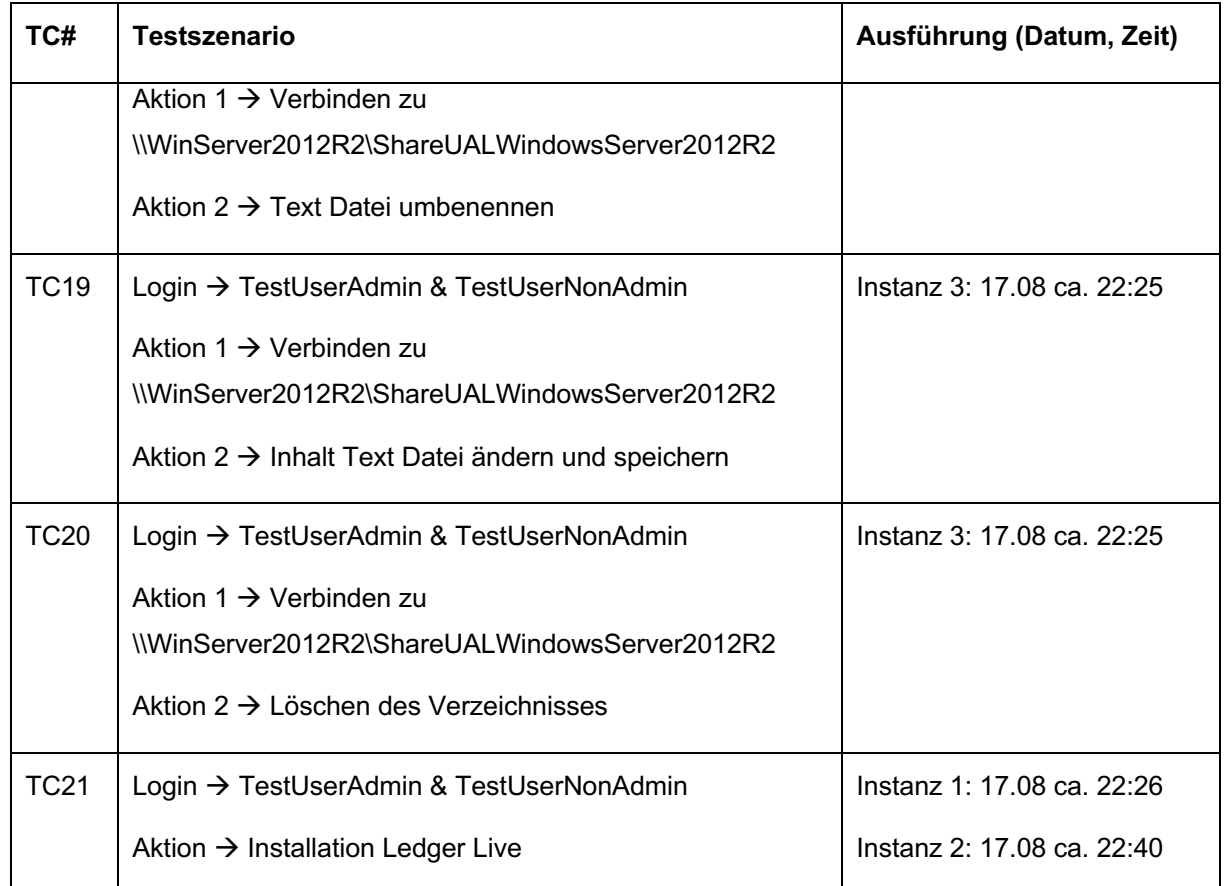

#### **Anlage 2 – Get-UalOverview Windows Server 2019**

FirstSeen<br>GLIID

: 952285d9-edb7-4b6b-9d85-0c09e3da0bbd LastSeen : ProductName : Windows Server 2019 Standard Evaluation RoleName : Remote Access PSComputerName : FirstSeen :<br>GUID : c50fcc83-bc8d-4df5-8a3d-89d7f80f074b<br>LastSeen : ProductName : Windows Server 2019 Standard Evaluation RoleName : Active Directory Certificate Services Productivance : vvii<br>RoleName : Activ<br>PSComputerName : FirstSeen :<br>GUID : c23f1c6a-30a8-41b6-bbf7-f266563dfcd6<br>LastSeen : ProductName : Windows Server 2019 Standard Evaluation RoleName : FTP Server PSComputerName : FirstSeen :<br>GUID :d6256cf7-98fb-4eb4-aa18-303f1da1f770<br>LastSeen : ProductName : Windows Server 2019 Standard Evaluation RoleName : Web Server PSComputerName : FirstSeen : 20.07.2023 12:37:26<br>GUID : 10a9226f-50ee-49d8-a393-9a501d47ce04<br>LastSeen : 17.08.2023 22:24:30 ProductName : Windows Server 2019 Standard Evaluation RoleName : File Server PSComputerName : FirstSeen :<br>GUID :910cbaf9-b612-4782-a21f-f7c75105434a<br>LastSeen : ProductName : Windows Server 2019 Standard Evaluation RoleName : BranchCache PSComputerName : FirstSeen :<br>GUID :d8dc1c8e-ea13-49ce-9a68-c9dca8db8b33<br>LastSeen : ProductName : Windows Server 2019 Standard Evaluation RoleName : Windows Server Update Services PSComputerName : FirstSeen : 15.07.2023 19:17:11 GUID : 7fb09bd3-7fe6-435e-8348-7d8aefb6cea3 LastSeen : 17.08.2023 22:02:05 ProductName : Windows Server 2019 Standard Evaluation RoleName : Print and Document Services PSComputerName : FirstSeen :<br>GUID :bbd85b29-9dcc-4fd9-865d-3846dcba75c7<br>LastSeen : ProductName : Windows Server 2019 Standard Evaluation RoleName : Network Policy and Access Services PSComputerName : FirstSeen :<br>GUID :4116a14d-3840-4f42-a67f-f2f9ff46eb4c<br>LastSeen : ProductName : Windows Server 2019 Standard Evaluation RoleName : Windows Deployment Services PSComputerName : FirstSeen :<br>GUID :48eed6b2-9cdc-4358-b5a5-8dea3b2f3f6a<br>LastSeen : ProductName : Windows Server 2019 Standard Evaluation RoleName : DHCP Server PSComputerName : FirstSeen<br>GUID .<br>: 7cc4b071-292c-4732-97a1-cf9a7301195d LastSeen : ProductName : Windows Server 2019 Standard Evaluation RoleName : FAX Server PSComputerName : FirstSeen :<br>GUID :b4cdd739-089c-417e-878d-855f90081be7<br>LastSeen : ProductName : Windows Server 2019 Standard Evaluation RoleName : Active Directory Rights Management Service PSComputerName :

#### **Anlage 3 – Get-UalOverview Windows Server 2012 R2**

FirstSeen<br>GLIID : 952285d9-edb7-4b6b-9d85-0c09e3da0bbd LastSeen : ProductName : Windows Server 2012 R2 Standard Evaluation RoleName : Remote Access PSComputerName : FirstSeen :<br>GUID : c50fcc83-bc8d-4df5-8a3d-89d7f80f074b<br>LastSeen : ProductName : Windows Server 2012 R2 Standard Evaluation RoleName : Active Directory Certificate Services Productivance : vvii<br>RoleName : Activ<br>PSComputerName : FirstSeen :<br>GUID : c23f1c6a-30a8-41b6-bbf7-f266563dfcd6<br>LastSeen : ProductName : Windows Server 2012 R2 Standard Evaluation RoleName : FTP Server PSComputerName : FirstSeen :<br>GUID :d6256cf7-98fb-4eb4-aa18-303f1da1f770<br>LastSeen : ProductName : Windows Server 2012 R2 Standard Evaluation RoleName : Web Server PSComputerName : FirstSeen : 30.07.2023 18:13:20<br>GUID : 10a9226f-50ee-49d8-a393-9a501d47ce04<br>LastSeen : 17.08.2023 22:28:19 ProductName : Windows Server 2012 R2 Standard Evaluation RoleName : File Server PSComputerName : FirstSeen :<br>GUID :910cbaf9-b612-4782-a21f-f7c75105434a<br>LastSeen : ProductName : Windows Server 2012 R2 Standard Evaluation RoleName : BranchCache PSComputerName : FirstSeen :<br>GUID :d8dc1c8e-ea13-49ce-9a68-c9dca8db8b33<br>LastSeen : ProductName : Windows Server 2012 R2 Standard Evaluation RoleName : Windows Server Update Services PSComputerName : FirstSeen : 18.07.2023 17:57:28 GUID : 7fb09bd3-7fe6-435e-8348-7d8aefb6cea3 LastSeen : 17.08.2023 22:01:53 ProductName : Windows Server 2012 R2 Standard Evaluation RoleName : Print and Document Services PSComputerName : FirstSeen :<br>GUID :bbd85b29-9dcc-4fd9-865d-3846dcba75c7<br>LastSeen : ProductName : Windows Server 2012 R2 Standard Evaluation RoleName : Network Policy and Access Services PSComputerName : FirstSeen :<br>GUID : 4116a14d-3840-4f42-a67f-f2f9ff46eb4c<br>LastSeen : ProductName : Windows Server 2012 R2 Standard Evaluation RoleName : Windows Deployment Services PSComputerName : FirstSeen :<br>GUID : 48eed6b2-9cdc-4358-b5a5-8dea3b2f3f6a<br>LastSeen : ProductName : Windows Server 2012 R2 Standard Evaluation RoleName : DHCP Server PSComputerName : FirstSeen :<br>GUID : 7cc4b071-292c-4732-97a1-cf9a7301195d<br>LastSeen : ProductName : Windows Server 2012 R2 Standard Evaluation RoleName : FAX Server PSComputerName : FirstSeen<br>GUID GUID : b4cdd739-089c-417e-878d-855f90081be7 LastSeen<br>ProductName :Windows Server 2012 R2 Standard Evaluation<br>RoleName :Active Directory Rights Management Service PSComputerName :

# **Verzeichnis der Abkürzungen**

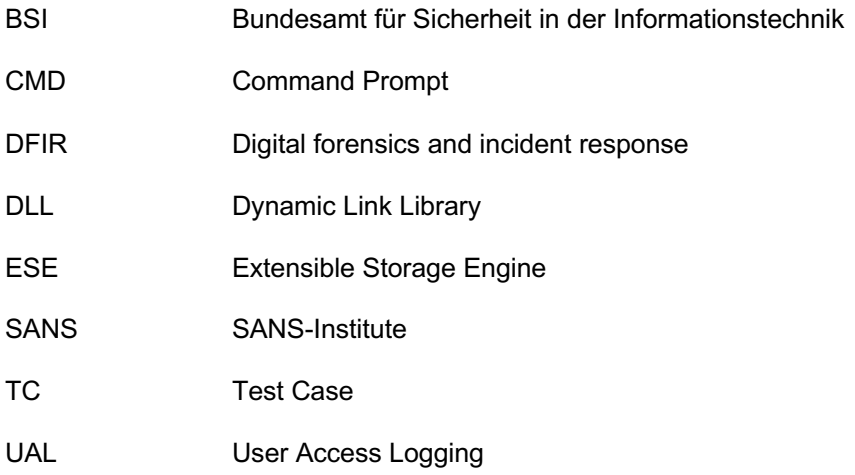

### **Selbstständigkeitserklärung**

Hiermit erkläre ich, dass ich die vorliegende Arbeit selbständig verfasst und keine anderen als die angegebenen Hilfsmittel benutzt habe.

Die Stellen der Arbeit, die anderen Quellen im Wortlaut oder dem Sinn nach entnommen wurden, sind durch Angaben der Herkunft kenntlich gemacht. Dies gilt auch für Zeichnungen, Skizzen, bildliche Darstellungen sowie für Quellen aus dem Internet.

Ich erkläre ferner, dass ich die vorliegende Arbeit in keinem anderen Prüfungsverfahren als Prüfungsarbeit eingereicht habe oder einreichen werde.

Die eingereichte schriftliche Arbeit entspricht der elektronischen Fassung. Ich stimme zu, dass eine elektronische Kopie gefertigt und gespeichert werden darf, um eine Überprüfung mittels Anti-Plagiatssoftware zu ermöglichen.

Ort, Datum Unterschrift